# HQ Pro-Stitcher

The Future of Quilting Possibilities is Here!

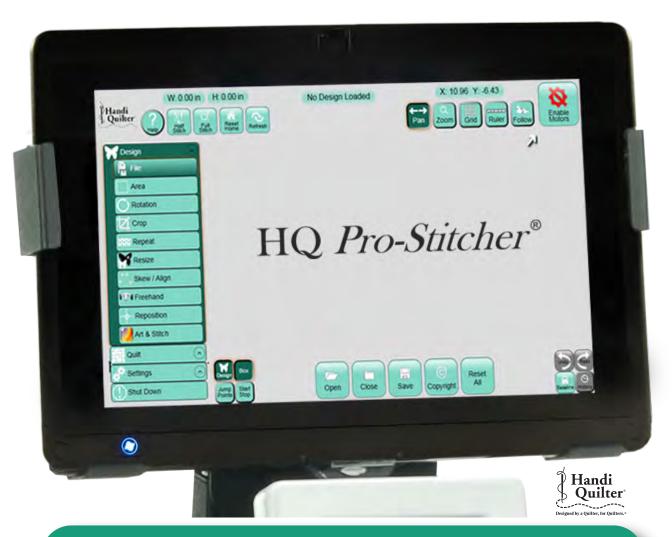

**USER MANUAL** 

# 1. Table of Contents

| 1. Table of Contents 1.1                                        | Half Stitch                      | 4.7  |
|-----------------------------------------------------------------|----------------------------------|------|
|                                                                 | Full Stitch                      | 4.7  |
| 2. Important Safety Instructions 2.1                            | Reset Home                       | 4.7  |
| ,                                                               | Refresh                          | 4.8  |
| 3. Installation Instructions 3.1                                | Pan                              | 4.8  |
| Grounding3.2                                                    | Zoom                             | 4.8  |
| Parts List (8-wheel carriage)                                   | Grid                             | 4.8  |
| HQ <sup>24</sup> Fusion & HQ <sup>18</sup> Avanté (8-wheel) 3.4 | Ruler                            | 4.9  |
| Y-Rack Installation 3.6                                         | Follow                           | 4.9  |
| Y-Encoder Replacement                                           |                                  |      |
| Setting Up the New Carriage 3.8                                 | 5. Design Menu                   | 5.1  |
| Computer/Touch Screen Monitor                                   | Bottom Left-Hand Button Cluster  | 5.1  |
| Assembly 3.12                                                   | Design                           | 5.1  |
| Powering Up and Shutting Down 3.15                              | Box                              | 5.1  |
| Carriage Quick Release Levers 3.15                              | Jump Points                      | 5.1  |
| Parts List (4-wheel carriage)                                   | Start/Stop                       |      |
| HQ Sixteen & HQ <sup>18</sup> Avanté (4-wheel) 3.17             | Bottom Right-Hand Button Cluster | 5.2  |
| X-Rack Installation                                             | Undo                             | 5.2  |
| Y-Rack Installation 3.20                                        | Redo                             | 5.2  |
| Y-Encoder Assembly (HQ Sixteen) 3.21                            | History                          |      |
| C-Pod Replacement (HQ Sixteen) 3.23                             | Baseline                         |      |
| Setting Up the New Carriage 3.24                                | Loading a Design                 | 5.3  |
| Computer/Touch Screen Monitor                                   | File Types                       |      |
| Assembly 3.28                                                   | Load                             |      |
| Powering Up and Shutting Down 3.31                              | Close                            |      |
| Carriage Quick Release Levers 3.31                              | Save                             |      |
| Getting Started-Setting Up the                                  | Copyright                        |      |
| HQ Pro-Stitcher 3.32                                            | Update                           |      |
| USB Flash Drive                                                 | Reset All                        |      |
| Keyboard Docking Station 3.32                                   | Area                             |      |
|                                                                 | 2-Corner                         |      |
| 4. HQ Pro-Stitcher Overview 4.1                                 | Multi-Point                      |      |
| HQ Pro-Stitcher Operating System 4.1                            | Zoom                             |      |
| Handlebar Control                                               | Area Override                    |      |
| Enable/Disable Motors                                           | Clear Area                       |      |
| Screen Overview                                                 | Rotation                         |      |
| Top Toolbar Buttons                                             | Mirror and Flip                  |      |
| Menu Selections                                                 | 2-Point Rotation                 |      |
| Panel Buttons                                                   | Group                            |      |
| Work Area                                                       | Crop                             |      |
| Selected vs. Non-Selected Buttons                               | Outside                          |      |
| Gray Buttons                                                    | Inside                           |      |
| Toolbar                                                         | Open                             | 5.14 |
| Help4.6                                                         |                                  |      |

| . Design Menu (continuea)           |      | Trace Outline                        | / .4 |
|-------------------------------------|------|--------------------------------------|------|
| Closed                              | 5.14 | Box                                  | 7.4  |
| Reset                               | 5.14 | Area                                 | 7.4  |
| Hint                                | 5.14 | Stitch                               | 7.4  |
| Repeat                              | 5.15 | Run                                  | 7.5  |
| Repeats                             | 5.15 | Pause                                | 7.6  |
| Distance                            |      | Emergency Stop                       | 7.7  |
| Stretch Width/Height                | 5.16 |                                      |      |
| Fit                                 |      | 8. Settings Menu                     | 8.1  |
| Point 2 Point                       | 5.16 | Speed                                | 8.1  |
| Resize                              |      | Auto Jump                            | 8.1  |
| Lock Aspect                         |      | Stitches Per Inch                    |      |
| Reset                               |      | Tie Off                              | 8.3  |
| Skew/Align                          |      | Tie-Off Start                        | 8.3  |
| Skew                                |      | Tie-Off End                          | 8.3  |
| Reset                               |      | Tie-Off #                            |      |
| Horizontal Alignment                |      | Distance                             |      |
| Vertical Alignment                  |      | Tack                                 | 8.3  |
| Freehand                            |      | Micro                                |      |
| Clear                               |      | Pullup                               |      |
| Record                              |      | Pull-Up On                           |      |
| Stop                                |      | Pull-Up Auto                         |      |
| Mark                                |      | Pause Delay                          |      |
| Jump                                |      | Off/On                               |      |
| Reposition                          |      | Inches/Seconds                       |      |
| Position to a Corner                |      | Advanced Menu                        |      |
| Center                              |      | General                              |      |
| Start Point                         |      | Thread Break Sensor On/Off           |      |
| End Point                           |      | Show/Hide Design While Panning       | 0.0  |
| Drag and Drop                       |      | or Zooming                           | 8.6  |
| Nudge                               |      | Verify Setting Before Quilting       |      |
| Nuage                               | 5.20 | Communication                        |      |
| Art & Stitch                        | 6.1  | Switch to Handlebar Control          |      |
|                                     |      | Reconnect Motors                     |      |
| Licensing Using a Mouse or Keyboard |      | Reconnect Machine                    |      |
| · · ·                               |      | Calibrate                            |      |
| Updating                            | 0.2  | About                                |      |
| Quilt Menu                          | 7 1  | Shut Down                            |      |
| Stitch                              |      | Shutdown                             |      |
|                                     |      | Reboot                               |      |
| Status                              |      | Exit to Windows                      |      |
| New Start/End                       |      | Lait to willidows                    | 0./  |
| Start/Stop Auto                     |      | 9. Troubleshooting                   | 0 1  |
| Scroll Bar                          |      | 7. Houricanoung                      | ノ.1  |
| Jump Points                         |      | 10 Warranty                          | 10 1 |
| Move                                |      | 10. Warranty                         |      |
| Continuous                          |      | HQ Pro-Stitcher Limited Warranty     |      |
| Stitch                              |      | Warranty Exclusions                  |      |
| Channel Lock                        |      | Specific Exclusions Exclusive Remedy |      |
|                                     |      | L'ACIUSIVE REIIIEUY                  | 10.2 |

| 10. Warranty (continued)                 |      |
|------------------------------------------|------|
| Warranty Claims                          | 10.3 |
| Shipping Cost                            | 10.3 |
| Product Service and Maintenance          | 10.3 |
| Warranty Registration Card               | 10.4 |
| Training Checklist                       |      |
| 11. Handi Quilter Printouts              | 11.1 |
| 12. Tutorials                            | 12.1 |
| Creating an Area for Edge-to-Edge        | 12.2 |
| Cropping an Area from an Edge-to-Edge    | 12.4 |
| Creating Area with Multi-Point           | 12.5 |
| Creating a New Start Point and End Point | 12.6 |
| Creating a Triangle Area                 | 12.7 |
| L-Shaped Corners                         | 12.8 |
| 13. Designs                              | 13.1 |
| 14. My Ideas                             | 14.1 |

# 2. Important Safety Instructions

#### Save these instructions

This machine is intended for household use.

#### **Disclaimer**

Handi Quilter and its Representatives are in no way legally responsible or liable for damage to the HQ Pro-Stitcher when used improperly or not in accordance with the guidelines stated in this manual or when used on machine quilting frames not recommended by Handi Quilter.

#### Read all instructions before using

When using any machine, basic safety precautions should always be taken, including the following: Read all instructions before using.

# DANGER - To reduce the risk of electric shock:

• The HQ Pro-Stitcher quilting machine should never be left unattended when plugged in. Always unplug the machine from the electric outlet immediately after using and before cleaning.

# WARNING - To reduce the risk of burns, fire, electric shock, or injury to persons:

- Do not allow to be used as a toy. Close attention is necessary when this quilting machine is used by or near children.
- Use this quilting machine only for its intended use as described in this manual. Use only attachments recommended by the manufacturer as contained in this manual.

- Never operate this quilting machine if it has a damaged cord or plug, if it is not working properly, if it has been dropped or damaged, or dropped into water. Return the quilting machine to the nearest authorized dealer or service center for examination, repair, electrical or mechanical adjustment.
- Never operate the machine with any air openings blocked. Keep ventilation openings of the machine free from the accumulation of lint, dust, and loose cloth.
- Never drop or insert any object into any opening.
- Do not use outdoors.
- Do not operate where aerosol (spray) products are being used or where oxygen is being administered.
- To disconnect, shut down the computer, then disconnect all cables.
- Do not unplug by pulling on cord. To unplug, grasp the plug, not the cord.
- Keep fingers away from all moving parts.
- Always unplug the machine from the electrical outlet when removing covers, lubricating, or when making any other user servicing adjustments mentioned in the instruction manual.

# Read these instructions before using the machine.

#### To use the machine safely

- 1. Keep hands and loose clothing away from wheels, gears or other moving parts.
- 2. Turn the machine off and unplug the cord in the following cases:
  - when you have stopped using the machine.
  - when you replace or remove the quilting machine needle or any other part.
  - in case of failure when you use the machine.
  - when you check or clean the machine.
  - when you leave the machine unattended.
- 3. Connect the machine directly to the wall outlet. Do not use extension cords.

#### To increase the life of your machine

- 1. Do not store this machine in areas exposed to direct sunlight or high humidity. Never use or store the machine near a heater, an iron, a halogen lamp or other hot things.
- 2. Clean the computer monitor with a soft, lint-free rag. If necessary, dampen the rag with a small amount of isopropyl alcohol. Do not use any other cleaners on the computer monitor.
- 3. Use only neutral soaps or detergents to clean the carriage. Benzene, solvents and scouring powders can damage the machine and therefore should never be used.
- 4. Do not drop or bump the machine.
- 5. Always consult the manual to replace or fix any other part of the machine.

#### To repair or adjust the machine

If the machine breaks down or needs adjustment, first check the troubleshooting chart in the appendix to inspect and adjust the machine yourself.

# 3. Installation Instructions

# Congratulations on your HQ Pro-Stitcher Purchase!

Handi Quilter is proud to offer you user-friendly quilting machines and computer-guided machines with the latest technology and the best value for your money. In addition, we provide inspiration and education to help enhance your transition into computer-guided machine quilting.

Because the world of computer-guided quilting is constantly changing, we invite you to keep up with us by checking our website frequently for news, software updates, tutorials and other free stuff.

#### Go to www.HandiQuilter.com for:

- 1. Updates to the HQ Pro-Stitcher software (provided FREE as long as you own your machine)
- 2. A full-color version of this manual that can be downloaded and printed
- 3. Updates to this manual
- 4. Step-by-Step tutorials to help you learn how to use the HQ Pro-Stitcher
- 5. FREE design downloads
- 6. News about hardware upgrades or new machines
- 7. Links to HQU Pro-Stitcher Retreat in Utah information
- 8. FREE STUFF!

#### Want to be in the Know?

Sign up to join the Handi Quilter e-mail Newsletter list to receive notice of updates, upgrades, special offers, contests, new products and free stuff at: www.HandiQuilter.com/newsletter/subscribe/.

#### **Machine Packaging Information**

Keep the carton and packing materials. You will need them in the event that you need to return the machine to the dealer or send it for repair.

If you do not pack the machine properly or if you do not use the correct packaging materials, the machine could be damaged. Handi Quilter is not liable for damage that occurs during return shipping.

#### **Handi Quilter Contact Information**

Handi Quilter, Inc. 445 N 700 W North Salt Lake, Utah 84054

Toll-free phone: 1-877-697-8458 Local phone: 1-801-292-7988

Email Address: HQCares@HandiQuilter.com

Website: www.HandiQuilter.com

### **Grounding**

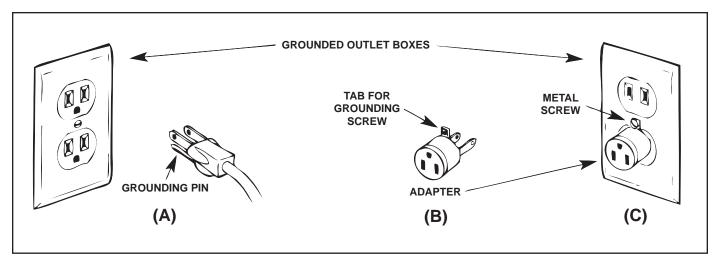

Figure 3.1

This product is for use on a nominal 120 V or nominal 220 V circuit, and has a grounding plug that looks like the plug illustrated in sketch A in *Figure 3.1*. A temporary adapter, which looks like the adapter illustrated in sketches B and C, may be used to connect this plug to a 2-pole receptacle as shown in sketch B if a properly grounded outlet is not available. The temporary adapter should be used only until a properly grounded outlet can be installed by a qualified electrician. The green colored rigid ear, lug, and the like, extending from the adapter must be connected to a permanent ground such as a properly grounded outlet box cover. Whenever the adapter is used, it must be held in place by the metal screw.

Note: In Canada, the use of a temporary adapter is not permitted by the Canadian Electric Code.

# **Parts List**

# HQ Pro-Stitcher Parts List for HQ<sup>18</sup> Avanté (8-wheel carriage version) & HQ<sup>24</sup> Fusion See page 3.16 for HQ Sixteen & HQ<sup>18</sup> Avanté (4-wheel carriage version)

The parts photographed in this manual may look different from the ones you received. The model of the HQ Pro-Stitcher computer may also be different.

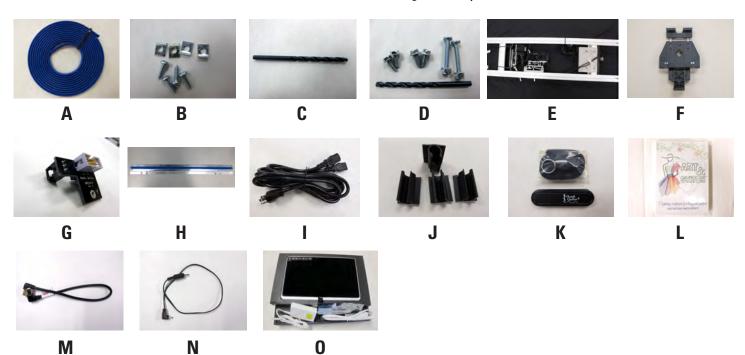

| Item |                                  | Quantity |
|------|----------------------------------|----------|
| A.   | Blue X-axis Flexirack (12 feet)  | 1        |
| B.   | X-axis Flexirack Clamps & Screws | 4        |
| C.   | 3/32" Drill Bit                  | 1        |
| D.   | Emergency Base Plate Repair Kit  | 1        |
| E.   | Carriage Assembly                | 1        |
| F.   | Computer Bracket with Black Box  | 1        |
| G.   | Y-Encoder Circuit Board*         | 1        |
| H.   | Y-axis Mounting Bracket Assembly | 1        |
| I.   | "Y" Power Cord (10 foot)         | 1        |
| J.   | Adhesive Cable Mounting Clips    | 4        |
| K.   | USB Flash Drive/Lanyard          | 1        |
| L.   | Art & Stitch Software            | 1        |
| M.   | USB Cable                        | 1        |
| N.   | Computer Power Cord              | 1        |
| O.   | HQ Pro-Stitcher Computer         | 1        |
|      |                                  |          |

<sup>\*</sup>Item may not be included or needed

### **Installation Instructions**

#### **HQ<sup>24</sup> Fusion & HQ<sup>18</sup> Avanté** (8-wheel Precision-Glide carriage version)

#### **Tools Required**

Power drill
4mm Allen wrench
5mm Allen wrench
Slotted screwdriver (one large and one small)
Phillips screwdriver (one large and one small)

### **Assembly**

Handi Quilter recommends installation by an authorized HQ Pro-Stitcher Representative.

#### X-Rack Installation

- 1. Remove the blue 12-foot Flexirack (*Page 3.3*, *A*) and the HQ Pro-Stitcher carriage (*E*) from the box. Cut the cable ties from the front of the carriage (*Figure 3.2*).
- 2. Place the HQ Pro-Stitcher carriage on the frame. Starting at one end of the table, begin mounting the blue Flexirack to the front of the table while aligning it to the front white gear on the carriage. (*Figure 3.3*) Peel back just a few inches of the pink protective layer of the tape. Position the blue Flexirack by aligning it to the white gear as you move down the table. (*Figure 3.3*). Press down on the blue Flexirack to stick it firmly to the table. Use the carriage as a guide and align the blue Flexirack with the white gear along the length of the table (*Figure 3.4*), removing the pink protective layer and pressing downward on the blue Flexirack while moving down the entire length of the table.

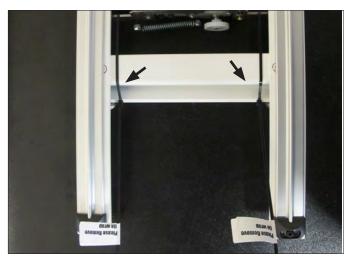

Figure 3.2

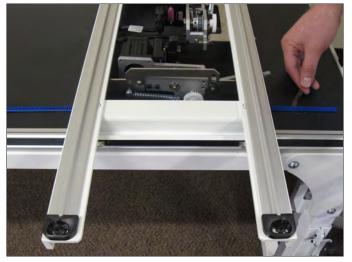

Figure 3.3

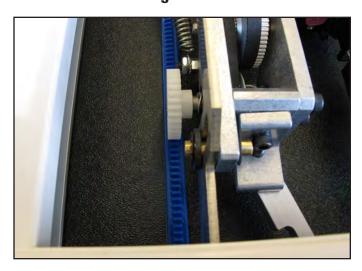

Figure 3.4

- 3. Double check the alignment of the carriage white gear with the blue Flexirack by rolling the carriage along the entire length of the table.
- 4. Trim the Flexirack to length using a knife or wire cutters if necessary (the blue Flexirack does not necessarily need to extend the full width of the table and can actually be a couple of inches shorter on either end, if desired).
- 5. At the ends of the blue Flexirack, use the four small metal clamps (*Page 3.3*, *B*) to hold the ends firmly in place (*Figure 3.5*). The clamps have a hole through the center and a lip on one end. The lip should be on the side opposite the blue Flexirack. Drill pilot holes using the 3/32" drill bit and then attach the clamps as shown on either end of the blue Flexirack using a Phillips screwdriver.

**Note:** Do not use the larger drill bit included in the emergency repair kit...this is the wrong size for the X-rack clamps! As an alternative, choose to use one clamp at each end using the lip of the clamp to slide over the last gear of the blue Flexirack (*Figure 3.6*).

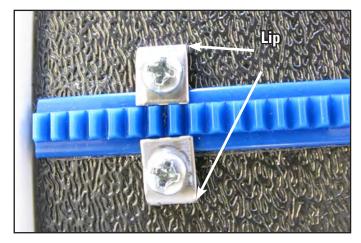

Figure 3.5

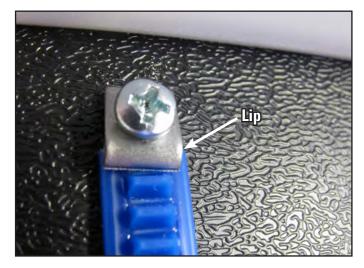

Figure 3.6

### **Y-Rack Installation**

- 1. Carefully lay the quilting machine on its power pod side (the left side, looking from the front). Underneath the base plates, near the wheels on the C-Pod side of the machine (the side with the thread tensioner and guides) there will be either two screws or two holes. If the screws are there, use a large slotted (flat) screwdriver to remove the screws (see Figure 3.7).
- 2. Attach the Y-Rack as shown in **Figure 3.8**. The blue Flexirack should be toward the middle of the machine while the bolt holes should be toward the outside. Use the screws that were removed from the front and rear base plates (or use the two smallest screws in the Base Plate Repair Kit (Page 3.3, D) if your machine had no screws here) to mount the Y-Rack to the bottom of the front and rear base plates. Be careful not to over-tighten the screws as the base plate holes will strip easily. In case of accidentally cross-threading or stripping one of the base plate holes, an emergency repair kit (D) has been provided.
- 3. If the screws in the base plates do not have slotted heads and a nut driver cannot be fitted over the screw head, please use one of the provided slotted screws as a replacement (*D*) and use a slotted screwdriver to tighten the screws in place.

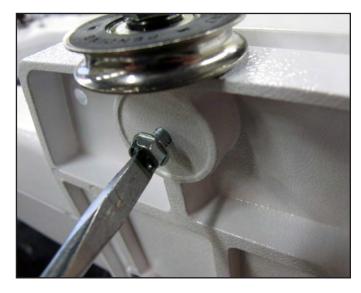

Figure 3.7

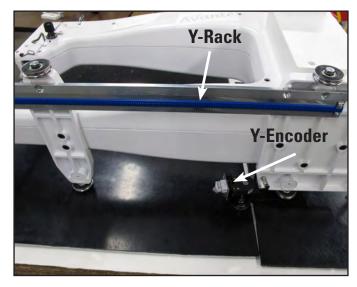

Figure 3.8

## **Y-Encoder Replacement** (may not be required)

The stitch-regulator encoder circuit board mounted to the rear wheel of the machine will need to be replaced if the circuit board is blue and does not have a 3-pin connector attached and looks like **Figure 3.9.** The circuit board is held in place with one screw and five connecting pins. If the Y-encoder has a black circuit board that looks like *Figure 3.10*, skip ahead to the next section.

- 1. Unplug the stitch regulator cable from the Y-encoder.
- 2. Remove the Phillips screw that holds the circuit board in place with a small Phillips screwdriver (*Figure 3.11*).
- 3. Gently pull the circuit board outward toward the front of the quilting machine (the same direction the screw came out).
- 4. Align the new Y-Encoder circuit board (*Page 3.3*, *C*) so the five pins on the encoder fit into the 5-pin connector on the circuit board (*Figure 3.12*) and gently push into position. The screw hole on the circuit board should match up with the hole in the encoder housing.
- 5. Replace the Phillips screw.
- 6. Plug the stitch regulator cable back into the new Y-encoder circuit board.

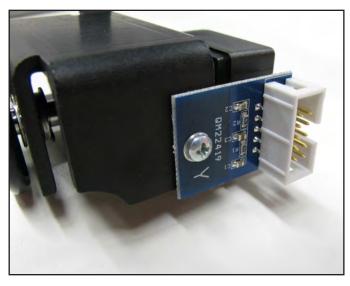

Figure 3.9

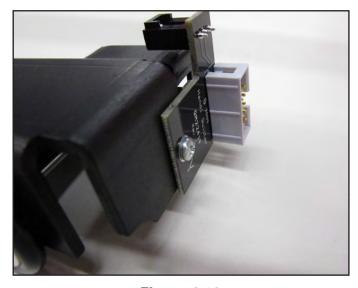

Figure 3.10

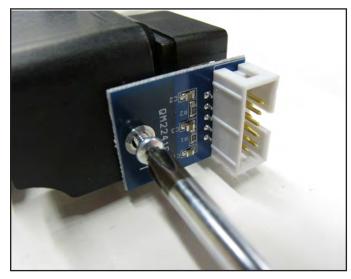

**Figure 3.11** www.HandiQuilter.com/ProStitcher

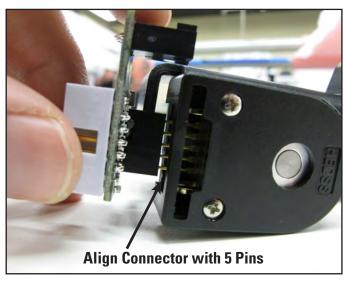

Figure 3.12
Installation Instructions 3.7

## **Setting Up the New Carriage**

- 1. With the HQ Pro-Stitcher carriage set properly on the frame system, untie the black twist ties that are binding the black cables in a loop. Drape the black cables over the back of the carriage as shown in *Figure 3.13*.
- 2. Plug one branch of the new "Y" power cord (Page 3, I) into the power supply located toward the rear of the carriage (*Figure 3.14*). Route the power cord as shown in *Figure 3.13*.
- 3. With the X-axis engagement lever shifted into the lowest position, verify that the white gear at the front of the carriage fully engages with the blue Flexirack that was previously installed.
  - a. If the white gear fails to lower enough with the front disengagement lever in its lowest position, you will need to adjust the black X-axis lever bracket to allow the X-axis engagement lever to drop a little lower. To do this, loosen the two 4mm Allen bolts and pivot the bracket downward until the white gear is pressing firmly on the blue Flexirack, then re-tighten the two bolts (*Figure 3.15*).
  - b. Move the carriage along the length of the table to double-check the placement of the blue Flexirack. Make adjustments to the blue Flexirack as necessary.

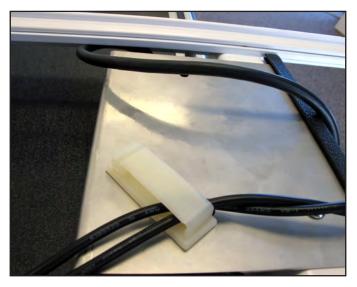

Figure 3.13

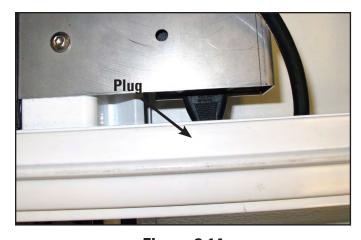

**Figure 3.14** 

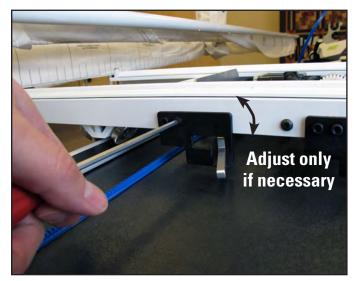

Figure 3.15

- 3. Carefully lift the quilting machine and place it on the carriage so the wheels engage the white carriage tracks, making sure not to set the wheels on top of the stitch regulator cable (this is easier to do with two people one at each end of the quilting machine).
- 4. With one end of the stitch-regulator cable plugged into the machine's C-Pod and the middle connector plugged into the quilting machine's "Y" encoder, plug the other end of the cable into the carriage "X" encoder (*Figure 3.16*).

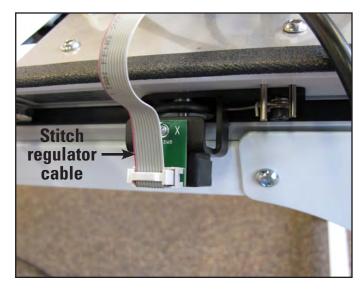

Figure 3.16

5. The black cables attached to the HQ Pro-Stitcher carriage should be routed up between the rear handles and the quilting machine, toward the right-hand side of the machine (looking at the machine from the back). Place the black cable clips (Page 3.3, J) as shown in Figures 3.17, 3.18, & 3.19 and route the cable accordingly.

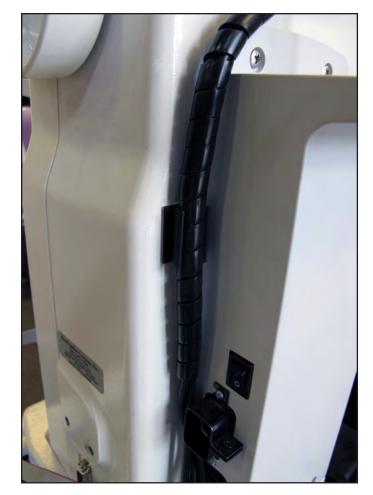

Figure 3.17

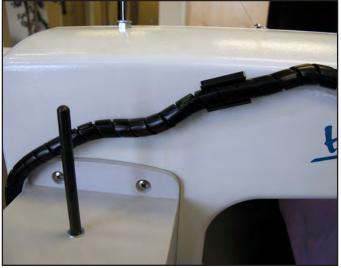

Figure 3.18

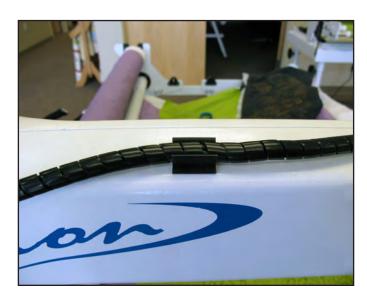

**Figure 3.19** 

- 6. The small black cable with the black 3-connector clip should be routed underneath the P-Pod (*Figure 3.20*) and snapped into the quilting machine's "Y" encoder (*Figure 3.21*).
  - The two black cables that run from the carriage up to the computer should be clipped into the cable clip under the rear handlebar as shown in **Figure 3.20** to help prevent these cables from getting caught on the edges of the carriage.
- 7. Verify that the Y-axis gear engages the blue Flexirack for the Y-axis.
  - a. To do this, look from the back of the machine, between the bottom of the quilting machine and the top of the carriage. If the white gear is not high enough to engage the blue Flexirack above it (*Page 3.3, H*), adjust the lever on the side of the carriage closest to the back of the carriage (*the Y-axis disengagement lever*) into the lowest position (*the teeth of the gear and the teeth of the Flexirack should engage*).
  - b. If horizontal adjustment is needed to ensure that at least half the white gear and blue Flexirack are interlocking, loosen the two screws that mount the Y-axis bracket to the base plates and push the bracket in the direction necessary while re-tightening the screws.
- 8. With the power cable unplugged and both engagement levers in the down position, ensure that as the quilting machine is moved in both the X and the Y directions, the corresponding gears are rotating as well.

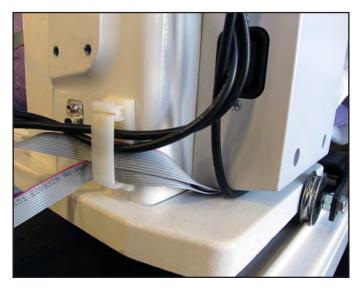

Figure 3.20

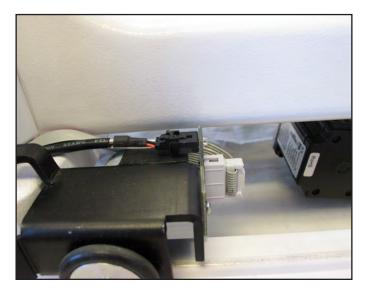

**Figure 3.21** 

# **Computer/Touch Screen Monitor Assembly**

1. Remove the front handlebar from the front of the HQ quilting machine, making sure to first disconnect the handlebar cable from the side of the head and then remove the three hex-head bolts with a 5mm Allen wrench.

If it is difficult to remove the cable on the HQ quilting machine, first remove two of the hexhead bolts and then loosen the third. Next, rotate the handlebar slightly to allow easier access to the handlebar cable.

- 2. Make sure the three handlebar bolts are in the front handlebar and protruding out the bottom of the handlebar (*Figure 3.22*).
- 3. Position the handlebar over the computer bracket such that the screws go through the three holes in the bracket (*Figure 3.23*).
- 4. Secure the handlebar and bracket in place on the machine head using the three handlebar bolts.

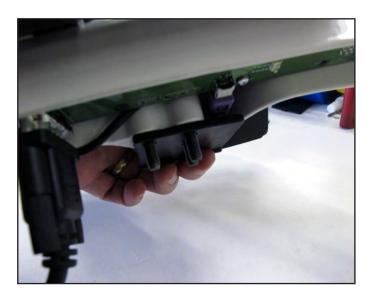

Figure 3.22

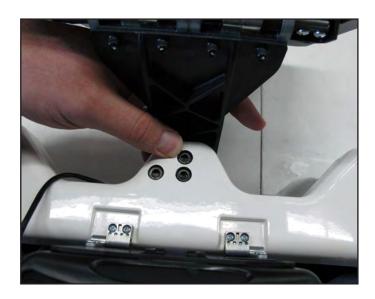

Figure 3.23

5. The black cable has three connections – two 9-pin serial connectors and one barrel connector for power (*Figure 3.24*).

Insert the barrel connector into the center jack (*B*) located on the bottom edge of the black box that is mounted to the back of the computer bracket (*Figure 3.25*).

Attach the two 9-pin serial cables to the appropriate ports on the back of the same box, making sure cable connectors are plugged into their corresponding ports on the black box.

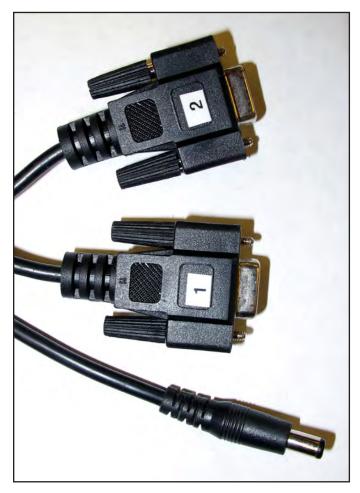

Figure 3.24

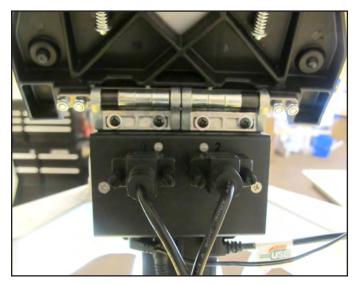

**Figure 3.25** 

6. Remove the computer from its packaging. Install the computer into the computer bracket by sliding it into the black bracket from the side (*Figure 3.26*).

With the computer installed in the bracket, connect the USB short cable (*Page 3.3, M*) between the USB port, on the top left-hand side of the computer (*Figure 3.27, position B*) and the black box on the back of the bracket (*Figure 3.28, position C*).

Also connect the computer power cord (*Page 3.3*, *N*) between the computer (*Figure 3.27*, *position C*) and the black box (*Figure 3.28*, *position A*).

The open USB ports on the black box (*Figure* 3.27, *position A*) may be used to plug in the USB Flash drive for loading designs or for plugging in a keyboard or mouse.

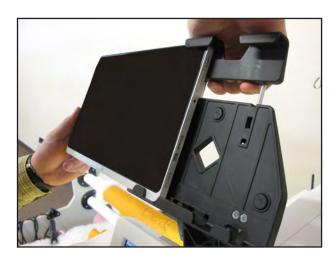

Figure 3.26

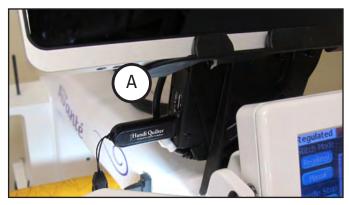

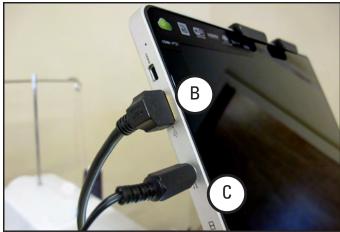

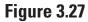

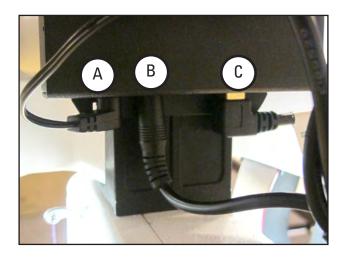

Figure 3.28

# **Powering Up and Shutting Down**

- 1. Make sure power is reaching the computer by checking that the power cord is plugged into the power supply located at the back of the carriage. The barrel-shaped power connector should then be plugged into the bottom of the black box behind the computer, and the short power cord connects the black box to the computer. The computer will run on AC power as long as this connection is made. If the cable becomes unplugged, the computer will continue to run on battery power until the battery dies.
- 2. The tablet computer can be turned on by pressing the power switch at the top right-hand side of the screen (*Figure 3.29*).
- 3. Shutting down the computer should be done using the "Shut Down" button in the Pro-Stitcher software. If needed, the power switch may be pressed in order to begin a shut-down sequence. This should only be used if the "Shut Down" button cannot be accessed or does not work.
- 4. Leaving the HQ Pro-Stitcher computer powered on with the power cord unplugged will result in the battery discharging and the computer eventually shutting itself down.
- 5. If the HQ Pro-Stitcher computer is left on for a long period of time, the screen may turn black and enter a sleep mode. It can be revived by tapping on the screen or pressing the Windows button at the bottom of the computer. If the computer has been awakened from a sleep or standby state, it may be necessary to drag a finger upward on the start-up screen to access the HQ Pro-Sticher software.

### **Carriage Quick Release Levers**

To move the HQ quilting machine around on the table after the program has loaded, press the "Engaged" button on the top right-hand side of the touch screen. This toggles the motors between being "engaged" and being "disengaged." Use the mechanical disengagement levers on the right-hand side of the carriage to physically disengage the white carriage gears from the blue Flexiracks (*Figure 3.30*). This allows true "free motion" quilting with no added resistance from the HQ Pro-Stitcher. For both levers, the Down position is "Engaged" and the Up position is "Disengaged."

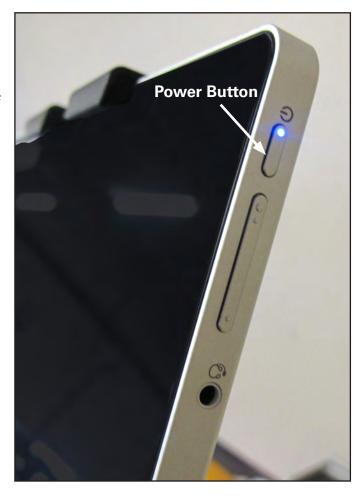

Figure 3.29

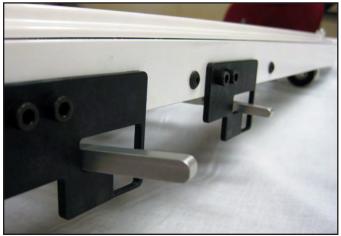

Figure 3.30
Levers Up = Gear Disengaged / Free Motion

# **Parts List**

### HQ Pro-Stitcher Parts List for HQ Sixteen & HQ18 Avanté

(4-wheel carriage version)

The parts photographed in this manual may look different from the ones you received. The model of the HQ Pro-Stitcher computer may also be different.

|                                      |                               | B                     | C      | D        | E     | F            |
|--------------------------------------|-------------------------------|-----------------------|--------|----------|-------|--------------|
|                                      |                               |                       |        | J        | K     | ARRY STINGET |
|                                      | VI                            | N                     | 0      | P        | Q     | R            |
| Item                                 |                               |                       |        | Quantity | ,     | 000          |
| A.                                   | Blue X-a                      | axis Flexirack (12 fe | eet)   | 1        |       | -2-          |
| B.                                   | X-axis F                      | lexirack Clamps &     | Screws | 4        |       | A PAR        |
| C.                                   | <u> </u>                      |                       | 1      |          | DE PA |              |
| D.                                   |                               |                       | 1      |          | 222   |              |
| E.                                   |                               |                       | 1      |          | SPA   |              |
| F.                                   | Comput                        | er Bracket            |        | 1        |       | DE DI        |
| G.                                   |                               |                       | 1      |          |       |              |
| H.                                   |                               |                       | 1      |          | S     |              |
| I.                                   | "Y" Pow                       | ver Cord (10 foot)    |        | 1        |       |              |
| J.                                   | Adhesiv                       | e Cable Mounting      | Clips  | 1        |       |              |
| K.                                   |                               | sh Drive/Lanyard      |        | 4        |       |              |
| L.                                   |                               | itch Software         |        | 1        |       |              |
| M.                                   |                               |                       | 1      |          |       |              |
| N.                                   |                               | een "Y" Encoder* (    |        | 1        |       |              |
| O.                                   | o 1                           |                       | 1      |          |       |              |
| Р.                                   |                               | egulator Adapter B    | oard*  | 1        |       |              |
| Q.                                   | USB Cal                       |                       |        | 1        |       |              |
| R.                                   | _                             | er Power Cord         |        | 1        |       |              |
| S.                                   | . 3 M Command Adhesive Strips |                       |        | 1        |       |              |
| * Item may not be included or needed |                               |                       | 6      |          |       |              |

#### **Installation Instructions**

### **HQ Sixteen and HQ<sup>18</sup> Avanté** (4-wheel carriage version)

### **Tools Required**

Power drill
7/16" open end wrench
7/16" nut driver (or second wrench)
4mm Allen wrench
5mm Allen wrench
Slotted screwdriver (one large and one small)
Phillips screwdriver (one large and one small)
Knife and/or wire cutters

#### **Assembly**

Handi Quilter recommends installation by an authorized HQ Pro-Stitcher Representative.

#### **Setting the Frame Height**

Determine whether the quilting machine is placed on a Portable Professional Frame or an HQ Studio Frame and follow the appropriate instructions below.

#### **Portable Professional Frame**

1. The Portable Professional Frame (*Pro-Frame*) side arms have three sets of height-adjustment holes. The ideal setting for the HQ Pro-Stitcher is the middle set of holes (*Figure 3.31*). This should allow the quilting machine arm to pass freely under the idler bar while keeping the quilt as close as possible to the arm. Use the 7/16" wrench to adjust the height if necessary. The ideal height allows just the tip of a finger between the idler pole and the machine.

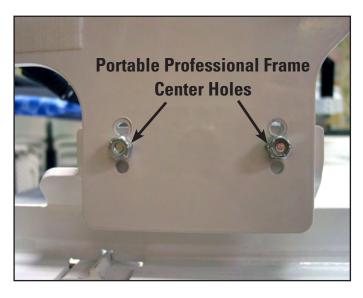

Figure 3.31

#### **HQ Studio Frame**

1. The HQ Studio Frame may already be adjusted to the ideal height for the HQ Pro-Stitcher carriage. After following the assembly instructions below, if the idler pole (the lower pole toward the back of the frame) rubs on the free arm of the quilting machine, then adjust the side arms to the next higher position check again and adjust if necessary. The ideal height allows just the tip of a finger between the idler pole and the machine.

### X-Rack Installation

- 1. Make sure the front white track is mounted to the table with the 3M Command Strips (*Page 3.16*, *S*) that have been provided (*unless the front track is already mounted to the table*). Use the carriage as a guide to make sure there is no binding once the front track is mounted to the table.
- 2. Remove the blue 12-foot Flexirack (*Page 3.3*, *A*) and the HQ Pro-Stitcher carriage (*E*) from the box. Cut the cable ties from the front of the carriage (*Figure 3.32*).
- 3. Place the HQ Pro-Stitcher carriage on the frame. Starting at one end of the table, begin mounting the blue Flexirack to the front of the table while aligning it to the front white gear on the carriage. (*Figure 3.33*) Peel back just a few inches of the pink protective layer of the tape. Position the blue Flexirack by aligning it to the white gear as you move down the table. (*Figure 3.33*). Press down on the blue Flexirack to stick it firmly to the table. Use the carriage as a guide and align the blue Flexirack with the white gear along the length of the table (*Figure 3.34*), removing the pink protective layer and pressing downward on the blue Flexirack while moving down the entire length of the table.
- 4. Double check the alignment of the carriage white gear with the blue Flexirack by rolling the carriage along the entire length of the table.

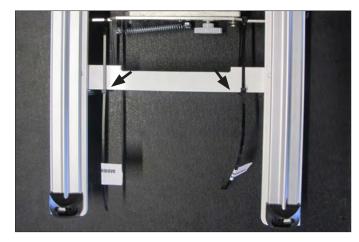

**Figure 3.32** 

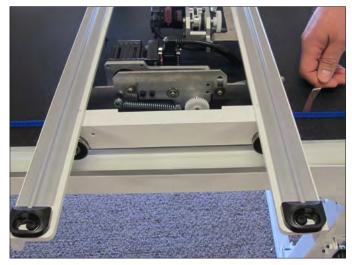

Figure 3.33

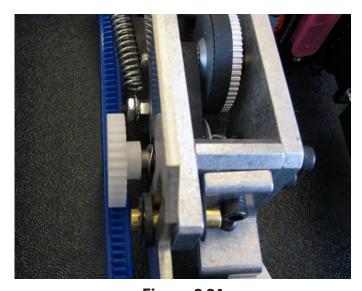

Figure 3.34

- 5. Trim the Flexirack to length using a knife or wire cutters if necessary (the blue Flexirack does not necessarily need to extend the full width of the table and can actually be a couple of inches shorter on either end, if desired).
- 6. At the ends of the blue rack, use the four small metal clamps (*Page 3.3*, *B*) to hold the ends firmly in place (*Figure 3.35*). The clamps have a hole through the center and a lip on one end. The lip should be on the side opposite the blue Flexirack. Drill pilot holes using the 3/32" drill bit and then attach the clamps as shown on either end of the blue Flexirack using a Phillips screwdriver.

**Note:** Do not use the larger drill bit included in the emergency repair kit...this is the wrong size for the X-rack clamps! As an alternative, choose to use one clamp at each end using the lip of the clamp to slide over the last gear of the blue Flexirack (*Figure 3.36*).

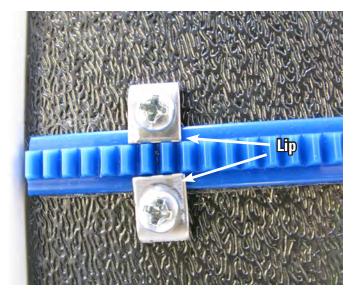

**Figure 3.35** 

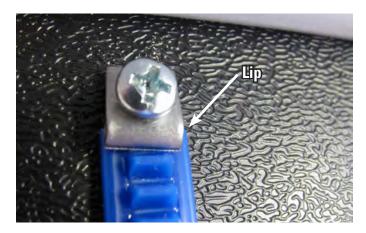

Figure 3.36

### **Y-Rack Installation**

- 1. Carefully lay the quilting machine on its power pod side. Underneath the base plates, near the wheels on the C-Pod side of the machine (the side with the thread tensioner and guides) there will be either two screws or two holes. If the screws are there, use a large slotted (flat) screwdriver to remove the screws (see Figure 3.37).
- 2. Attach the Y-Rack as shown in *Figure 3.38*. The blue Flexirack should be toward the middle of the machine while the bolt holes should be toward the outside. Use the screws that were removed from the front and rear base plates (or use the two smallest screws in the Base Plate Repair Kit (Page 3.16, D) if your machine had no screws here) to mount the Y-Rack to the bottom of the front and rear base plates.

Be careful not to over-tighten the screws as the base plate holes will strip easily. In case of accidentally cross-threading or stripping one of the base plate holes, an emergency repair kit (*D*) has been provided.

3. If the screws in the base plates do not have slotted heads and you cannot fit a nut driver over the screw head, please use one of the provided slotted screws as a replacement (*D*) and use a slotted screwdriver to tighten the screws in place.

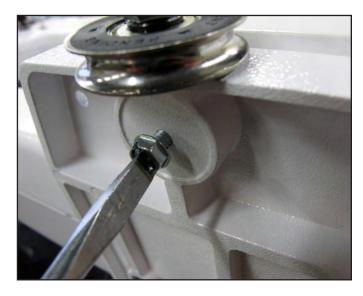

Figure 3.37

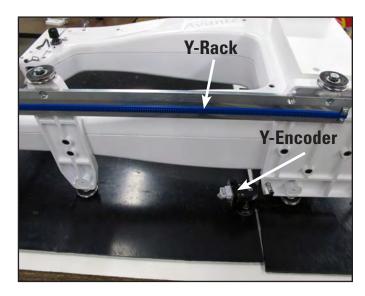

Figure 3.38

# Y-Encoder Assembly Installation (HQ Sixteen only)

Follow the installation guidelines below according to the scenario which describes your situation best.

# The HQ Pro-Stitcher is an Upgrade to a Stitch-Regulated HQ Sixteen

Use **Figure 3.39** to help identify whether your HQ Sixteen has a Version 2 encoder or a Version 1 encoder (there were two variations of the Version 1).

- 1. Place the HQ Sixteen on its side as in *Figure 3.40*. Remove the encoder bracket/wheel mounting bolt using a 7/16" wrench and removing the bolt and bracket that attach the wheel to the rear base plate.
- 2. If you have either of the Version 1 encoders, replace the old encoder assembly with the Version 2 encoders which is provided with the HQ Pro-Stitcher (*Page 13.6, N*), making sure to put the wheel back in place between the nut and the base plate.
- 3. Tighten the bolt in place with the 7/16" wrench. Use the nut to tighten the wheel to the base plate and then, while holding the nut in position with the wrench, tighten the bolt head with another 7/16" wrench or nut driver to the point that the encoder bracket can still spring up and down but is not excessively wobbly.
- 4. Reposition the coil spring between the encoder bracket and the bottom of the base plate. The encoder bracket has a tab that the spring goes around and the base plate will either have a nub built into the casting or a small plastic device designed to entrap the opposite end of the spring.

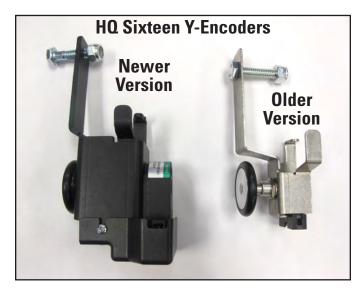

**Figure 3.39** 

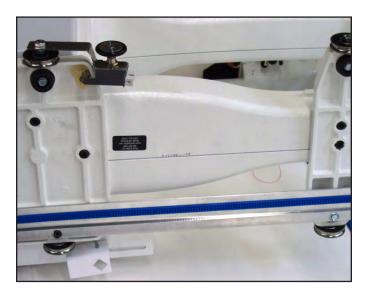

Figure 3.40

# The HQ Pro-Stitcher is an Upgrade to a Non-Regulated HQ Sixteen

1. Follow the instructions for attaching a new Y-axis encoder assembly (*Steps 1-4 on page 3.21*) that came with the Stitch Regulator Upgrade Kit.

# The HQ Pro-Stitcher was Purchased with a New HQ Sixteen

1. The correct Y-axis encoder assembly should already be attached to the HQ Sixteen.

# **Power Cord Retaining Clamp Installation** (HQ Sixteen only)

- 1. Set the HQ Sixteen back up on its wheels and make sure it is unplugged.
- 2. Remove the four P-Pod mounting screws from the P-Pod (the plastic box on the left-hand side of the HQ Sixteen which contains the power cord receptacle) using a Phillips screwdriver. Please note that the bottom left-hand screw is longer than the other three.
- 3. Carefully disconnect all three cables from the P-Pod.
- 4. If working with an upgrade that included a new P-Pod, get it out now and continue the following steps using the new P-Pod, otherwise the following steps apply to the P-Pod that was just removed.
- 5. Loosen the two screws that mount the power cord receptacle to the plastic P-Pod using a Philips screwdriver and, if the screws include nuts on the opposite end, a wrench or small pliers to hold the nut (the two Phillips head screws are accessible from the exterior of the pod while the nuts are on the interior).

- 6. Slide the retaining clamp (*Page 3.16*, *O*) over one end of the new Y-split power cord (*I*).
- 7. Insert the power cord into the receptacle on the P-Pod while sliding the two slots on the clamp behind the two screws that were just loosened.
- 8. Make sure the power cord is fully inserted, and then tighten the two P-Pod screws so they hold the clamp securely against the P-Pod. Insert the small screw included with the retaining clamp into the clamping portion of the retaining clamp and tighten so the clamp is now tight on the power cord as shown in *Figure 3.41*.
- 9. Re-connect the three P-Pod cables and then re-attach the P-Pod to the HQ Sixteen head (remember, the long screw should be in the bottom left-hand hole).

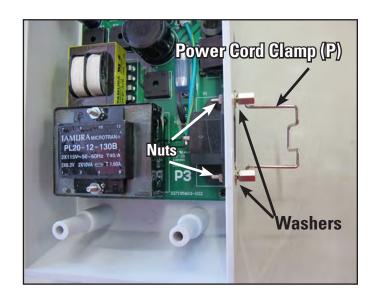

Figure 3.41

# C-Pod Replacement (HQ Sixteen only)

Some kits will come with a new C-Pod (C). If the HQ Sixteen was purchased with the HQ Pro-Stitcher, there is no need to install a new C-Pod. Also, any HQ Sixteen Stitch-regulated systems running version 8.04 or later (the C-Pod screen will identify the version as it boots up) will not require a C-Pod upgrade.

- 1. **Important:** To prevent damage due to electrostatic discharge, use a grounded wrist strap or if a wrist strap is not available, discharge any electrostatic energy on your body by touching any exposed metal (non-painted) portion of the HQ Sixteen prior to and several times during this procedure.
- 2. Remove the C-Pod from the HQ Sixteen head by removing the four mounting screws with a Phillips screwdriver.
- 3. Carefully disconnect all cables from the C-Pod, taking care not to touch the bare circuit board.
- 4. If the new C-Pod includes a Lock Board as shown in **Figures 3.42 and 3.43**, skip ahead to step 8.
- 5. Remove the black Phillips screw that holds the Lock Board in place on the old C-Pod circuit board (*Figure 3.42*).
- 6. On the old C-Pod (the one just removed from the HQ Sixteen), gently pull upward on the Lock Board to remove it from the old C-Pod and press it firmly in place on the new C-Pod (Figure 3.43). Make sure both rows of pins enter the header on the underside of the Lock Board. The red LED should be located at the top right when looking into the C-Pod.
- 7. Lightly hand-tighten the black Phillips screw through the Lock Board.
- 8. Attach the internal cables to the new C-Pod.
- 9. Fasten the C-Pod to the head using the four screws that were removed in step 2.

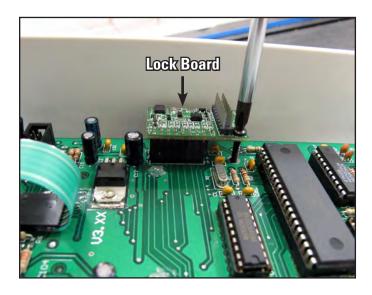

Figure 3.42

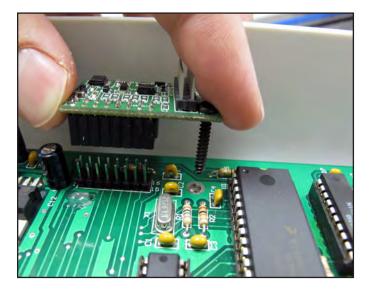

Figure 3.43

# **Setting Up the New Carriage**

- 1. Remove the new HQ Pro-Stitcher Carriage (*Page 3.16*, *E*) from the box.
- 2. Place the carriage on the frame/table to attach the cables.
  - a. Plug the 10-pin connector on the end of the flat gray stitch-regulator cable (*opposite the 9-pin D-sub connector*) into the X-axis stitch regulator encoder. Make sure the red stripe on the gray cable is facing up for the HQ-Sixteen (*Figure 3.44*) and the left (*power cord side*) for the HQ<sup>18</sup> Avanté (*Figure 3.45*).
  - b. Route the cable around the X-axis motor bracket as shown in **Figure 3.44** and through the black motor cable loop to keep the gray cable from interfering with the machine or carriage.
- 3. The "Y" end of the power cord that is not attached to the P-Pod should be attached to the power supply at the back end of the Pro-Stitcher carriage (*Figure 3.46*).

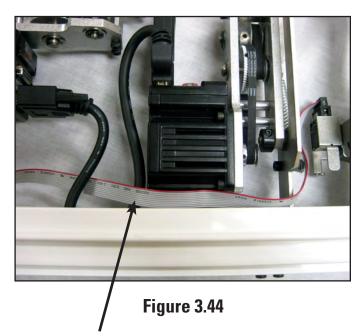

Route the stitch regulator cable through the motor cable loop to keep the stitch regulator cable in position.

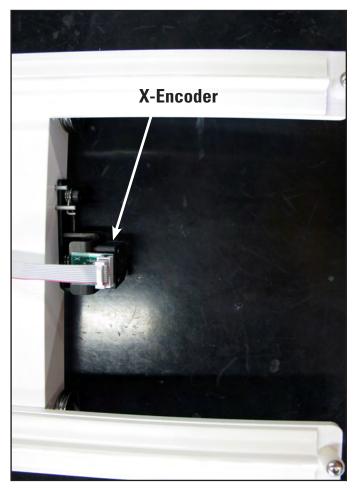

Figure 3.45

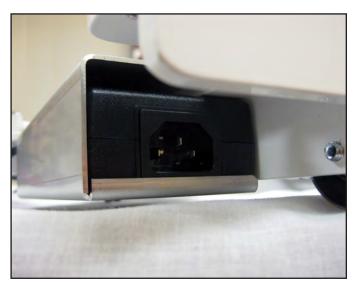

Figure 3.46

- 4. The black cables that extend out the back of the HQ Pro-Stitcher carriage (*Figure 3.47*) provide power and communications to the motors and are already attached to the carriage. Lay that cable so it extends out the back and the stitch regulator cable so it extends out the side as shown in *Figure 3.47*.
- 5. Place the carriage on the table so the carriage wheels are in place on the table tracks.
- 6. Verify that the white gear toward the front of the carriage engages with the blue Flexirack that was installed previously. If the teeth of the white gear do not fully engage the blue Flexirack teeth, be sure the X-axis release mechanism is set in its lowest position and that the blue Flexirack was set the appropriate distance from the front white table track (some minor adjustments to the blue Flexirack may be necessary for proper alignment).

It may be necessary to loosen the two 4mm Allen bolts that mount the X-axis black lever bracket to the side of the carriage in order to allow the X-axis white gear to drop low enough to fully engage the blue Flexirack, then re-tighten those two bolts (*Figure 3.48*).

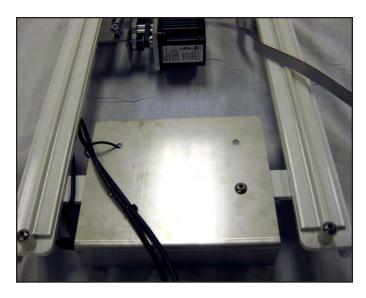

Figure 3.47

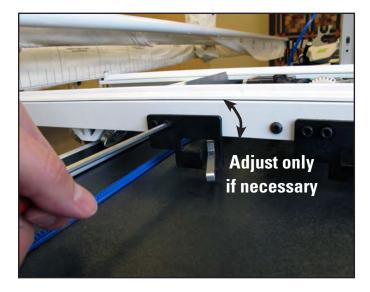

Figure 3.48

- 7. Carefully lift the quilting machine and place it on the carriage so the wheels engage the white carriage tracks, making sure not to set the wheels on top of the stitch regulator cable (this is easier to do with two people one at each end of the quilting machine). The stitch regulator cable should be laying across the carriage in such a manner that it ends up between the front and rear wheels of the quilting machine when it is placed on the carriage.
- 8. For HQ Sixteen only: Plug the Stitch Regulator Adapter Board (*Page 3.16*, *P*) into the Y-axis stitch regulator encoder (*Figure 3.49*).
- 9. Plug the middle connector on the gray stitch regulator cable into the Y-axis stitch regulator encoder (the stitch regulator encoder mounted to the rear machine wheel).
- 10. To prevent the stitch regulator cable from dragging across the motor assemblies during operation, route the final section of the stitch regulator cable around the back of the quilting machine and plug the 9-pin D-sub connector into the C-Pod (*Figure 3.50*).

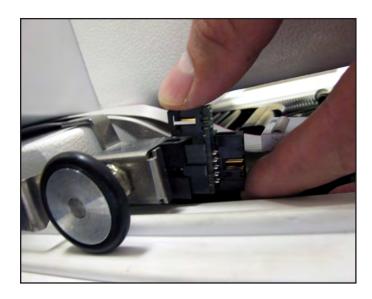

**Figure 3.49** 

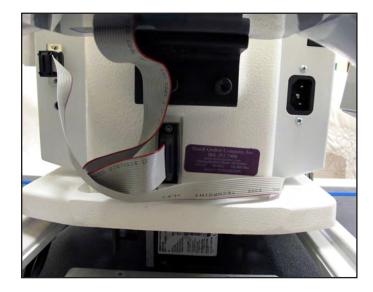

Figure 3.50

- 11. The black cables attached to the HQ Pro-Stitcher carriage should be routed up between the rear handles and the quilting machine, toward the right-hand side of the machine (looking at the machine from the back). Place the black cable clips as shown (*Figure 3.51*) and route the cable accordingly. The small black cable with the black 3-connector clip should be routed underneath the P-Pod and snapped into the Stitch Regulator Adapter Board (*Page 3.16*, *J*) (*Figure 3.52*).
- 12. Verify that the Y-axis gear engages the blue Flexirack for the Y-axis.
  - a. To do this, look from the back of the machine, between the bottom of the quilting machine and the top of the carriage. If the white gear is not high enough to engage the blue Flexirack above it (H), adjust the lever on the side of the carriage closest to the back of the carriage (the Y-axis disengagement lever) into the lowest position (the teeth of the gear and the teeth of the Flexirack should engage).
  - b. If horizontal adjustment is needed to ensure at least half the white gear and blue Flexirack are interlocking, loosen the two screws that mount the Y-axis bracket to the base plates and push the bracket in the direction necessary while re-tightening the screws.
- 13. With the power cable unplugged, ensure that as the HQ Sixteen is moved in both the X and the Y directions that the corresponding gears are rotating as well.

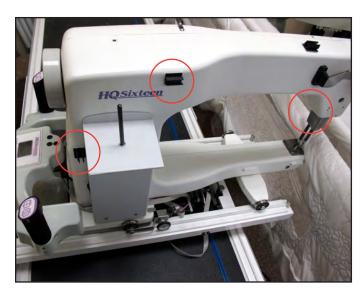

**Figure 3.51** 

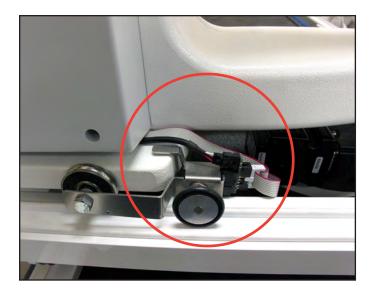

**Figure 3.52** 

# **Computer/Touch Screen Monitor Assembly**

- 1. Remove the front handlebar from the front of the quilting machine, making sure to first disconnect the handlebar D-cable from the side of the head and then remove the three (or two if the handlebar is the HQ Sixteen tilt-screen version) hex-head bolts with a 5mm Allen wrench.
- 2. For HQ Sixteen Tilt-screen Handlebars: Remove the adapter plate that is held in place with one hex-head screw and is revealed after pulling the front handlebar off the HQ Sixteen.
- 3. Place the black computer bracket (*Page 3.16*, *F*) on the head so the three holes of the bracket line up with the three holes in the head.
- 4. For HQ Sixteen Tilt-screen Handlebars: Secure the bracket in place by placing the adapter plate on top of the bracket and securing with the short bolt through the hole on the left (*Figure 3.53*).
  - a. Put the two long bolts in position without the handlebar in place just to ensure that when tightening the short bolt, the long bolts will go through.
  - b. Once the short bolt is tightened, remove the two long bolts and position the front handlebar over the adapter plate (*Figure 3.54*).
  - c. Secure the front handlebar in place with the two long handlebar bolts.
- 5. For HQ<sup>18</sup> Avanté and HQ Sixteen Non-tiltscreen Handlebars: Position the handlebar over the bracket and secure the handlebar and bracket in place using the three handlebar bolts.

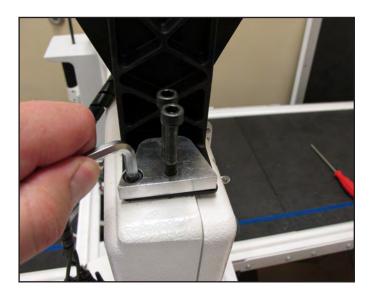

**Figure 3.53** 

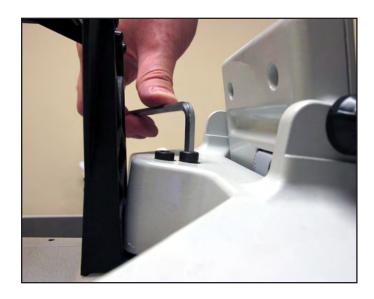

**Figure 3.54** 

6. The black cable has three connections – two 9-pin serial connectors and one barrel connector for power (*Figure 3.55*). Insert the barrel connector into the center jack (*B*) located on the bottom edge of the black box that is mounted to the back of the computer bracket (*Figure 3.56*). Attach the two 9-pin serial cables to the appropriate ports on the back of the same box, making sure cable connectors are plugged into their corresponding ports on the black box.

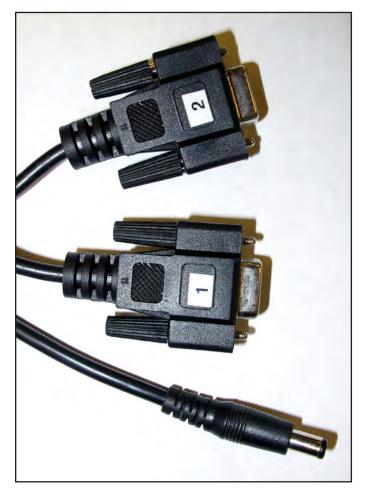

**Figure 3.55** 

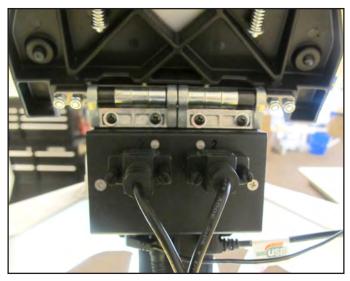

Figure 3.56

7. Remove the computer from its packaging. Install the computer into the computer bracket by sliding it into the black bracket from the side (Figure 3.57).

With the computer installed in the bracket, connect the short USB cable (Page 3.3, Q) between the USB port on the top left-hand side of the computer (*Figure 3.58*, *position B*) and the black box on the back of the bracket (Figure 3.59, *position C*). Also connect the computer power cord (Page 3.3, R) between the computer (Figure *3.58, position C*) and the black box (*Figure 3.59*, *position A*). The open USB ports on the black box (*Figure 3.58*, *position A*) may be used to plug in the USB Flash drive for loading designs or for plugging in a keyboard or mouse.

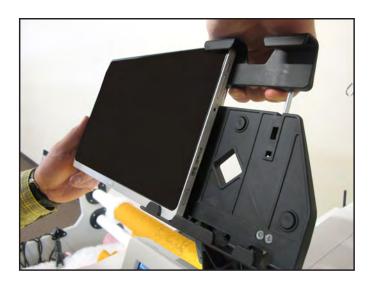

**Figure 3.57** 

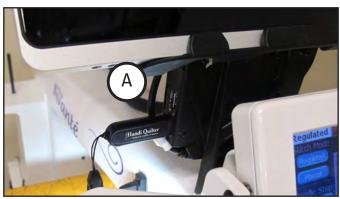

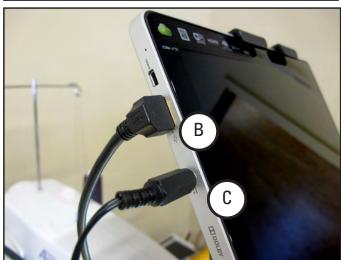

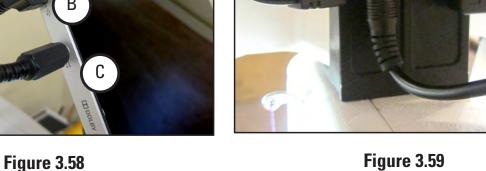

**Figure 3.59** 

В

# **Powering Up and Shutting Down**

- 1. Make sure power is reaching the computer by checking that the power cord is plugged into the power supply located at the back of the carriage. The barrel-shaped power connector should then be plugged into the bottom of the black box behind the computer, and the short power cord connects the black box to the computer. The computer will run on AC power as long as this connection is made. If the cable becomes unplugged, the computer will continue to run on battery power until the battery dies.
- 2. The tablet computer can be turned on by pressing the power switch at the top right-hand side of the screen (*Figure 3.60*).
- 3. Shutting down the computer should be done using the "Shut Down" button in the Pro-Stitcher software. If needed, the power switch may be pressed in order to begin a shut-down sequence. This should only be used if the "Shut Down" button cannot be accessed or does not work.
- 4. Leaving the HQ Pro-Stitcher computer powered on with the power cord unplugged will result in the battery discharging and the computer eventually shutting itself down.
- 5. If the HQ Pro-Stitcher computer is left on for a long period of time, the screen may turn black and enter a sleep mode. It can be revived by tapping on the screen or pressing the Windows button at the bottom of the computer. if it is glowing orange. If the computer has been awakened from a sleep or standby state, it may be necessary to drag a finger upward on the start-up screen to access the HQ Pro-Sticher software.

## Carriage Quick Release Levers

To move the HQ quilting machine around on the table after the program has loaded, press the "Engaged" button on the top right-hand side of the touch screen. This toggles the motors between being "engaged" and being "disengaged." Use the mechanical disengagement levers on the right-hand side of the carriage to physically disengage the white carriage gears from the blue Flexiracks (*Figure 3.61*). This allows true "free motion" quilting with no added resistance from the HQ Pro-Stitcher. For both levers, the Down position is "Engaged" and the Up position is "Disengaged."

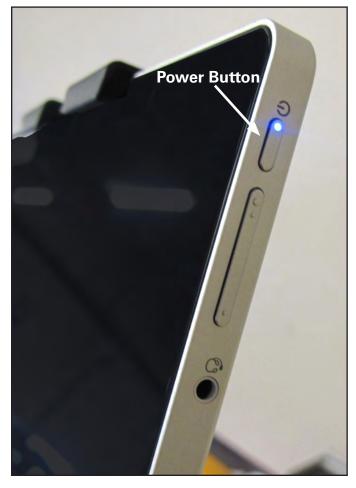

Figure 3.60

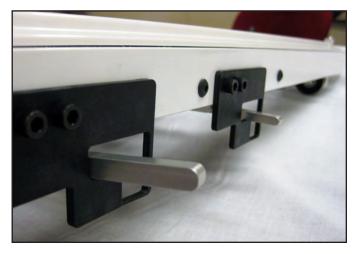

Figure 3.61
Levers Up = Gear Disengaged / Free Motion

# **Getting Started - Setting Up the HQ Pro-Stitcher**

The HQ Pro-Stitcher should be installed as outlined in the Installation Instructions that were included with this system.

#### **USB Flash Drive**

A USB flash memory stick is included with the HQ Pro-Stitcher and is pre-loaded with more than 180 designs. Plug this flash drive into one of the USB ports located on the left-hand side of the black box mounted behind the HQ Pro-Stitcher computer (*Figure 3.62*). It is not necessary to power down the HQ Pro-Stitcher to install or remove the USB flash drive, but care should be taken not to remove the flash drive while the system is saving to or loading from the drive.

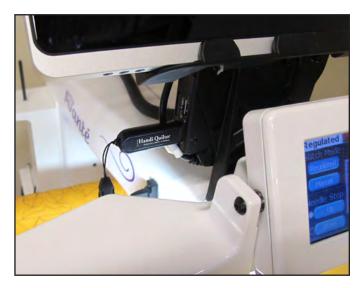

Figure 3.62

## **Keyboard and Docking Station**

The keyboard included with the Acer Iconia W700 tablet computer is wireless and communicates with the computer using a bluetooth connection. Turn on the power switch and it will automatically connect. This may be useful when using Art & Stitch on the HQ Pro-Stitcher computer. Other keyboards and mice may be used (wired or wireless) by attaching them to one of the USB ports on the black box behind the computer.

NOTE: If the tablet computer is to be used separate from the quilting machine, please refer to the enclosed Acer documentation for information related to using the docking station and keyboard.

# 4. HQ Pro-Stitcher Overview

## **HQ Pro-Stitcher Operating System**

The HQ Pro-Stitcher runs on a touch-screen computer with Microsoft's Windows 7 operating system.

Because the Pro-Stitcher software is running in a Windows 7 environment, there may be times that the quilter will notice things such as the Windows desktop or the Windows taskbar.

Those who are unfamiliar with the Windows 7 operating system or computers in general, will benefit by taking a class or finding other ways to learn more about the basics of Windows 7.

In order to maintain the integrity of the Pro-Stitcher software, it is best to avoid using the Pro-Stitcher computer as a typical desktop or tablet computer. Connecting to the Internet without the direction or tools provided by Handi Quilter may result in Windows 7 attempting to perform updates that could potentially be incompatible with the Pro-Stitcher software. It also may lead to unintentional exposure to viruses and other malware that may compromise the integrity of the Pro-Stitcher system or lead to other problems that may not be covered by the warranty.

To get the most of your HQ Pro-Stitcher system, Handi Quilter recommends using the Pro-Stitcher computer only as directed to run the Pro-Stitcher software, the *Art & Stitch* software, and other software provided by or recommended by Handi Quilter.

#### **Handlebar Control**

The HQ Pro-Stitcher computer communicates with two pieces of equipment: the quilting machine and the carriage motors. The HQ Sixteen version of the Pro-Stitcher has a large **Switch to Handlebar Control** button at the top left-hand corner of the screen (*Figure 4.1*) which enables the user to turn on or off the communications to the quilting machine. This enables HQ Sixteen owners to use the

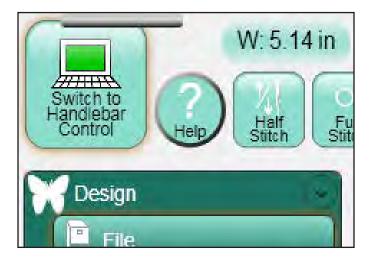

Figure 4.1

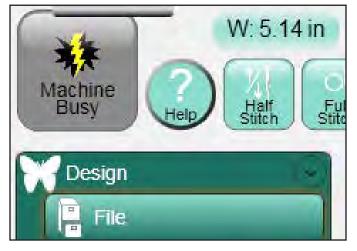

Figure 4.2

handlebar buttons. Turning the communications back on prevents them from using any of the handlebar buttons.

If the **Switch to Handlebar Control** button is **gray with a lightning bolt** (*Figure 4.2*), the HQ Pro-Stitcher is unable to communicate with the quilting machine. Press the button to reestablish communications. On the HQ<sup>18</sup> Avanté and the HQ<sup>24</sup> Fusion, the user has handlebar control regardless of whether the HQ Pro-Stitcher is communicating with the quilting machine, so this button is removed from the main screen and only available under the **Settings** -> **Advanced** -> **Communications** menu.

#### **Enable/Disable Motors**

The **Enable Motors** button at the top right-hand corner of the screen (*Figures 4.3 and 4.4*) enables the user to lock the motors in position and keep the quilting machine from moving (as long as the levers on the carriage are engaged in the lower position).

Press the button to toggle between locking the machine in place and allowing the machine to be moved around. If this button ever becomes gray with a lightning bolt (*Figure 4.5*), the HQ ProStitcher cannot communicate with the carriage motors.

Press the button to reestablish communications with the Pro-Stitcher motors. Refer to the Troubleshooting section for further help.

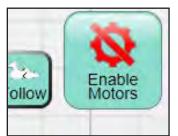

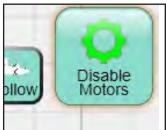

Figure 4.3

Figure 4.4

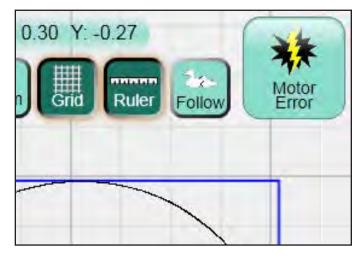

Figure 4.5

#### **Screen Overview**

The HQ Pro-Stitcher screen is arranged to provide quick access to all functions without navigating through multiple levels of option screens. This simple screen layout prevents users from getting lost in a maze of quilting options (*Figure 4.6*).

## **Top Toolbar Buttons**

The most commonly used HQ Pro-Stitcher functions are across the top of the screen for easy access at any time during the designing process. Also visible at the top of the screen are the name of the current design file, the size of the design, and the position of the crosshairs (*Figure 4.7*).

#### **Menu Selections**

The left-hand side of the screen shows the available menus: **Design, Quilt, Settings** and **Shut Down** (*Figure 4.8*). The sub-menus within these options are described in detail later in this manual. Press any of these sub-menu headings to reveal the functions available for that option. For example, the **Design** menu includes functions related to loading and manipulating quilt designs. The **Quilt** menu includes functions related to quilting the design. The **Settings** menu enables the user to change stitch and system settings (*Figure 4.9*).

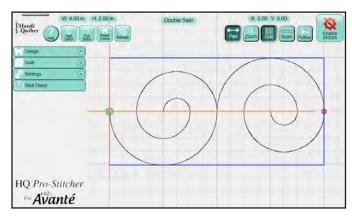

Figure 4.6

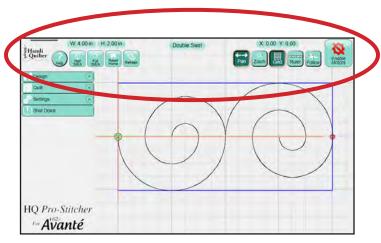

Figure 4.7

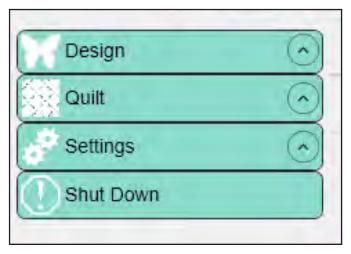

Figure 4.8

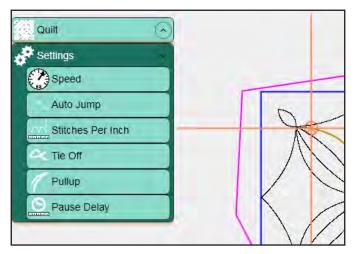

Figure 4.9

The **Shut Down** menu gives multiple options for shutting down the HQ Pro-Stitcher computer or exiting the software to the Windows screen.

At times there may be more sub-menu options than can be displayed on the screen. To scroll to the options at the bottom that are not currently visible, press anywhere on the function list and drag your finger upward to slide the list up and reveal what is at the bottom. Touch and drag downward to scroll back up to the top of the list.

#### **Panel Buttons**

Buttons may appear at the bottom and right-hand sides of the screen depending on which sub-menu is selected (*Figure 4.10*). These buttons show the options available for the selected function. For example, selecting **Design** and then **Repeat** displays the **Repeat Panel** buttons. The buttons for repeating horizontally are across the bottom and the buttons for repeating vertically are on the right.

#### **Work Area**

The central part of the screen is the **Work Area** where the current design is shown (*Figure 4.11*).

The **Crosshairs** represent the position of the quilting machine needle relative to the current design and will move as the quilting machine is moved if the quick release levers on the carriage are engaged.

The light-blue box around the current design is the **bounding box**. The size of the bounding box is the width and height of the widest and highest points of the current design. The dimensions of the box display at the top left-hand side of the screen.

A purple **Area** box may also be visible if an "**Area**" has been defined on the quilt. Areas can be any shape and define the size and shape of the quilting area. A **large green circle** on the loaded design indicates the **start point**, a **large red circle** indicates the **stop point**, and **small green and red circles** indicate the start and end points of jumps within the design. **Purple dashed lines** connect the small green and red circles to show the **jumps**, or "no-stitch" lines.

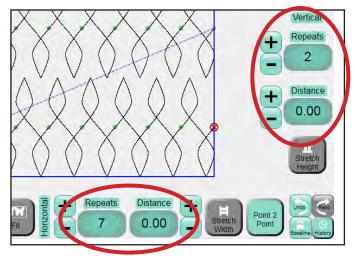

Figure 4.10

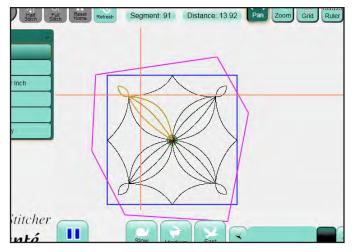

Figure 4.11

#### **Selected vs. Non-Selected Buttons**

When some buttons, such as **Grid** and **Zoom** are selected, or "pressed", they will have a darker color and a recessed look to indicate that they are selected (*See Figure 4.12 below*). Some of these are on/off toggle buttons and can be deselected by pressing them again; they will return to the lighter color. Other buttons are either/or buttons and can only be turned off by selecting another button with the opposite action (*such as Pan and Zoom*).

## **Gray Buttons**

Depending on the menu or sub-menu item selected, there may be certain buttons that are grayed out (*Figure 4.13*). A gray button indicates that this function is not currently available. This typically happens because the user has started another function that must be completed first or that the grayed-out function is not possible within the selected function.

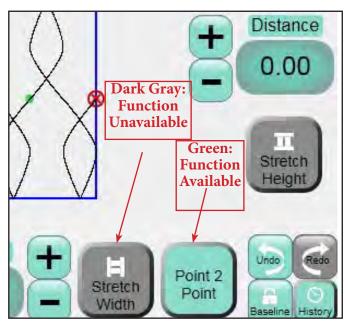

Figure 4.13

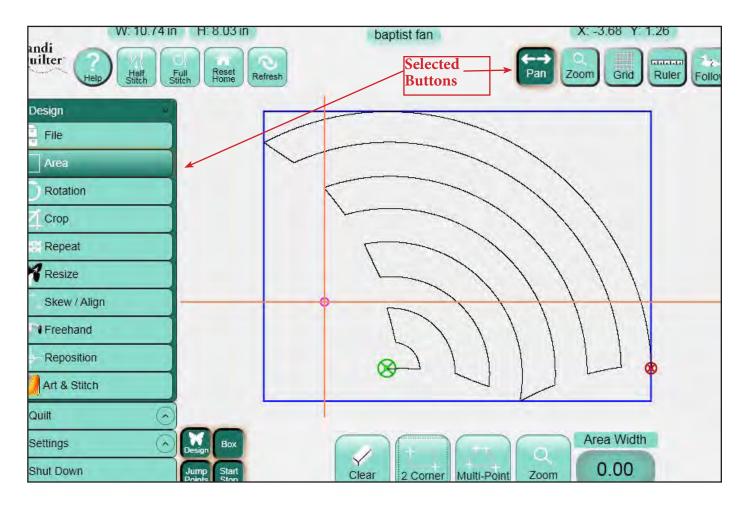

Figure 4.12

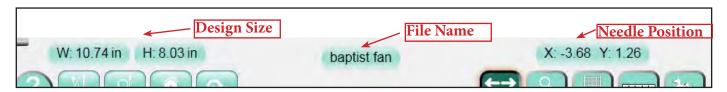

Figure 4.14

#### **Toolbar**

The toolbar at the top of the screen contains several commonly used functions that are helpful when using the HQ Pro-Stitcher (*Figure 4.14*).

At the top-center of the screen is the name of the file that is currently loaded. To the left of the design file name is the size of the design (width and height in inches) as it is currently laid out on the screen, as determined by the blue bounding box. To the right of the file name is the current location of the needle and crosshairs relative to the **Home** position, or the number of inches away from the **X=0**, **Y=0** point in the design.

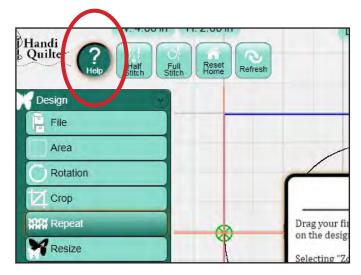

Figure 4.15

## Help

Press the **Help** button to activate the **Help Mode** for the Pro-Stitcher (*Figure 4.15*). In **Help Mode** most buttons and information boxes can be pressed to display a pop-up box containing information about the button or box that was pressed (*Figure 4.16*). Exit **Help Mode** by either pressing the **Help** button again or pressing the red **X** button in the pop-up help box.

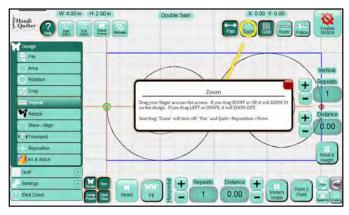

Figure 4.16

#### **Half Stitch**

The **Half Stitch** button cycles the needle either to the up or the down position based on the current position of the needle (*Figure 4.17*).

#### **Full Stitch**

Press the **Full Stitch** button to cycle the needle a full stitch to the up position (*Figure 4.18*). If the needle is in the down position, it will move only a half cycle so it stops in the up position. Subsequent presses of the button, however, will result in a full stitch, always ending in the up position.

#### **Reset Home**

The **Home** position of any design depends on how the design was originally created. It is the point in the design where X=0 and Y=0. Sometimes that is the start of a design, other times it may be in the middle or any other point in the design or around the design.

Some digital designers intentionally use the **Home** location for positioning purposes. If this is the case, the quilter can move the needle to the location on the quilt indicated by the pattern designer and press the **Reset Home** button to position the design relative to the **Home** position (*Figure 4.19*). The **Reset Home** button may also be used as a rough positioning tool.

For example, if the design is off the screen because the quilting machine has been moved to a new location, pressing the Reset Home button will bring the design closer to the current crosshair position.

**CAUTION: Reset Home** is a repositioning tool. Do not use it if the design has already been positioned in its proper location.

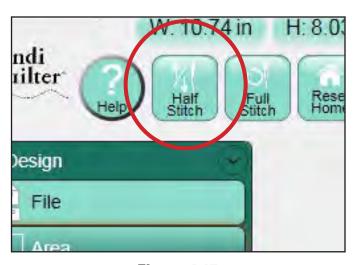

Figure 4.17

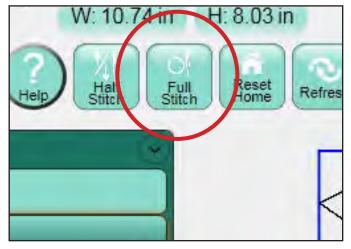

Figure 4.18

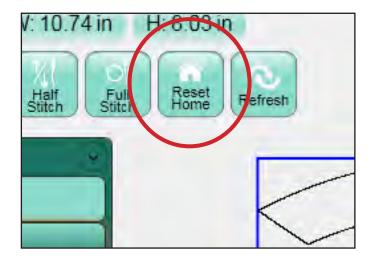

**Figure 4.19** 

#### Refresh

The **Refresh** button resets **Pan** and **Zoom** and centers the design and crosshairs so both are visible on the screen (*Figure 4.20*). **Refresh** does not reposition so using it will not affect the placement of the design.

#### Pan

If the **Pan** button is selected, dragging a finger across the screen will pan the current view in the direction of the drag (*Figure 4.21*). **Pan** affects the view only and does not reposition the design.

#### Zoom

If **Zoom** is selected, dragging a finger in either a downward or right-to-left motion will zoom the current view outward so the view of the design becomes smaller (*Figure 4.22*). Dragging a finger in either an upward or left-to-right motion will zoom the view inward to magnify the design. As with **Pan** and **Refresh**, **Zoom** does not reposition or resize the design.

#### Grid

Turn the grid on or off by pressing the **Grid** button (*Figure 4.23*). Depending on the zoom level, the lines may indicate either 1-inch or ¼-inch gradations. If the zoom level is such that both dark and faded grid lines are visible, the darker lines indicate 1-inch gradations and the faded lines are ¼ inch gradations.

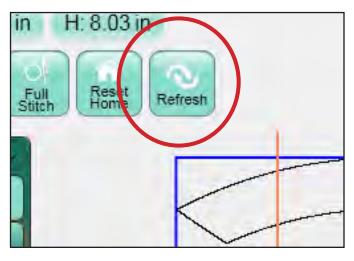

Figure 4.20

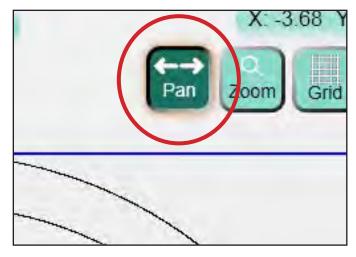

Figure 4.21

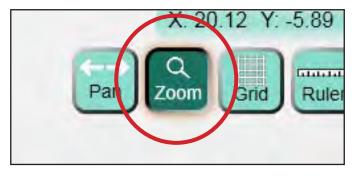

**Figure 4.22** 

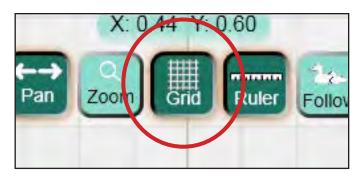

Figure 4.23

#### Ruler

The **Ruler** tool is used to measure distances in a design or directly on the quilt (*Figure 4.24*). To use the ruler, move the machine so the crosshairs (*or the needle*) are at the starting point of the item to be measured.

Press the *Ruler* button and move the machine to begin measuring. The ruler gives you the distance in the **X** and the **Y** directions, as well as the direct angular distance (*represented by the triangle symbol*) (*Figure 4.25*). Press the *Ruler* button again to turn off the ruler. If the quilter wishes to reset the ruler starting point, press the *Ruler* button to turn off the ruler and then turn it back on when the crosshairs are located at the desired starting position to begin measuring.

#### **Follow**

The **Follow** button changes the way the design is viewed relative to the crosshairs (*Figure 4.26*).

In the standard view (*where the Follow button is not selected*) the design remains stationary in the background but the crosshairs move when the machine is moved.

With the **Follow** view, the crosshairs remain stationary in the middle of the display. As the machine is moved around, the design moves rather than the crosshairs.

This view can be very helpful if the design must be zoomed in and the quilter does not want to constantly **Pan** the view to find the crosshairs. The follow option is automatically turned off when a new design is selected.

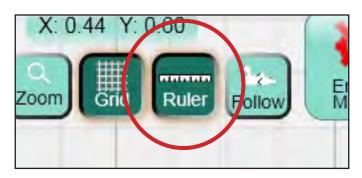

Figure 4.24

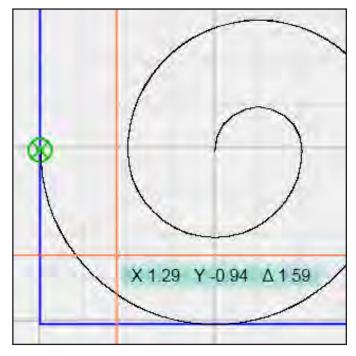

Figure 4.25

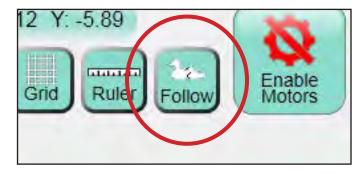

Figure 4.26

# 5. Design Menu

The **Design** menu functions enable the quilter to open, modify, position, and save quilting designs. A majority of HQ Pro-Stitcher work will be with the functions found within this menu. While any **Design** sub-menu is selected, two clusters of buttons are available on the bottom left-hand and bottom right-hand corners of the screen. These functions are useful during many of the **Design** steps and are therefore available during all **Design** functions.

### **Bottom Left-Hand Button Cluster**

The four buttons in the bottom left-hand corner of the **Design** screen turn on or off the visibility of a portion of the design (*Figure 5.1*).

## Design

The **Design** button displays the design when selected and hides the design when turned off.

#### Box

The **Box** button displays the blue bounding box to show the X and Y extents of the current design when selected. The **Box** button turns off the bounding box when deselected.

## **Jump Points**

**Red dots** appear within a design to mark the start of a jump, or no-stitch line. The quilting machine will stop stitching at that point. The jump is indicated by a purple dashed line. **Green dots** mark the end of the jump and the beginning of the next stitching segment. Press the **Jump Points** button to show or hide these dots and dashed lines on the view.

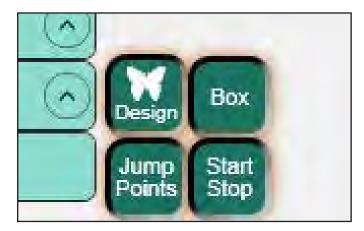

Figure 5.1

## Start/Stop

The **green target symbol** indicates where the design starts stitching. The **red target symbol** is the end of the design. Hide these symbols for better visibility of the design by selecting the **Start/Stop** button and show them by selecting the button again.

## **Bottom Right-Hand Button Cluster**

The four buttons in the bottom right-hand corner of the **Design** screens help to keep track of changes made to the design (*Figure 5.2*).

#### Undo

Press the **Undo** button to undo the last function performed.

#### Redo

The **Redo** button will be grayed out until the **Undo** button has been pressed. Redo will redo the last function that was undone.

## **History**

Press the **History** button to show a list of all the functions that have been performed since opening a design (*Figure 5.3*). The list may be dragged up or down to reveal more of the history. The item at the top of the list is the first function performed and the item at the bottom of the list is the last function. Press any of the history items to return the design to the state it was when that function was performed.

## **Baseline**

It is important to understand the **Baseline** feature because the HQ Pro-Stitcher software allows for a lot of flexibility in the design process. For example, a design can be forced to skew within an area and then that same design can be rotated and as it rotates, it continues to skew to keep it within the area. This is because each function that is performed is reprocessed and reapplied when the next function is performed.

If there comes a point in the design process that the quilter wants to freeze the design as it is and have the software treat it as a new design, simply press the **Baseline** button. All rotations, repeats, resizing, cropping, etc. are frozen in their current state and the design can then be treated as a new unaltered design.

One useful situation for using the **Baseline** function is marking a quilt with multiple identical blocks.

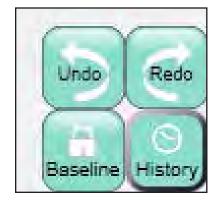

Figure 5.2

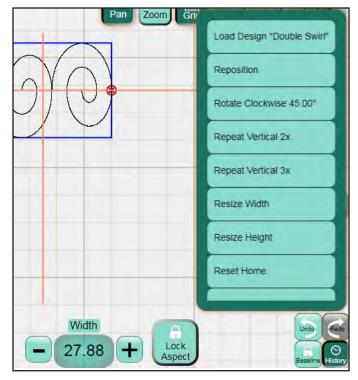

Figure 5.3

Mark the area of the first block, fit the design to the block using **Skew** or other functions, and then baseline the design. Now the **Area** can be cleared and the design will maintain its shape. It can be repositioned to the other blocks throughout the quilt.

Another case for using **Baseline** may be when a quilter wants to crop multiple shapes from a design. The first area is marked and cropped, followed by selecting **Baseline**. Then clear the area and create a new area in another location for cropping. Continue marking and cropping the regions desired, followed by selecting **Baseline** after each crop to create multiple cropped regions in a design.

# **Loading a Design**

## **File Types**

The HQ Pro-Stitcher will read four file types directly: \*.hqf, \*.qli, \*.txt, and \*.tap. HQ Pro-Stitcher cannot read encrypted files or \*.txt files that were created for computerized quilting systems with proprietary formats.

#### Load

To load a design of one of these four file types, press the **Design** menu tab on the left (*Figure 5.4*). Then press the **File** sub-menu if it is not already selected and press the **Open** button at the bottom of the screen (*Figure 5.5*).

Browse to the desired design stored either on the C: drive or on a removable disk. The different design file types have color-coded backgrounds as follows:

\*.hqf: Beige \*.qli: Light blue \*.txt: Lavender \*.tap: Pink

Loading the thumbnails may take a few moments, depending on how many designs are stored in the selected directory and how intricate those designs are. While the thumbnails are being loaded, a colored block with the name of the file type will be visible in place of the actual design thumbnail (*Figure 5.6*).

Double-tap the name of the desired file or single-tap and then press Open in the file browser to open the design. A prompt to Clear Area appears onscreen. Choose Yes to clear the area or leave the area as designated. Press **Cancel** to exit the file browser without selecting a new design to load (*Figure 5.7*).

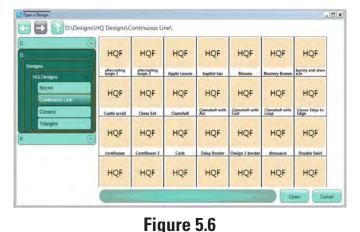

Design

File

Area

Rotation

Crop

Repeat

Resize

Skew / Align

Freehand

Reposition

Figure 5.4

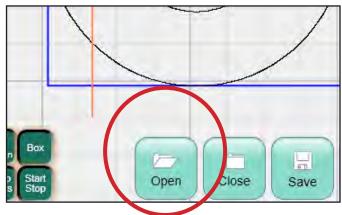

Figure 5.5

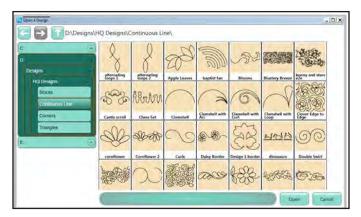

Figure 5.7

#### Close

To close a design that has been loaded into the Work **Area**, press the **Close** button (*Figure 5.8*). Although it is not necessary to close a design before opening a new one, it may be desirable when using a function like **Freehand** to have a blank **Work Area** to work with

#### Save

Press the **Save** button to save a design in its current state (*Figure 5.9*). A **Save** window will open and the name of the loaded design will be entered by default. To save over the design that was originally loaded and use the same file name, press the **Save** button. To rename the edited design, begin typing using the pop-up keyboard to replace the current name with the new name. Press **Save** to complete the save process or press **Cancel** to exit the **Save** window without saving.

To save the design in a new folder, browse to the desired folder using the folder tabs on the left-hand side of the **Save** window. Alternatively, use the **Up** arrow (*Figure 5.10*) at the top of the **Save** window to move up one directory level or the **Back** or **Forward** buttons (*Figure 5.11*) also at the top of the screen to undo or redo any of the directory level changes. Pro-Stitcher will automatically prompt to save your work when closing the software.

# Delete

After opening the file browser, delete any existing file by selecting it and then choosing the Delete Button.

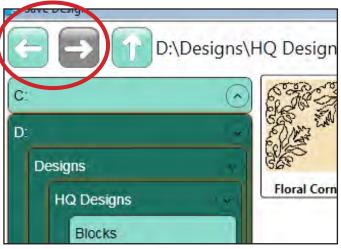

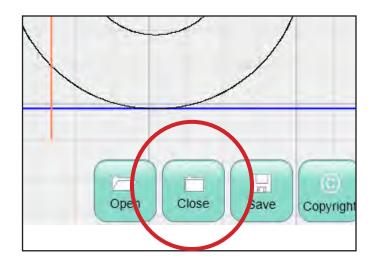

Figure 5.8

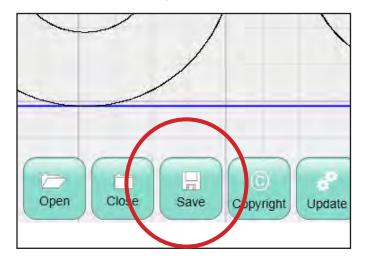

Figure 5.9

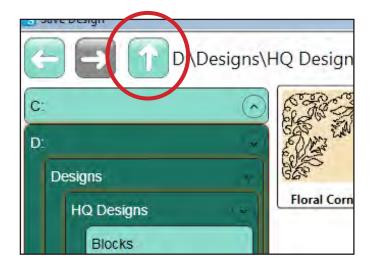

Figure 5.10

**Figure 5.11**HO Pro-Stitcher User Manual

## **Copyright**

Many designers include copyright information as well as instructions on how to use their designs within the design file itself (*Figure 5.12*). To view this information, load the design file and press the **Copyright** button. A pop-up window will display information contained within the design file related to copyrights and user instructions (*Figure 5.13*).

## **Update**

As updates for the HQ Pro-Stitcher software become available, download the update file from the Handi Quilter website, www.HandiQuilter. com. Select the Upgrades/Updates link under the Products tab at the top of the page. Follow the instructions for downloading the latest update, save the update file to a USB flash drive, and plug the USB flash drive into a USB port on the HQ HQ Pro-Stitcher computer. Wait for approximately 10 seconds while the HQ Pro-Stitcher computer accesses the USB flash drive (Figure 5.14). Follow the instructions included on the website for installing the update.

#### **Reset All**

Many settings in the HQ Pro-Stitcher software remain set even after other operations are performed. For example, a quilter may rotate a design, repeat it multiple times, resize it, and more. To turn off those settings and quickly return to the original design settings, press **Reset All** (*Figure 5.15*). If a new design is loaded or the **Baseline** operation is performed, a **Reset All** is automatically performed.

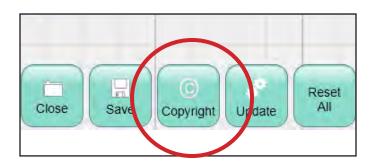

Figure 5.12

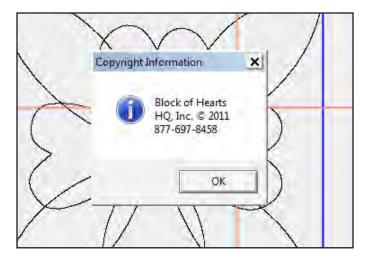

Figure 5.13

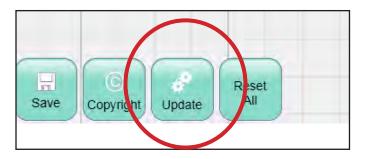

Figure 5.14

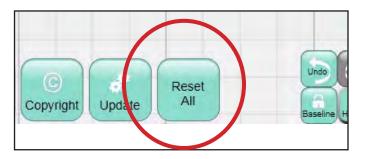

Figure 5.15

#### Area

A quilting **Area** is a portion of the HQ Pro-Stitcher screen that represents an area on the quilt (*Figure 5.16*). Within this area the quilter can place their designs, repeat them, stretch them, skew them, crop them, and so forth, knowing that everything within the defined **Area** on the HQ Pro-Stitcher screen will match up with the corresponding area on the quilt. An **Area** can be created at any point during the **Design** process, but only after a design is loaded. If a quilter creates an area with no design loaded, the area will not be visible until a design is loaded.

Areas can be created as a simple rectangle by identifying only two opposing corners (2 Corner) or by plotting multiple points around the desired area to create any unique shape (Multi-Point). The Area is fixed in position once it is defined and cannot be moved. If the quilter must move or adjust the defined Area, first clear the Area and then recreate it.

To create an **Area**, press the **Design** menu button to reveal the **Design** sub-menus (*Figure 5.17*). Then press the **Area** sub-menu button to reveal the buttons for the **Area** panel (*Figure 5.18*).

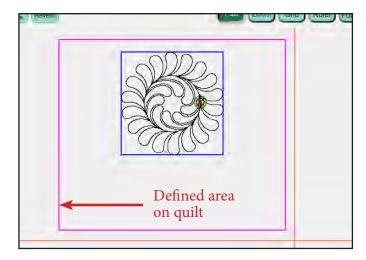

Figure 5.16

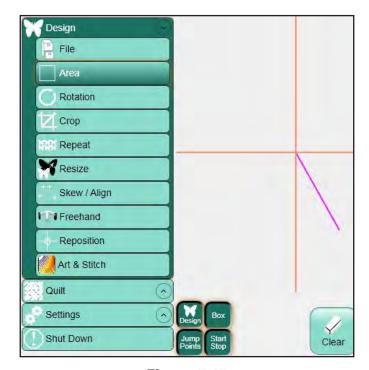

Figure 5.17

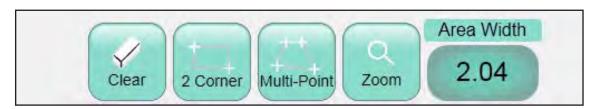

Figure 5.18

#### 2-Corner

To create a **2-corner** rectangular **Area**, move the quilting machine so the needle lines up with one corner of the desired area on the quilt (*it may be necessary to press the Disable Motors button at the top right-hand corner of the screen*) and press the **2 Corner** button at the bottom of the screen (*Figure 5.19*).

Move the quilting machine so the needle lines up with the opposite corner of the desired area on the quilt and press the **2 Corner** button once again. A purple rectangle indicates the quilting area (*Figure 5.20*).

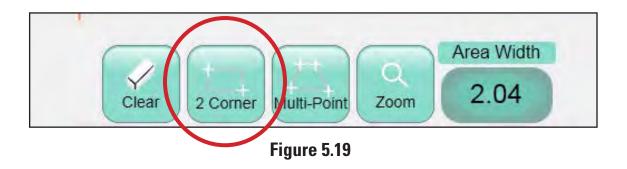

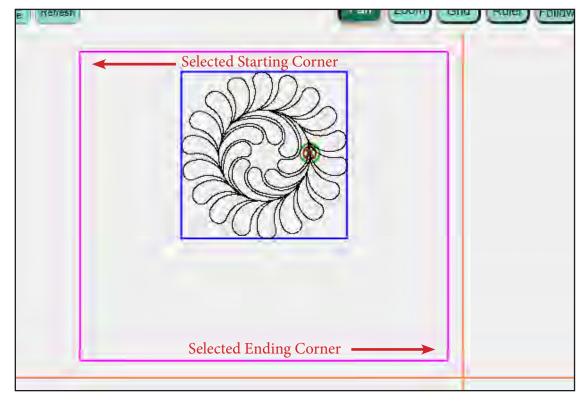

Figure 5.20

#### **Multi-Point**

For more complex areas, plot multiple points to create any shape such as a triangle or a shape with numerous points using the **Muliti-Point** button (*Figure 5.21*).

Mark the first point of the quilting area by moving the quilting machine to line up the needle with a point on the quilt and press **Multi-Point**.

Move to a second point along the perimeter of the quilting area and again press **Multi-Point**. A purple line joins the two marked points (*Figure 5.22*).

Move to a third point along the perimeter of the quilting area and press **Multi-Point** again. The HQ Pro-Stitcher automatically closes the shape back to the first point when the third point is marked, creating a purple triangle to indicate the multi-point area (*Figure 5.23*).

Mark other points as desired to create a detailed quilting area (*Figure 5.24*).

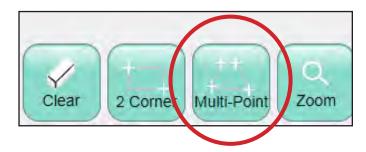

**Figure 5.21** 

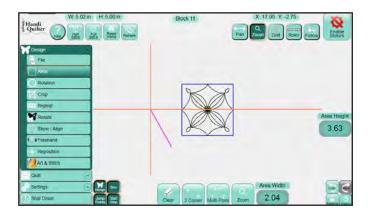

Figure 5.22

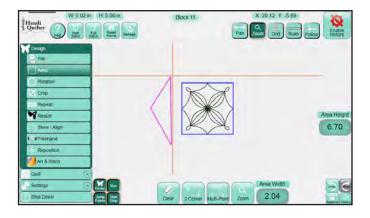

**Figure 5.23** 

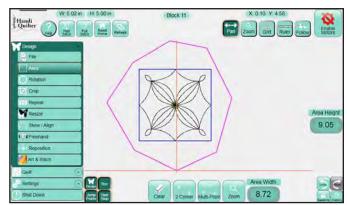

Figure 5.24

#### Zoom

The **Zoom** button (*Figure 5.25*) at the bottom of the **Area** panel will zoom to fit the defined **Area** within the **Work Area**.

#### **Area Override**

The width and height of the **Area** is shown in the **number boxes** at the bottom and right-hand sides of the screen (*Figure 5.26*). To extend the area beyond what the quilting machine can reach (*e.g.*, *define the entire quilt size as an Area*), modify these values. Press the appropriate number box and enter a new value in the pop-up number pad (*Figure 5.27*) The bottom box changes the width of the **Area** and the right-hand number box changes the height of the **Area**. Once a new value is entered in either of these boxes, the area will be converted to a rectangle of the newly entered dimension(*s*).

#### **Clear Area**

Areas are fixed locations and cannot be moved once they are created. Instead, they must be cleared and recreated. To clear an **Area**, press the **Clear** button at the bottom of the screen (*Figure 5.28*).

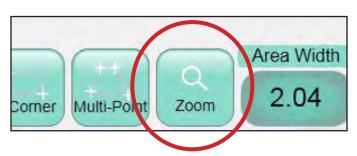

Figure 5.25

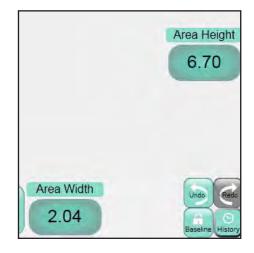

Figure 5.26

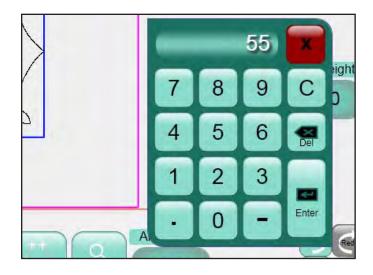

Figure 5.27

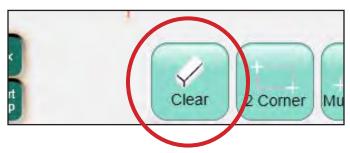

Figure 5.28

# Rotation

Designs can be rotated by selecting the **Rotate** sub menu (Figure 5.29). Use the 45° buttons (*Figure 5.30*) to rotate the design in 45° increments.

Smaller rotational increments can be achieved using the 1° and 0.1° rotation buttons (*Figure 5.31*).

Specify a rotational value by pressing the number box and entering a value using the number pad (Figure 5.32).

To reset the rotation back to zero, press the **Reset** button (Figure 5.33).

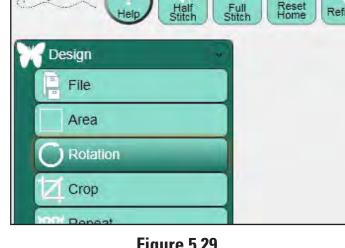

**Figure 5.29** 

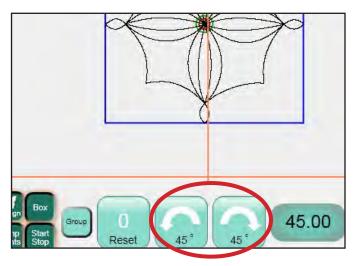

Figure 5.30

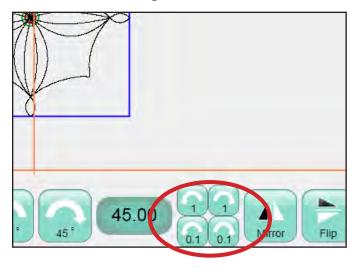

Figure 5.31

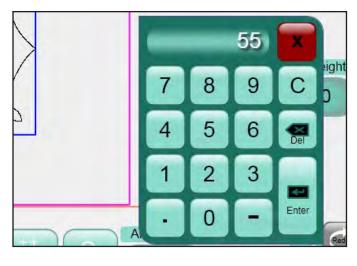

Figure 5.32

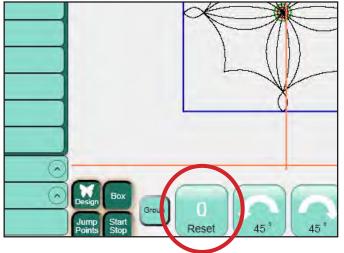

Figure 5.33

## Mirror and Flip

Press the Mirror button (Figure 5.34) to mirror the design vertically. Press the Flip button (Figure 5.35) to flip the design horizontally. It is best to press the Baseline button following a Flip or Mirror function. Otherwise, other functions (such as Rotate) that are based on the original design orientation, will appear to be happening backwards (e.g. a Rotate clockwise after a Mirror without pressing Baseline will rotate counterclockwise).

#### 2-Point Rotation

**2-Point Rotation** uses the quilting machine to identify a line that represents the rotation angle. To understand how it works, look at the light blue bounding box around the design. The bottom of that bounding box is a flat line, or a 0° angle. Imagine drawing a line and then rotating that bounding box so the bottom line of the bounding box matches the line you just drew. **2-Point Rotation** enables the quilter to draw this line and the HQ Pro-Stitcher will rotate the design to match the angle of that line.

To do this, move the quilting machine to a point on the quilt left of the line to follow and press the 2 **Point Start** button (*Figure 5.36*). Move the machine to a point further to the right along that same line and press the 2 **Point End** button that appears after pressing 2 **Point Start** (*Figure 5.37*). The rotation angle will appear in the number box and the design will rotate to match. Either the **Start** or the **End** point may be redefined by moving the quilting machine to a new location and pressing either the **2-Point Start** or the **2-Point End** button, depending on which end of the line needs to be repositioned.

The HQ Pro-Stitcher assumes that a **Start Point** on the left followed by an **End Point** on the right, without moving up or down at all (*i.e. a straight line with Start on the left and End on the right*) is a 0° rotation, or no rotation. A **Start Point** on the right and an **End Point** on the left (*i.e.*, the same line, but the **Start** and **End** points reversed) is a 180° rotation, or in other words, the design will be upside down.

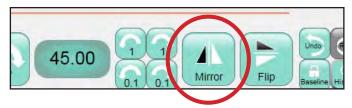

Figure 5.34

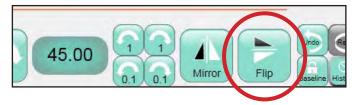

Figure 5.35

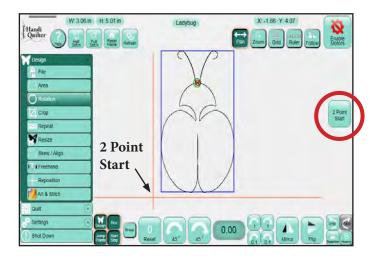

Figure 5.36

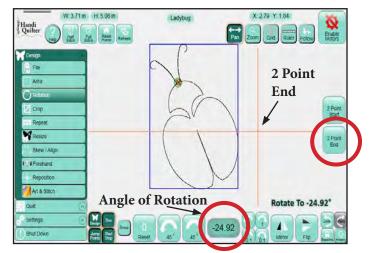

Figure 5.37

## Group

The **Group** button on the **Rotation** panel (*Figure 5.38*) allows each of the above rotation options to be applied to repeated designs (*Figure 5.39*) individually or as one large design. If **Group** is selected and the design in the **Work Area** has been repeated, the entire selection gets rotated (*or mirrored*, *etc.*) as a single entity (*Figure 5.40*). If it is not selected, then each individual design element will be rotated (*or mirrored*, *etc.*) Individually and not as a group (*Figure 5.41*).

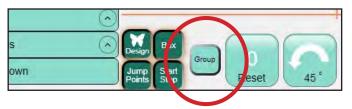

Figure 5.38

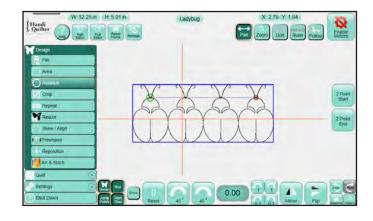

Figure 5.39

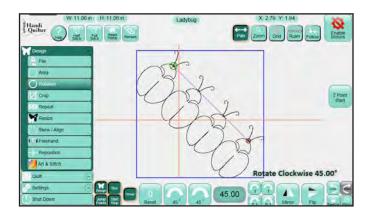

Corp
Fig.
Fig.
Area

Area

Area

Section

Section

Section

Section

Section

Section

Section

Repeat

Fig.

Shut Down

Repeat

Shut Down

Repeat

Shut Down

Repeat

Shut Down

Repeat

Shut Down

Repeat

Shut Down

Repeat

Shut Down

Repeat

Shut Down

Repeat

Shut Down

Repeat

Shut Down

Repeat

Shut Down

Repeat

Shut Down

Repeat

Shut Down

Repeat

Shut Down

Repeat

Shut Down

Repeat

Shut Down

Repeat

Shut Down

Repeat

Shut Down

Repeat

Shut Down

Repeat

Shut Down

Repeat

Shut Down

Repeat

Shut Down

Repeat

Shut Down

Repeat

Shut Down

Repeat

Shut Down

Repeat

Shut Down

Repeat

Shut Down

Repeat

Shut Down

Repeat

Shut Down

Repeat

Shut Down

Repeat

Shut Down

Repeat

Shut Down

Repeat

Shut Down

Repeat

Shut Down

Repeat

Shut Down

Repeat

Shut Down

Repeat

Shut Down

Repeat

Shut Down

Repeat

Shut Down

Repeat

Shut Down

Repeat

Shut Down

Repeat

Shut Down

Repeat

Shut Down

Repeat

Shut Down

Repeat

Shut Down

Repeat

Shut Down

Repeat

Shut Down

Repeat

Shut Down

Repeat

Shut Down

Repeat

Shut Down

Repeat

Shut Down

Repeat

Shut Down

Repeat

Shut Down

Repeat

Shut Down

Repeat

Shut Down

Repeat

Shut Down

Repeat

Shut Down

Repeat

Shut Down

Repeat

Shut Down

Repeat

Shut Down

Repeat

Shut Down

Repeat

Shut Down

Repeat

Shut Down

Repeat

Shut Down

Repeat

Shut Down

Repeat

Shut Down

Repeat

Shut Down

Repeat

Shut Down

Repeat

Shut Down

Repeat

Shut Down

Repeat

Shut Down

Repeat

Shut Down

Repeat

Shut Down

Repeat

Shut Down

Repeat

Shut Down

Repeat

Shut Down

Repeat

Shut Down

Repeat

Shut Down

Repeat

Shut Down

Repeat

Shut Down

Repeat

Shut Down

Shut Down

Shut Down

Shut Down

Shut Down

Shut Down

Shut Down

Shut Down

Shut Down

Shut Down

Shut Down

Shut Down

Shut Down

Shut Down

Shut Down

Shut Down

Shut Down

Shut Down

Shut Down

Shut Down

Shut Down

Shut Down

Shut Down

Shut Down

Shut Down

Shut Down

Shut Down

Shut Down

Shut Down

Shut Down

Shut Down

Shut Down

Shut Down

Shut Down

Shut Down

Shut Down

Shut Down

Shut Down

Figure 5.40 Figure 5.41

## Crop

The **Crop** function is used in conjunction with **Area**. After a design has been loaded and modified as needed, mark an **Area** that represents the region to be cropped.

Select the **Design** menu and press the **Crop** submenu button (*Figure 5.42*). If the **Crop** panel buttons (*Figure 5.43*) at the bottom of the screen are grayed out, an **Area** has not yet been defined. Define the **Area** to be cropped using the area tool (*Figure 5.44*).

#### **Outside**

Select the **Outside** option to crop away everything outside the defined **Area** and keep everything within that **Area** (*Figure 5.45*). (*Note that the figure shows the result with jump points and the bounding box turned off.*)

#### Inside

Select the **Inside** option to crop away everything inside the defined **Area** and keep everything outside that Area (*Figure 5.46*).

Star-shaped crop area created using Multi-Point

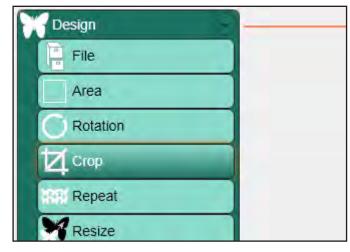

Figure 5.42

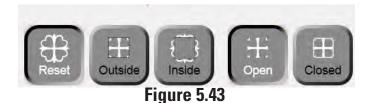

Handi
Quilter

Robert

Robert

Reposition

Reposition

Reposition

Reposition

Reposition

Reposition

Reposition

Reposition

Reposition

Reposition

Reposition

Reposition

Reposition

Reposition

Reposition

Reposition

Reposition

Reposition

Reposition

Reposition

Reposition

Reposition

Reposition

Reposition

Reposition

Reposition

Reposition

Reposition

Reposition

Reposition

Reposition

Reposition

Reposition

Reposition

Reposition

Reposition

Reposition

Reposition

Reposition

Reposition

Reposition

Reposition

Reposition

Reposition

Reposition

Reposition

Reposition

Reposition

Reposition

Reposition

Reposition

Reposition

Reposition

Reposition

Reposition

Reposition

Reposition

Reposition

Reposition

Reposition

Reposition

Reposition

Reposition

Reposition

Reposition

Reposition

Reposition

Reposition

Reposition

Reposition

Reposition

Reposition

Reposition

Reposition

Reposition

Reposition

Reposition

Reposition

Reposition

Reposition

Reposition

Reposition

Reposition

Reposition

Reposition

Reposition

Reposition

Reposition

Reposition

Reposition

Reposition

Reposition

Reposition

Reposition

Reposition

Reposition

Reposition

Reposition

Reposition

Reposition

Reposition

Reposition

Reposition

Reposition

Reposition

Reposition

Reposition

Reposition

Reposition

Reposition

Reposition

Reposition

Reposition

Reposition

Reposition

Reposition

Reposition

Reposition

Reposition

Reposition

Reposition

Reposition

Reposition

Reposition

Reposition

Reposition

Reposition

Reposition

Reposition

Reposition

Reposition

Reposition

Reposition

Reposition

Reposition

Reposition

Reposition

Reposition

Reposition

Reposition

Reposition

Reposition

Reposition

Reposition

Reposition

Reposition

Reposition

Reposition

Reposition

Reposition

Reposition

Reposition

Reposition

Reposition

Reposition

Reposition

Reposition

Reposition

Reposition

Reposition

Reposition

Reposition

Reposition

Reposition

Reposition

Reposition

Reposition

Reposition

Figure 5.44

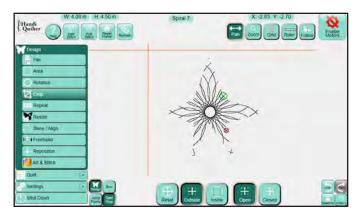

Figure 5.45

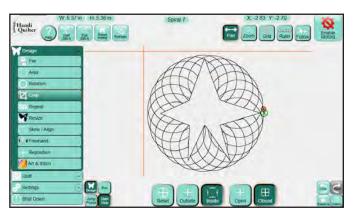

Figure 5.46

After cropping an area from the design, the HQ Pro-Stitcher needs to know what to do with the loose ends. The HQ Pro-Stitcher offers two ways of handling these loose ends: **Open** and **Closed**.

## Open

Each loose end created after a **Crop** becomes a jump point (*Figure 5.47*). If the **Tie Off** options are selected (*in the Settings menu*), the HQ Pro-Stitcher will perform a tie off at each of the jump points.

#### Closed

Each loose end created after a **Crop** will be tied to the next end point by stitching along the border of the **Area** to get to the next point (*Figure 5.48*).

#### Reset

At any time, turn off the **Crop** options by pressing the **Reset** button in the **Crop** panel.

#### Hint

Because the **Closed** option may not stitch the entire **Area** outline, consider using the **Trace Outline** function with **Stitch** enabled to stitch around the perimeter of the **Area**.

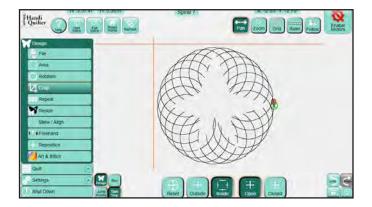

Figure 5.47

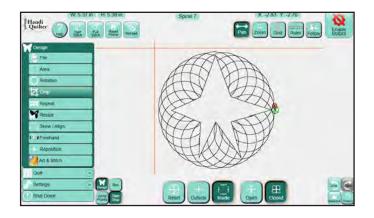

Figure 5.48

## Repeat

Select the **Design** menu and then press the **Repeat** sub-menu button (Figure 5.49). The Repeat submenu gives several options for repeating a design (Figures 5.50 and 5.51). Most of these options can be done with or without an Area defined. Using a defined **Area** in conjunction with **Repeat** will stretch, skew, or fit the desired number of repeats within that area. However, the design can also be repeated without using a pre-defined **Area** if necessary. If an Area has not been defined, the options to stretch and fit will be disabled because there is not an area to stretch or fit to.

## Repeats

Enter the number of repeats either on the righthand side of the screen (for vertical repeats) (Figure 5.50 circled buttons) or at the bottom of the screen (for horizontal repeats) (Figure 5.51 circled buttons). Either use the + and – buttons or tap directly on the number box to open the number pad and enter the desired number of repeats. If the repeat includes Jump Points, they are preserved when saving the design.

#### Distance

Enter a value in the **Distance** box (either **Horizontal** or Vertical) to create a gap (in inches) between the repeated designs (Figure 5.52). To overlap the

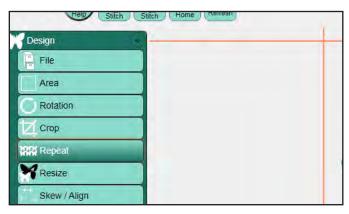

**Figure 5.49** 

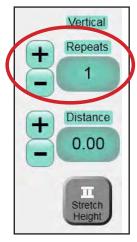

Figure 5.50

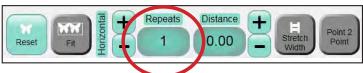

Figure 5.51

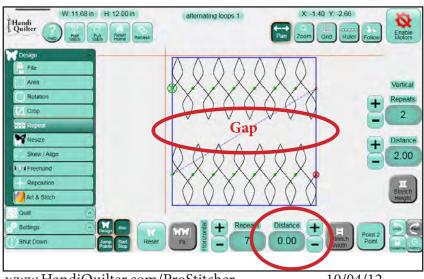

Figure 5.52

designs, enter a negative value.

## **Stretch Width/Height**

With a defined **Area**, selecting either of the **Stretch Width** or **Stretch Height** buttons causes the repeated design to stretch to fill the area in either width or height (*Figure 5.53*).

#### Fit

Press the **Fit** button to have the HQ Pro-Stitcher calculate the optimal number of repeats in both height and width. It will not stretch to fit the area unless the **Stretch** options are selected or **Skew** is enabled (*Figure 5.54*).

#### **Point 2 Point**

Some designs are intended to be linked together horizontally but must be overlapped for the start and end points to match up (*Figure 5.55*). Using the **Point 2 Point** button causes the designs to link automatically. For this function to be successful, the design start and end points should be at the same height, or vertical coordinate. Press the **Point 2 Point** button to align the designs such that the end point of the first design matches up with the start point of the next design (*Figure 5.56*). The design repeats will only adjust horizontally, not vertically. **Point 2 Point** should be turned off to manually enter a **Distance** value in the horizontal direction.

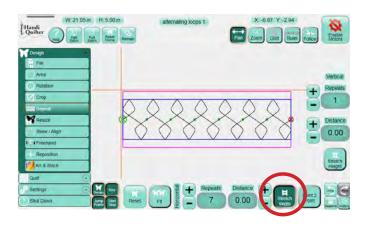

Figure 5.53

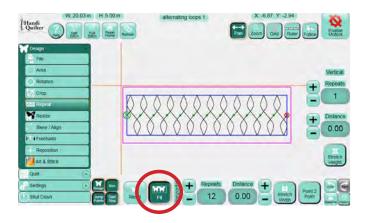

Figure 5.54

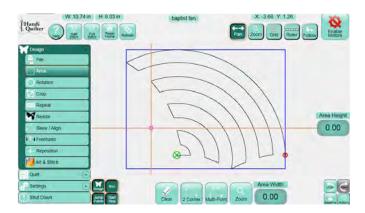

Figure 5.55

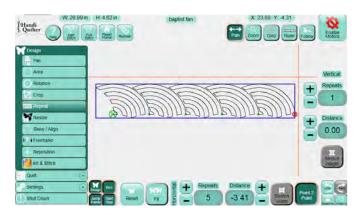

Figure 5.56

## Resize

To open the **Resize** panel and manually resize a design, select the **Design** menu and press the **Resize** sub-menu button (*Figure 5.57*).

Enter the desired height and/or width in the appropriate box by either pressing the + or – button corresponding to **Height** (*Figure 5.58*) or **Width** (*Figure 5.59*), or tapping the number box to enter a value directly.

## **Lock Aspect**

If the **Lock Aspect** option is selected, a value entered in the **Width** box will proportionally change the height, and vice versa when a value is entered in the **Height** box (*Figure 5.59*).

#### Reset

Press **Reset** to turn off the **Resize** function and bring the design back to the original size (*Figure 5.59*).

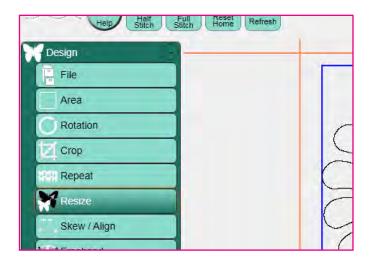

Figure 5.57

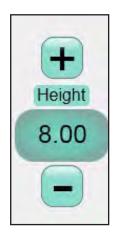

Figure 5.58

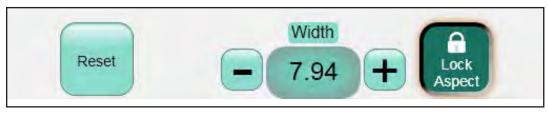

Figure 5.59

# Skew/Align

With an Area consisting of four points, the **Skew** function forces a design to stretch to fill the **Area**. With **Skew** turned on, any further actions will also stretch to the limits of the defined **Area**. The alignment buttons align the design to the top, bottom, left, or right of a defined area, or even stretch horizontally or vertically.

Select the **Design** menu and then press the **Skew** sub-menu button (*Figure 5.60*). The options available in the Skew panel are **Skew**, **Reset**, and multiple **Alignment** tools.

#### Skew

If this button is enabled, the design will be stretched to fill the defined 4-point area (*Figure 5.61*). (*Skew only functions with a 4-point area*.) If the button is light, the **Skew** function is not turned on. If the button is gray, the **Skew** function is unavailable because an **Area** has not yet been defined.

#### Reset

Press **Reset** to turn off skewing (*Figure 5.62*). Alternatively, a quilting design can be aligned relative to the defined area. If an area has not yet been defined, the alignment buttons will be gray and inactive.

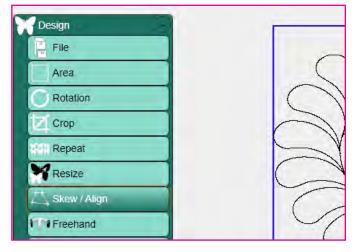

Figure 5.60

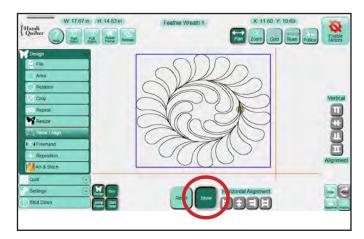

Figure 5.61

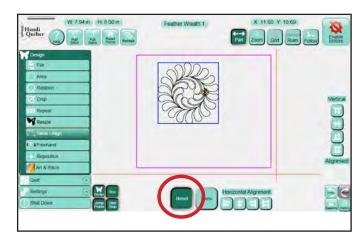

**Figure 5.62** 

## **Horizontal Alignment**

**Align Left:** (*Figure 5.63*) The left side of the design's bounding box (the light blue box) aligns with the left-most point of the **Area** (*represented by the purple lines*).

Align Horizontal Center: (*Figure 5.64*) The horizontal center of the design's bounding box aligns with the horizontal center of the **Area**.

**Align Right:** (*Figure 5.65*) The right side of the design's bounding box aligns with the right-most point of the **Area**.

Horizontal Stretch: (*Figure 5.66*) The current design will be stretched (*or shrunk*) so the left side of the bounding box aligns with the left-most point of the **Area** and the right side of the bounding box aligns with the right-most point of the **Area**.

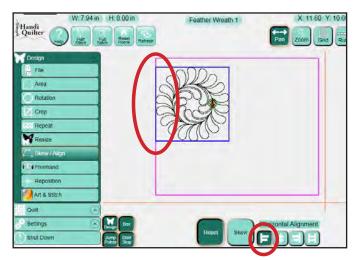

Figure 5.63

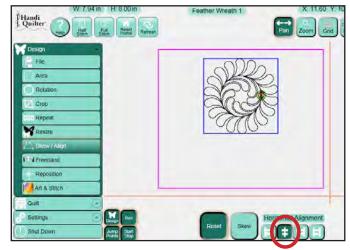

Figure 5.64

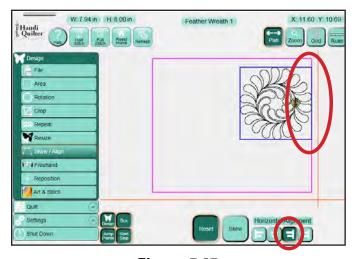

Figure 5.65

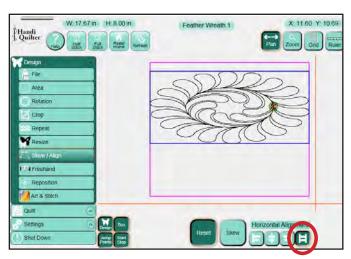

Figure 5.66

## **Vertical Alignment**

**Align Top:** (*Figure 5.67*) The top of the design's bounding box (*the light blue box*) aligns with the highest point of the **Area** (*represented by the purple lines*).

Align Vertical Center: (*Figure 5.68*) The vertical center of the design's bounding box aligns with the vertical center of the **Area**.

**Align Bottom:** (*Figure 5.69*) The bottom of the design's bounding box aligns with the lowest point of the **Area**.

**Vertical Stretch:** (*Figure 5.70*) The current design will be stretched (*or shrunk*) so the top of the bounding box aligns with the highest point of the **Area** and the bottom of the bounding box aligns with the lowest point of the **Area**.

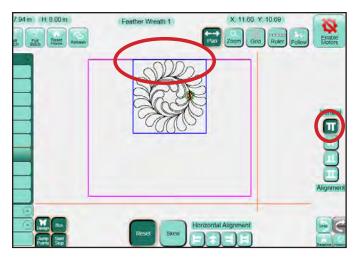

Figure 5.67

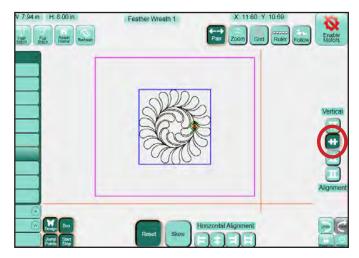

Figure 5.68

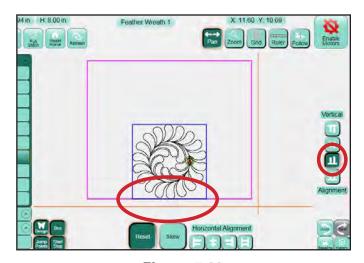

Figure 5.69

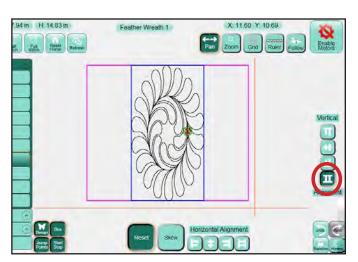

**Figure 5.70** 

## **Freehand**

The HQ Pro-Stitcher can record the movement of the quilting machine using the functions available in the **Freehand** panel. Because the HQ Pro-Stitcher is reading the motion of the carriage motors, the **Freehand** function requires that the carriage levers be in the engaged (down) position. If the motors are enabled (i.e. the quilting machine is locked in position), press the **Disable Motors** button at the top right-hand corner of the screen.

Select the **Design** menu and then press the **Freehand** sub-menu button to reveal the **Freehand** panel, which includes four functions (*Figure 5.71*).

#### Clear

Press the **Clear** button to clear any designs from the **Work Area** (*Figure 5.72*). This also clears anything that has been recorded with the **Record** button. When adding to an existing design using **Freehand** rather than clearing the screen, the HQ Pro-Stitcher will first **Baseline** the design to treat the current state of the design as a single design.

#### Record

Press the Record button to start recording the motion of the quilting machine (*Figure 5.73*). If a design was left on the **Work** Area, a stitch line will be placed between the end point of the current design and where the crosshairs are when the **Record** button is pressed. This enables a quilter to add additional stitching to the end of the design if desired. For those quilters who are accustomed to free-motion long-arm quilting, there will be some added drag due to the carriage motors being engaged and it may take some practice to get accustomed to this feel.

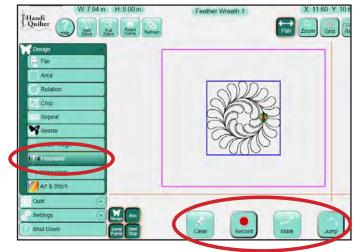

Figure 5.71

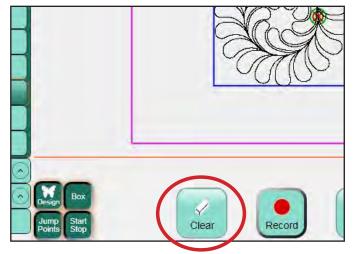

Figure 5.72

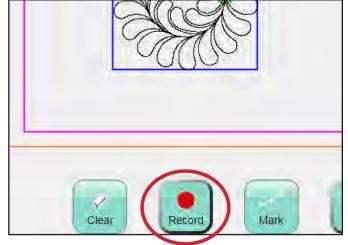

Figure 5.73

## Stop

After pressing **Record**, the button becomes a **Stop** button (*Figure 5.74*). Press **Stop** to stop recording. The **Stop** button will then toggle back to being a **Record** button (*Figure 5.75*). The next time **Record** is pressed, a stitch line will be placed between the end point of the previous recorded design and the current position of the crosshairs.

#### Mark

The **Mark** feature is similar to **Record**, but instead of recording continuously, the HQ Pro-Stitcher records a line between each **Mark** point. This can be very useful for recording a stitch-in-the-ditch line or for creating geometric designs directly on the quilt (think of stitching in the ditch along sashing seamlines and filling cornerstones with an X, for example).

Simply move the quilting machine to the beginning point of the quilt ditch and press the **Mark** button to record the first point of the line. Then move to another point further down the line or ditch and press **Mark** again. Continue marking points along the ditch and the HQ Pro-Stitcher will record straight lines between each marked point. The marked ditch design can now be stitched or saved as desired (*Figure 5.76*).

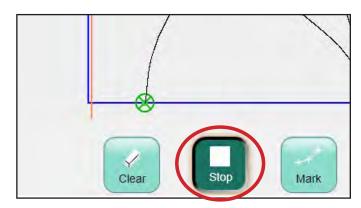

Figure 5.74

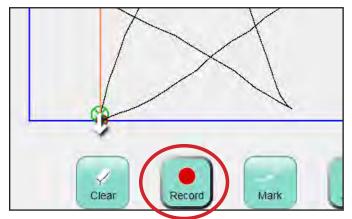

Figure 5.75

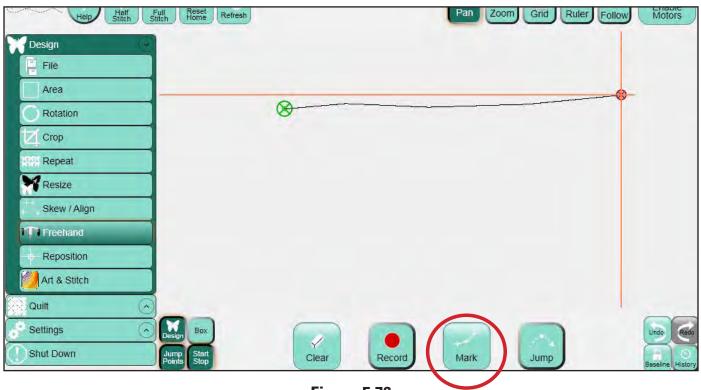

Figure 5.76

## **Jump**

A jump can be recorded by pressing the **Jump** button. During **Record** or **Mark**, as long as the button is selected (*dark*), no stitch lines will be recorded while the quilting machine is moving (*Figure 5.77*). When the **Jump** button is turned off (light), there will be a jump recorded between the previous end-point and the current position of the crosshairs (*Figure 5.78*).

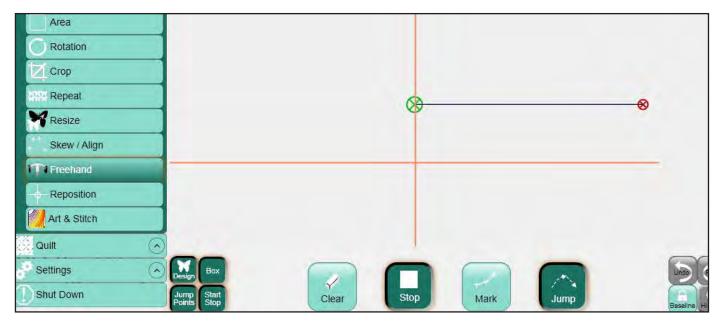

**Figure 5.77** 

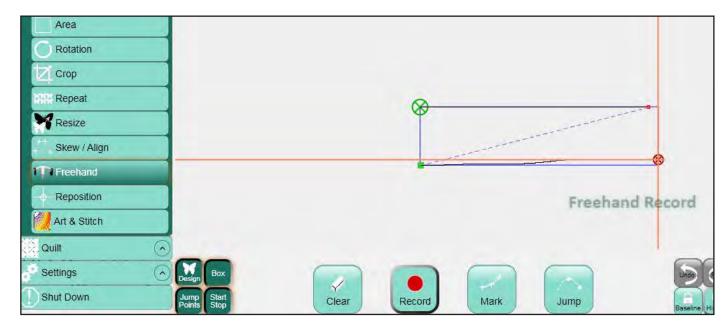

**Figure 5.78** 

# Reposition

There are several options for positioning a design on the quilt. The primary method for positioning is to create an **Area** based on the actual quilt and then to use the **Reposition** or **Skew** tools to move the design relative to that **Area**. However, if an **Area** is not defined, the quilter may still use the **Reposition** tools to place a design in the precise position desired (*Figure 5.79*).

**NOTE:** The alignment tools found in the **Skew**/ **Align** panel and the **Reposition** functions in the **Reposition** panel are mutually exclusive. The quilter may need to turn off some Skew/Align options before using the **Reposition** functions. For example, if an Area is defined and Skew is turned on, the design will be forced to skew (and thus position) to the extents of the defined Area. To move the design to a different location, the **Skew** option must first be turned off. Likewise, if the design is set to be stretched horizontally or vertically within the defined Area, those alignment options must be turned off before any of the functions in Repeat will work. If other alignment options are selected, using the **Reposition** tools will cause those alignment settings to be turned off.

# Handi Quilter Block 17 X 3 96 Y 3 Pan Zoom Grid Pan Zoom Grid Pan Zoom Grid Pan Zoom Grid Area Rotation Crop Will Repeat Resize Skew / Align Resize Skew / Align Resize Skew / Align Resize Skew / Align Skew / Align Skew / Align Skew / Align Skew / Align Skew / Align Skew / Align Skew / Align The State of Center Skew / Center State of Center State of Cente

**Figure 5.79** 

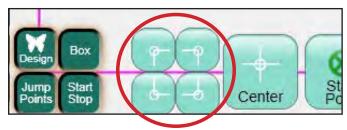

Figure 5.80

## **Position to a Corner**

Four **Corner** buttons are available to position the design based on the blue bounding box (*Figure 5.80*). To use these tools, move the quilting machine needle to a corner of the region on the quilt where the design is to be quilted. If the top-left corner is chosen, press the button on the screen corresponding to the top left-hand corner; the top left-hand corner of the design will now be positioned where the quilting machine needle and crosshairs are located.

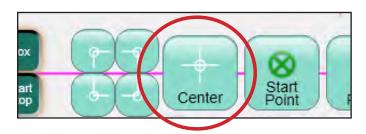

**Figure 5.81** 

## Center

To position a design based on the center point, move the quilting machine needle to the center point of the block or other area of the quilt. Press the **Center** button and the design will now be centered around the current needle and crosshair position (*Figure 5.81*).

#### **Start Point**

Press **Start Point** to reposition the start point of the design with the current needle and crosshair position (*Figure 5.82*).

#### **End Point**

Press **End Point** to reposition the last point of the design with the current needle and crosshair position *(Figure 5.83)*.

## **Drag and Drop**

Use the **Drag** function to choose any point on the screen and drag it to a new location. Move the quilting machine to place the crosshairs at a desired point in the design. Press the **Drag** button and move the quilting machine to drag the design to the new location (*Figure 5.84*). Press **Drop** when the design is in place (*Figure 5.85*). The same function can be performed completely onscreen by pressing the **Drag** button and then dragging a finger or stylus across the screen to move the design to a new location. Press the **Drop** button to end the **Drag** function.

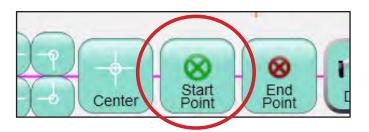

Figure 5.82

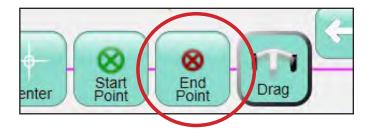

Figure 5.83

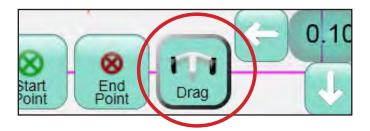

Figure 5.84

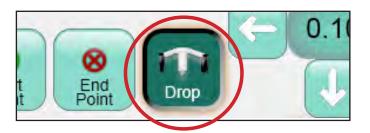

Figure 5.85

## Nudge

To reposition the design a specific amount in any of the four directions, enter a distance (*in inches*) in the **Nudge** number box and then press the appropriate arrow to nudge the design up, down, left, or right (*Figure 5.86*).

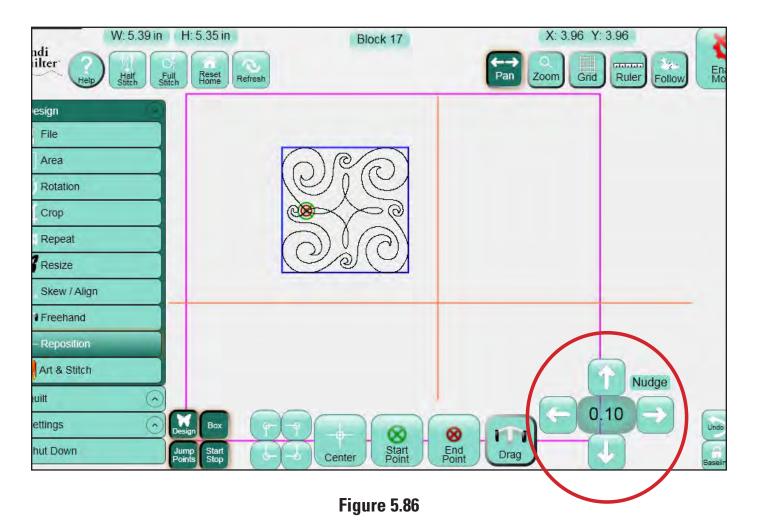

## 6. Art & Stitch

Art & Stitch is comprehensive quilting-design software for creating and modifying quilting designs. It is included with the HQ Pro-Stitcher. The HQ Pro-Stitcher can pass designs quickly and easily into Art & Stitch to enable the quilter to use any of the Art & Stitch tools to modify the design however necessary. Art & Stitch automatically loads when the HQ Pro-Stitcher starts and runs in the background, so passing files from HQ Pro-Stitcher to Art & Stitch happens very quickly.

To pass the design to Art & Stitch, select the **Design** menu and then press the Art & Stitch sub-menu button. Press the **Open** button at the bottom of the screen to open the Art & Stitch software (*Figure 6.1*). If Art & Stitch is open and has been licensed, the design will open in Art & Stitch. If Art & Stitch has not yet been licensed, a licensing screen will appear for entering license information. Pressing the **Close** button will bypass registration but the quilter will not be able to save any changes to the design until the Art & Stitch license is activated (*Figure 6.2*). Follow the instructions in the Art & Stitch instruction manual for offline activation.

When the design is passed into *Art & Stitch*, the position information is maintained; as long as the design is not moved in *Art & Stitch*, it will be in the same location when it is passed back to HQ Pro-Stitcher. Pass the modified design back to HQ Pro-Stitcher by pressing the **HQ Pro-Stitcher** button on the *Art & Stitch* toolbar on the left-hand side of the *Art & Stitch* screen (*Figure 6.3*).

CAUTION: If a design is opened in *Art & Stitch* without using the HQ Pro-Stitcher software and the HQ Pro-Stitcher button is pressed to pass the design into the HQ Pro-Stitcher software, the design will be saved in its current state with the same name it had when it was opened. This could lead to unintentionally writing over a design. To avoid this, always save the design with a new working name when it is directly loaded in *Art & Stitch*.

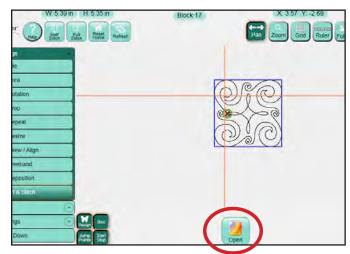

Figure 6.1

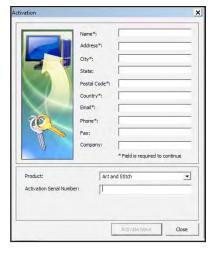

Figure 6.2

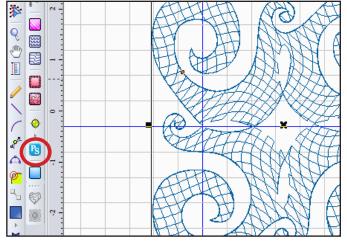

Figure 6.3

## Licensing

When using *Art & Stitch* for the first time, the quilter must enter some information to activate the license. Refer to the instructions included in the *Art & Stitch* software box for offline activation. All network connections have intentionally been disabled on the HQ Pro-Stitcher computer to prevent the computer from downloading updates or viruses that would adversely affect the performance of the HQ Pro-Stitcher.

## **Using a Mouse or Keyboard**

Many functions in *Art & Stitch* are much simpler when using a mouse and keyboard. A pop-up keyboard is available at any time by pressing the **Keyboard** icon, the gray bar at the top left-hand corner of the screen (Figure 6.4). When using the pop-up keyboard, it may be necessary to press an area on the screen where the text is to be entered before typing on the keyboard. To hide the keyboard, press the **X** in the upper right-hand corner. While the pop-up keyboard is a quick keyboard solution, it may be more convenient to use a conventional mouse and keyboard. The HQ Pro-Stitcher computer works with most wired and wireless USB keyboards and mice. Just plug the keyboard, mouse, or wireless dongle into an available USB port, wait a minute for Windows to install appropriate drivers, and then use the keyboard or mouse. A USB hub may be used to expand the number of available USB ports. Keyboards, mice, and USB hubs can be purchased from most electronics retailers.

#### Gray Bar \_ | = | x | Bksp Home PgUp Fsc ~ \ \! 1 \ \big@2 \ \#3 \ \\$4 \ \%5 \ \^6 \ \&7 \ \\*8 \ \( 9 \) Tab e r t y u i End PgDn о р Caps s d f g h j k l Pause Insert z x c v b n m PrtScn ScrLk **♦** --**I**S Ctrl

## **Updating**

Art & Stitch may need to be updated to the latest version for HQ Pro-Stitcher to properly pass designs back and forth. To download the latest version, use a computer that is connected to the Internet and go to the Handi Quilter website: (www.HandiQuilter.com). Go to the Products tab at the top of the web page and select the Upgrades/Updates link. Follow the instructions to download the latest version of Art & Stitch for the HQ Pro-Stitcher. After downloading this installation file, copy it to a USB flash drive and plug it into the HQ Pro-Stitcher computer.

After waiting approximately 10 seconds for the HQ Pro-Stitcher computer to set up the USB flash drive, select the **Design** menu, press the **File** submenu button, and then press the Update button. Browse to the appropriate folder on the USB flash drive and double-tap the *Art & Stitch* installation file. The HQ Pro-Stitcher software will close and the installation will begin.

If you are asked whether to "Repair" or "Uninstall" the *Art & Stitch* software, it is best to uninstall first and then rerun the same installation program to install the new version. To access the file browser after the HQ Pro-Stitcher software is closed, either attach a keyboard or press the keyboard icon at the top left-hand corner of the screen to open the pop-up keyboard. Press and hold the **Windows** key followed by the letter **E** to open a file browser to locate and then rerun the *Art & Stitch* installation file.

After the new version of Art & Stitch is installed, it is best to reboot the HQ Pro-Stitcher computer using the Windows Start menu from the bottom of the computer screen. Select either Shut Down or Restart to shut the computer down and restart.

Figure 6.4

## 7. Quilt Menu

The features available within the **Quilt** menu are all related to the actual quilting of designs. While any of the sub-menus within the **Quilt** menu are selected, a **Run** button is available to start the stitching process.

#### Stitch

The **Stitch** sub-menu gives quick access to the most commonly used settings in case they need to be adjusted before stitching a design (*Figure 7.1*). Tie **Off** and **Pullup** settings are available here and are explained in detail in the **Settings** section of this manual. There is also a **Stitch** button along the bottom of the screen. The **Stitch** button should be selected in most circumstances. However, if a quilter wants the HQ Pro-Stitcher to run through the design without actually stitching, press the **Stitch** button to disable it. If the **Stitch** option is turned off, the **Tie Off** and **Pullup** options will also be turned off. If either the **Tie Off** or **Pullup** options are selected, the **Stitch** button will also be automatically selected.

#### **Status**

If a quilter wants to know how far into a design the machine has stitched, select **Status** and then press the **Run** button at the bottom of the screen. This displays the current design line segment being stitched as well as the distance traveled (*in inches*) (*Figure 7.2*). The distance information may be useful in determining how much thread the design has used. The line segment information also may be useful during a **Pause** situation if the quilter needs to scroll back to a specific line within the design to resume quilting from that point.

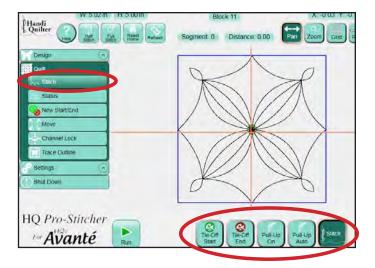

Figure 7.1

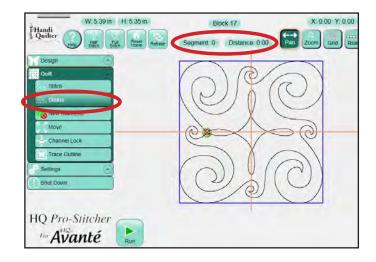

Figure 7.2

#### **New Start/End**

A quilter may choose to start quilting a design from some point other than the designed start point. This may occur because the thread breaks, the bobbin runs out, or the quilter simply wants to stitch a specific portion of a design. Similarly, the quilter may change the ending point to a point other than the design's original end point. After a design has been properly positioned and otherwise altered as needed, there are several functions for choosing a new start or end point.

## **Start/Stop Auto**

To select a start or end point based on where the needle and crosshairs are currently positioned, press either **Start Auto** or **Stop Auto**. The point in the design that is closest to the crosshairs will be the new start or end point respectively (*Figure 7.3*). If a start point is selected further in the design than the current stop point, the stop point will be automatically adjusted so it comes after the start point. Similarly, if a stop point is chosen earlier in the design than the current start point, the start point will be adjusted so it comes before the stop point. As long as the **Start Auto** or **Stop Auto** button is pressed, the start point or stop point will continue adjusting as the machine and crosshairs are moved.

## **Scroll Bar**

As an alternative to the **Auto** method described above, a quilter may drag the scroll bar to identify either a new **Start** or **Stop** position (*Figure 7.4*). The upper scroll bar controls the start point and the lower scroll bar controls the stop point. Use the left and right arrows at the ends of the scroll bars to fine-tune the selection to precisely position the new start or end point.

## **Jump Points**

For designs that have multiple jump points, press the **Jump Point** arrows to move either the start or end point to the next jump point in the design.

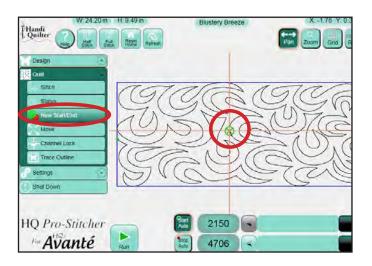

Figure 7.3

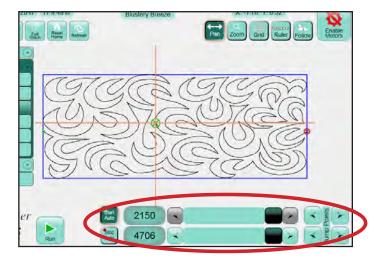

Figure 7.4

#### Move

The **Move** feature enables the quilter to move the quilting machine in any of the 8 directions indicated by the direction arrows by pressing that arrow button (*Figure 7.5*). The speed that the quilting machine moves can be set by altering the **Jog Speed** with either the + and – buttons or by directly entering a speed value (*up to 50*) in the number box.

#### **Continuous**

If the **Continuous** option is selected, the quilter can press an arrow button and the machine will continue to move in that direction until the **Stop** button is pressed (the arrow button becomes a stop button when it is pressed) (Figure 7.6). If **Continuous** is not selected, the quilter must continue pressing the arrow button until the quilting machine has traveled to the desired distance. Releasing the button will stop the movement. Because Windows considers an extended button press as a right-click, it is necessary to hold the button for 3 to 5 seconds before the Pro-Stitcher will start moving if **Continuous** is not selected. A trick to make Windows process the button press sooner is to slightly slide your finger across the button.

#### Stitch

If the **Stitch** button is pressed, the quilting machine will begin stitching when it begins moving in the direction of the arrow button that is pressed. It will stop stitching when the movement is stopped. This can be a great way to stitch straight lines for things like stitch-in-the-ditch, piano keys, borders, crosshatching, and so forth.

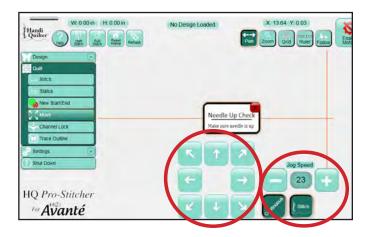

Figure 7.5

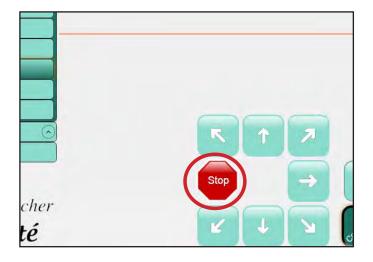

Figure 7.6

#### **Channel Lock**

The HQ Pro-Stitcher can be used as a channel lock for the quilting machine by selecting either the **Horizontal Channel Lock** or the **Vertical Channel Lock** button (*Figure 7.7*). As long as the carriage motor levers are in the engaged position, the Pro-Stitcher will lock the appropriate direction. The quilter can then manually use the quilting machine handles to stitch either horizontal or vertical lines. HQ Sixteen owners will need to first switch to **Manual Control** as outlined in the **Settings** section of this manual to be able to use their quilting machine handles.

#### **Trace Outline**

Before stitching any design, it is always a good idea to double check the positioning of the design. One way to do this is to manually move the quilting machine, making sure the crosshairs on the screen and needle position on the machine indicate that the design is indeed positioned properly on the quilt. In addition to doing a manual check, a quilter may also use the **Trace Outline** functions as well (*Figure 7.8*).

#### Box

Press the **Box** button to have the HQ Pro-Stitcher move around the perimeter of the design following the blue bounding box . Watching the needle as the machine is tracing the perimeter helps the quilter know whether the design is in the proper position.

#### Area

As an alternative to tracing the bounding box, press the **Area** button to have the quilting machine trace the user-defined **Area**. A dot indicates the start point for the Area.

### Stitch

During either of these two trace functions, the quilter can have the quilting machine stitch during the trace. This can be very useful, for example, if the **Area** has been used to create a cropped region around an appliqué. The quilter can have the Pro-Stitcher stitch an outline around the **Area** to either secure the appliqué or to give more definition. This option does not perform a pull-up or tie-off. These must be done manually, if desired.

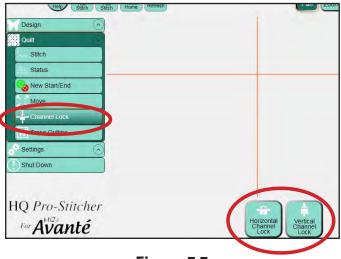

Figure 7.7

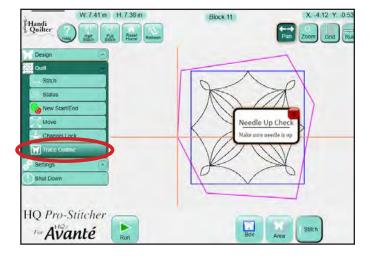

Figure 7.8

#### Run

When the design has been formatted and positioned and is ready to be stitched, press the **Run** button from any of the **Quilt** sub-menus. If the option to **Verify Settings** before **Quilt** is enabled, a pop-up box appears allowing the quilter to double check all settings prior to stitching. If everything looks good, press the **Proceed** button to start stitching. Otherwise, press the **Cancel** button (*Figure 7.9*).

While the machine is stitching, many of the **Settings** options are available to the quilter and can be adjusted either while the machine is quilting or after pressing **Pause**. The settings that can be changed while the machine is in motion are **Speed**, **Auto Jump**, **Stitches Per Inch**, **Pullup**, and **Pause Delay**. For a description of these functions, please refer to them in the **Settings** section of this manual (*Figure 7.10*).

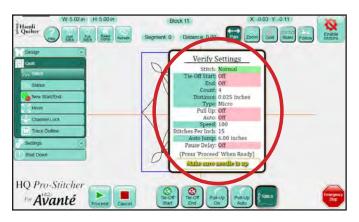

Figure 7.9

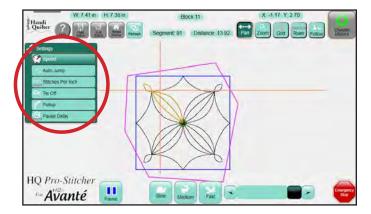

Figure 7.10

#### **Pause**

While stitching, a **Pause** button is available in case a quilter needs to pause the machine and make some minor adjustments, replace a bobbin, or fix broken thread. **Pause** causes the machine to come to a gentle stop and a beige colored marker is placed in the design where the HQ Pro-Stitcher has stopped. Some additional **Quilt** menu options are available while the Pro-Stitcher is paused. These options are **Stitch**, **Reposition**, **Status**, **Tie Off** and **New Start/ End** as described previously under the **Quilt** menu section of this manual (*Figure 7.11*).

If Pause was pressed because of a thread break or empty bobbin, it is likely that the quilter will want to back the Pro-Stitcher up to the point that the stitching stopped. Use the **New Start/End** function under the **Quilt** menu to begin stitching at the desired point.

The simplest way to do this is to press the **Start Auto** button, press the **Disable Motors** button, and then move the machine manually back to the point where the stitching stopped and then turn off **Start Auto**. If some fine tuning is needed to move the new starting point forward or back in the design, use the left or right arrows on the scroll bar until the new start point is exactly where desired.

If the quilt has shifted slightly and the point on the design does not match up exactly with the point on the quilt, move the needle to the exact point on the quilt that matches the new starting point that was just set and press the **Start Point** button in the **Reposition** sub-menu. The design will be shifted to align the new start point with the current needle position. Double check the **Tie Off** and **Pullup** settings and press **Resume** to continue stitching the design.

One feature that is available only during a Pause is the Current Point option under the Reposition sub-menu (Figure 7.12). The Current Point is the point in the design where the Pro-Stitcher has paused. It is marked with a beige marker. Repositioning may be done using this point in the same way it is used to reposition based on the Start Point or the End Point. Simply move the machine and crosshairs to the desired

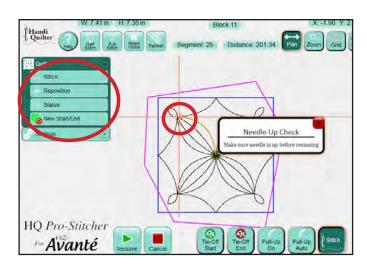

Figure 7.11

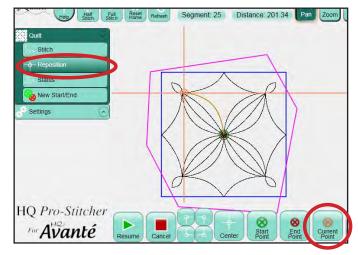

Figure 7.12

**location and press the Current Point** button under **Reposition**. Be aware that if the **Start Point** has been altered at all during a **Pause**, pressing **Resume** will cause the Pro-Stitcher to resume from the adjusted **Start Point** rather than the **Current Point**.

## **Emergency Stop**

If a situation arises in which the machine must be immediately stopped, press the Emergency Stop button. Unlike the Pause button, which causes the HQ Pro-Stitcher to come to a gentle stop, the Emergency Stop button causes the Pro-Stitcher to come to an immediate stop. It also disables the motors in case the needle is stuck in the quilt to reduce the risk of a torn quilt (Figure 7.13).

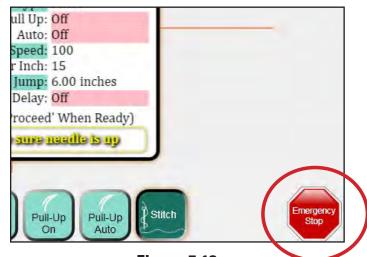

**Figure 7.13** 

## 8. Settings Menu

Before stitching any design, it is always a good idea to double-check the settings. Some quilters may find settings that will work for everything they do and never go back to change them. However, most will likely find that different projects will require different settings. Make a habit of checking these settings before quilting any design.

## Speed

The **Speed** setting sets how fast the Pro-Stitcher carriage will move through the quilting design. Because the quilting machine regulates its own speed to maintain a specific stitches-per-inch setting, the speed does not directly set the needle speed. Instead it sets how fast the machine moves across the frame system. Three preset speed settings are available to quickly set either a **Slow**, **Medium**, or **Fast** speed setting. A **Scroll** bar is also available to choose any other speed within the limits of the Pro-Stitcher (*Figure 8.1*). The current speed settings are saved when loading a new design.

## **Auto Jump**

If a quilt design contains jumps, or gaps in the design path that are not stitched, the HQ Pro-Stitcher handles those jumps in one of two ways. It can either move automatically without stitching through the jump point and begin stitching at the end of the jump with no user intervention or it can pause before the jump so the quilter can trim the thread before it moves to the next starting point.

The longer the jump, the more likely the thread will break or the quilt will gather or become distorted as the machine pulls the thread to the next start point. This is where the **Auto Jump** threshold is useful.

If a jump distance is less than the **Auto Jump** threshold, or number of inches entered in the **Auto Jump** box, the Pro-Stitcher will not pause for the quilter to trim the thread before jumping to the next

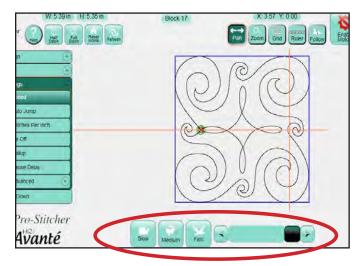

Figure 8.1

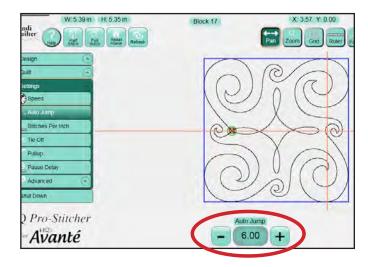

Figure 8.2

start point. If the jump is longer than the **Auto Jump** threshold, the Pro-Stitcher will pause before the jump so the quilter may trim the thread (*Figure 8.2*).

If **Tie Off** options are turned on, the Pro-Stitcher will perform a tie off at the jump start and end points, regardless of which jump method is performed. If the **Pullup** feature is turned on, the Pro-Stitcher will perform a pull up at the end of the jumps that exceed the **Auto Jump** threshold.

## **Stitches Per Inch**

Change the value in the **Stitches Per Inch** box to set the desired stitch length (*Figure 8.3*).

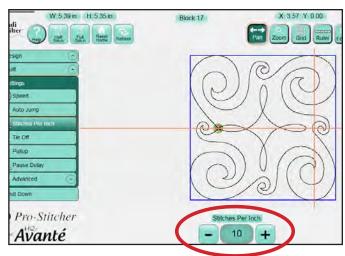

Figure 8.3

## Tie Off

The **Tie Off** feature enables quilters to select their preferred method for preventing the stitching from coming undone (*Figure 8.4*).

#### **Tie-Off Start**

Select this button to perform a tie-off at the beginning of each segment within the design.

#### Tie-Off End

Select this button to perform a tie-off at the end of each segment within the design.

#### Tie-Off#

Enter the desired number of tie-off stitches by using the + or – buttons or by entering the number directly in the box. This number represents the number of stitches that are formed, not the number of times the needle cycles. If the **Tie-Off** # is set to 2 and the **Micro** method is selected, the needle will cycle three times before beginning to stitch the design. With the **Tack** method, the needle cycles 5 times to form two stitches forward and two stitches back (*Figure 8.5*).

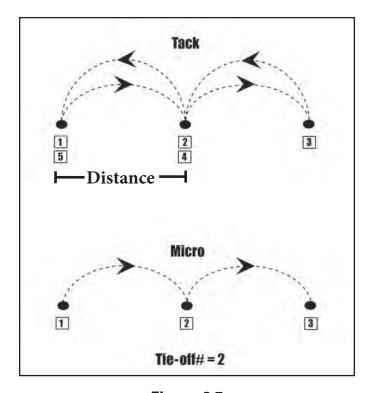

Figure 8.5

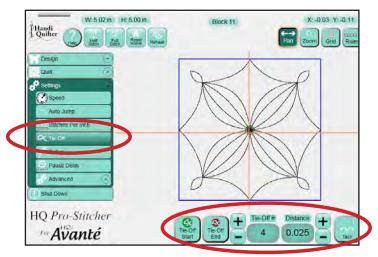

Figure 8.4

#### **Distance**

This box represents the length of each tie-off stitch in inches. Enter a value in this box using either the + or – buttons or entering the value directly into the number box.

#### **Tack**

The **Tack** tie-off method forms the selected number of stitches forward into the design and then back to the start point before beginning to stitch the design, thus doubling the number of stitches selected.

#### **Micro**

The **Micro** tie-off method will form the set number of tie-off stitches forward into the design and then begin stitching from there. When the design is ending, the HQ Pro-Stitcher will stop stitching just prior to the end point and then perform the selected number of tie-off stitches to the end of the design. This method does not back over itself and is thus more likely to be pulled loose than the **Tack** method. However, it is much less noticeable than the **Tack** method because there is no build-up of thread.

## **Pullup**

The HQ Pro-Stitcher can be set to automatically pull up the bobbin thread at the start of a design. It can pull up the thread and automatically shift aside for the quilter to grab the threads or it can pull up the thread and let the quilter manually move the machine aside to pull up the thread (*Figure 8.6*).

## Pull-Up On

Select the **Pull-Up On** button to perform a pull up at the beginning of the design and at the beginning of each segment following a jump that exceeds the **Auto Jump** threshold.

## **Pull-Up Auto**

Select the **Pull-Up Auto** button for the quilting machine to shift to the right a few inches after pulling up the bobbin thread to allow the quilter to grab both threads. The quilter should then press the **Resume** button to continue quilting the design. If **Pull-Up Auto** is not selected, but **Pull-Up On** is selected, the quilting machine will take a stitch at the start point and then disable the motors. This allows the quilter to manually push the quilting machine aside to pull up the bobbin thread. Press **Resume** for the machine to move back into position and resume quilting.

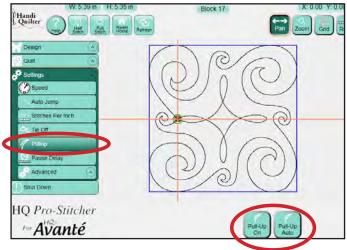

Figure 8.6

## **Pause Delay**

The **Pause Delay** feature pauses the quilting machine shortly after starting into a design and after each time a **Pull-Up** is performed (*Figure 8.7*). This enables the quilter to safely trim the thread tails. Press the **Resume** button for the Pro-Stitcher to continue (*Figure 8.8*).

## Off/On

Press **Off** to disable or **On** to enable the **Pause Delay** option.

## Inches/Seconds

Adjust the amount of time or distance the Pro-Stitcher travels before pausing using the + and – buttons or directly entering a value in the number box. Choose whether this value is in seconds or inches by selecting either the **Seconds** or **Inches** button.

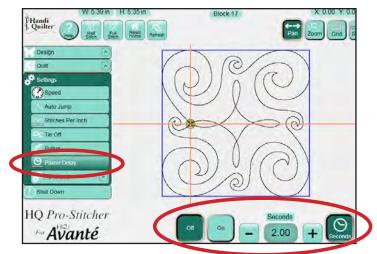

Figure 8.7

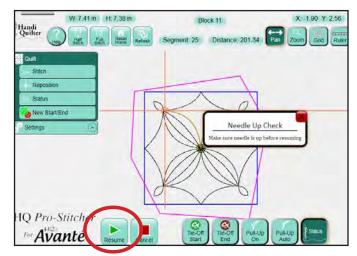

Figure 8.8

## **ADVANCED MENU**

## **General**

#### **Thread Break Sensor On/Off**

On HQ<sup>24</sup> Fusion machines only, a message is sent to the HQ Pro-Stitcher if the thread break alarm is triggered. The **Thread Break Sensor** option tells the Pro-Stitcher whether to respond to or ignore the message. If the button is turned on, the Pro-Stitcher pauses when a thread break message is received. If it is off, the Pro-Stitcher ignores the message and continues stitching (*Figure 8.9*).

## Show/Hide Design While Panning or Zooming

If this button is not selected, the design will be temporarily hidden while panning and zooming. This minimizes the amount of delay that occurs while zooming or panning with large designs. If it is selected, the design remains on the screen during zooming and panning (*Figure 8.10*).

## **Verify Settings Before Quilting**

If this button is selected, a pop-up box appears before stitching a design. The pop-up box contains all the current settings so the quilter can verify that everything is set up properly before stitching. This option can be turned off if desired.

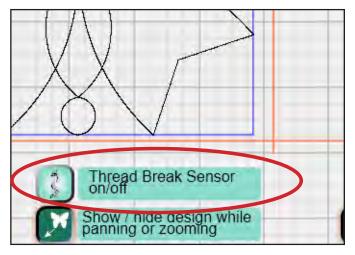

Figure 8.9

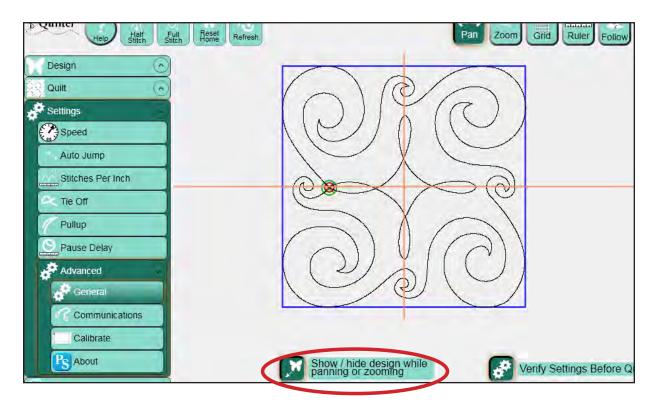

Figure 8.10

## **Communication**

The **Communication** sub-menu enables the quilter to manually establish communications with either the quilting machine or the HQ Pro-Stitcher motors (*Figure 8.11*).

#### **Switch to Handlebar Control**

To stop communications between the Pro-Stitcher and the quilting machine, press the **Switch to Handlebar Control** button (*Figure 8.12*). HQ Sixteen quilting machines will not allow handle control while the Pro-Stitcher is communicating with the quilting machine, so this button will need to be pressed to allow the quilter to operate the quilting machine manually from the handles. This button is also conveniently located at the top left-hand corner of the screen for the HQ Sixteen version.

For HQ<sup>18</sup> Avanté and HQ<sup>24</sup> Fusion quilting machines, handlebar control is always available, so this button simply prevents any communication from the Pro-Stitcher computer from being processed by the quilting machine. To return to normal Pro-Stitcher control, press the button (which has now become a **Connect Pro-Stitcher** button) again to reestablish communication between the Pro-Stitcher and the quilting machine.

#### **Reconnect Motors**

If the Pro-Stitcher motors ever become unplugged or disconnected from the computer, it may be necessary to use the **Reconnect Motors** button to reestablish communications between the Pro-Stitcher computer and the motors. If the Pro-Stitcher computer cannot communicate with the motors for any reason, it will be indicated by a lightning bolt icon at the top right-hand corner of the screen. Pressing the lightning bolt button in the top right-hand corner of the screen will perform the same function as the **Reconnect Motors** button.

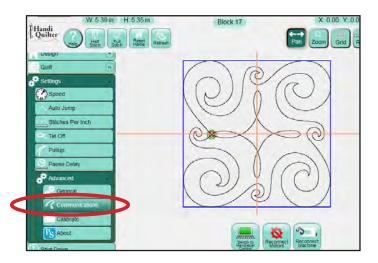

Figure 8.11

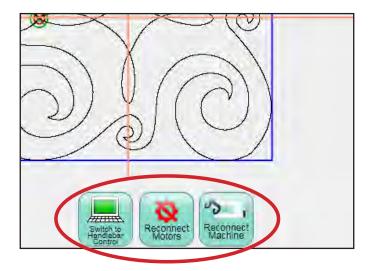

Figure 8.12

#### **Reconnect Machine**

Press the **Reconnect Machine** button to reestablish communications between the Pro-Stitcher and the quilting machine. If the Pro-Stitcher computer ever boots up with the quilting machine turned off, the two systems will not be communicating with each other when the quilting machine is later turned on. The **Reconnect Machine** button will attempt to reconnect the Pro-Stitcher with the quilting machine. A simple way to test whether the two systems are communicating is to press the Full **Stitch** button at the top of the Pro-Stitcher screen. If they are connected, the quilting machine will cycle the needle. If they are not communicating, nothing will happen. If the Pro-Stitcher computer can detect that it is not communicating with the quilting machine, a lightning bolt icon will appear in the top left-hand corner of the Pro-Stitcher screen. Pressing that button will perform the same function as the **Reconnect Machine** button.

## **Calibrate**

If the touch screen is not calibrated properly, the cursor will not move to the point that the quilter is touching on the Pro-Stitcher computer screen. Resolve this by recalibrating the touch screen. Press the **Calibrate** button and follow the onscreen calibration instructions. If calibration is so far off that the **Calibrate** button cannot be pressed, plug the Acer keyboard/mouse into a USB port on the computer using the provided USB extension cable and use the mouse controller built into the keyboard to click on the **Calibrate** button. Most other USB mice will also work for this as well.

## **About**

This option shows version information for the Pro-Stitcher software.

## **Shut Down**

#### **Shut Down**

Three shutdown options are available on the **Shut Down** menu (*Figure 8.13*).

#### Shutdown

This button forces the HQ Pro-Stitcher computer to close all running software and power down the computer. A quilter should do a full shutdown when finished running the Pro-Stitcher.

#### Rehoot

Reboot causes the Pro-Stitcher computer to completely shut down and then start up again. If a quilter suspects there may be computer-related issues interfering with the Pro-Stitcher, rebooting the computer often will help.

#### **Exit to Windows**

At times it may be necessary to close down the Pro-Stitcher software and use the standard Windows 7 operating system. Press **Exit to Windows** to leave the computer in a standard Windows 7 desktop environment. To restart the Pro-Stitcher software, locate the **Pro-Stitcher** shortcut icon on the desktop and double-tap it.

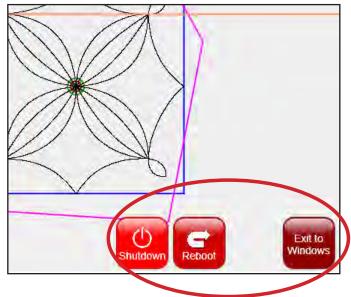

Figure 8.13

## 9. Troubleshooting

| Problem/ Symptom                                                                                                    | Corrective Measure                                                                                                    |
|----------------------------------------------------------------------------------------------------|----------------------------------------------------------------------------------------------------|
| No Display on the Touch-Screen Monitor                                                                                                    |                                                                                                    |
| → LED near the battery symbol at the top left-hand side of the screen is blue and the Windows button at the bottom left-hand corner of the screen is <b>NOT</b> lit.           | The Pro-Stitcher computer is powered off. Press the Power button at the top left-hand side of the computer to turn it on.                                                                                                    |
| → LED near the battery symbol at the top left-hand side of the screen is <b>NOT</b> lit and the Windows button at the bottom left-hand corner of the screen is <b>NOT</b> lit. | There is no power to the tablet computer. Ensure the power cord to the Pro-Stitcher is plugged into a powered outlet on one end and the power supply under the carriage on one of the "Y" branch ends of the power cord. Also check that the round barrel connector is plugged firmly into the mating cable connector under the Pro-Stitcher carriage. |
|                                                                                                    | If all cables are plugged in properly and the LED remains off, press the "Power" button on the top left-hand side of the monitor.                                                                                                    |
| → The Windows button is Orange or Blue.                                                                                                    | The computer may be in a "standby" or screen saver mode. Tap the display to wake the system up. If that does not work, press the Windows button to wake it up.                                                                                                    |
| Touch-Screen is not calibrated                                                                                                    |                                                                                                    |
| Touching the monitor in one place on the monitor puts the cursor in a place other than where the monitor was touched.                                                          | Recalibrate the touch-screen by going to SETTINGS -> ADVANCED -> CALIBRATE and follow the calibration instructions.                                                                                                    |
| The stitch regulator cable is not connected properly                                                                                                    |                                                                                                    |
| → The Pro-Stitcher moves but does not stitch.                                                                                                    | Make sure the gray flat stitch regulator cable is plugged into the back of the C-Pod, the encoder wheel on the back wheel of the quilting machine, and the encoder wheel on the carriage.                                                                                                    |
|                                                                                                    | Check the black cable that connects the Pro-Stitcher to the machine encoder wheel. This cable has a 3-wire connector at the end that plugs into the machine's stitch regulator encoder circuit board attached to the back left wheel of the quilting machine.                                                                                          |
|                                                                                                    | Verify the Pro-Stitcher and the quilting machine are communicating with each other by pressing Reconnect Machine in the <b>Settings</b> -> <b>Advanced</b> menu. If the two systems are communicating,  Continued on next page                                                                                                    |

| Problem/ → Symptom                                                                                                    | Corrective Measure                                                                                                    |
|----------------------------------------------------------------------------------------------------|----------------------------------------------------------------------------------------------------|
| The stitch regulator cable is not connected properly (continue from previous page)                                                              |                                                                                                    |
| → The Pro-Stitcher moves but does not stitch.                                                                                                   | pressing the <b>Full Stitch</b> or <b>Half Stitch</b> buttons on the Pro-Stitcher will result in the quilting machine's needle performing that function.                                                                                                    |
|                                                                                                    | Check the gray stitch regulator cable for damage (the end of the cable that plugs into the C-Pod will have one wire clipped – this is normal).                                                                                                    |
| → The Pro-Stitcher stitches, but the stitch lengths vary and the quilting machine slows down or even stops in some directions.                  | The problem can be narrowed to a specific encoder wheel by running the quilting machine manually (HQ Sixteen owners will need to press the Switch to Handlebar Control button at the top left-hand corner of the screen to pass control back to the handles). Start the quilting machine from the handlebars in Stitch Regulated mode and only move the machine left and right. Then try only moving front and back. If the quilting machine stops stitching while moving front and back, then the problem is with the encoder mounted to the back of the machine. If it stops stitching left and right then the problem is with the encoder on the carriage. Make sure the encoder wheels roll on the tracks when moving the quilting machine and also that the gray stitch regulator cable is plugged in securely to the encoders. |
| → HQ Sixteen owners: The C-Pod screen is blank or scrambled and the handlebar screens are stuck on a screen that says, "Handlebars Version X.X" | The gray flat stitch regulator cable is plugged in upside-down to one or both of the stitch regulator encoder wheels. Make sure the red stripe on the gray cable is facing up on both encoder connections.                                                                                                    |
| An older version of the "Y" encoder is mounted to the HQ Sixteen                                                                                |                                                                                                    |
| → The HQ Pro-Stitcher begins to stitch but stops right away.                                                                                    | Make sure the "Y" or "machine" encoder, which is mounted to the back left-hand side (when looking from the front) is the newest version encoder for the HQ Sixteen. The old version has a 2-inch section of black plastic heat shrink encasing a small circuit board where the cable plugs in. The new version does not have that 2-inch section of black heat shrink. If the old encoder is mounted to the machine, then replace it with the new encoder that is included in the HQ Pro-Stitcher accessory bag.                                                                                                    |
| The X and/or Y axis quick release levers are not engaged                                                                                        |                                                                                                    |
| → When the quilting machine is pushed by hand, the horizontal and/or vertical crosshair lines do not move.                                      | Make sure the quick release levers on the carriage are allowing the white gears to engage the blue rack. Both levers should be in the lowest position.                                                                                                    |

| Problem/ → Symptom                                                                                                    | Corrective Measure                                                                                                    |
|----------------------------------------------------------------------------------------------------|----------------------------------------------------------------------------------------------------|
| The X and/or Y axis gears are only partially engaged                                                                                                    |                                                                                                    |
| → Stitched designs appear jagged or wobbly.  → With the Pro-Stitcher powered and motors engaged and enabled (locked in position), pressing the machine side to side or front to back allows a little motion but the white gear does not rotate.                         | Make sure the quick release levers on the carriage are allowing the white gears to completely engage the blue rack. If the X-axis lever gets "stuck," and does not naturally fully engage without pushing on the lever, it may be because the X-axis motor assembly is slightly narrower than the carriage. It may be necessary to insert a thin washer between the X-axis assembly bracket and the side(s) of the carriage. To do this, remove the black screws that mount the motor assembly to the sides of the carriage and wedge the washers between the inner wall of the carriage and the motor assembly bracket. This should relieve the pressure/bend added to the motor assembly if it is slightly undersized for the carriage. |
| One or more of the pulleys/gears on the X or Y axis assemblies are loose                                                                                                    |                                                                                                    |
| <ul> <li>→ Stitched designs appear jagged or wobbly.</li> <li>→ With the Pro-Stitcher powered and motors engaged and enabled (locked in position), pressing the machine side to side or front to back allows a little motion and the white gear does rotate.</li> </ul> | Monitor the motor assembly while engaged and enabled to determine which gear/pulley is slipping. It will most likely be either the gear mounted directly to the motor shaft or the gear mounted to the shaft that drives the white gear. Use the appropriate Allen wrench to tighten both set screws on the gear. The motor gear requires a 1/16" Allen wrench and the larger gear on the drive axle with the white gear requires a 5/64" Allen wrench.                                                                                                    |
| Lubrication required between white gears and blue rack                                                                                                    |                                                                                                    |
| → When the Pro-Stitcher carriage levers are engaged squeaking can be heard as the machine is pushed or driven.                                                                                                    | Lubricate the teeth of the white plastic gears for both the X and the Y axes by applying a small amount of silicone lubricant to the teeth of the white gears. Do not use a solvent-based or an oil-based lubricant (such as WD-40 or sewing machine oil) as this will attract dust and eventually clog the gears.                                                                                                    |
| Positioning a pattern using the Reset Home button                                                                                                    |                                                                                                    |
| → When the <b>Reset Home</b> button is pressed, the pattern is not positioned properly.                                                                                                    | The <b>Reset Home</b> button is not intended to be used as a re-positioning tool. <b>Reset Home</b> simply makes the current needle position match up with the "X=0, Y=0" point of the pattern. This "0,0" position can vary from pattern to pattern, so the best way to reposition is by using the <b>Area</b> or <b>Reposition</b> tools from the menu.                                                                                                    |

| Problem/ → Symptom                                                                    | Corrective Measure                                                                                                    |
|---------------------------------------------------------------------------------------|----------------------------------------------------------------------------------------------------|
| Quilting machine stuck in a faster speed than selected by Pro-Stitcher                |                                                                                                    |
| → Stitch length is much smaller than selected, machine running faster than it should. | Something has caused the quilting machine to lock up at a higher speed ( <i>tighter SPI</i> ) than selected. Rebooting both the quilting machine and the Pro-Stitcher computer should resolve the issue.                                                                                                    |
| No Patterns or Folders show up in the Design<br>Library                               |                                                                                                    |
| → The current path is pointing to the wrong drive letter.                             | Designs are stored on the computer's hard drive and on the removable USB flash drive. If you are attempting to access designs specifically on the USB flash drive, make sure the USB flash drive is plugged in securely to the Pro-Stitcher computer. Press Cancel if the Open screen is already open, remove the USB flash drive, wait about 15 seconds, and then press the Open button again.                                                                  |
|                                                                                       | The patterns that come pre-loaded on the Handi Quilter USB Flash drive are located in a folder called "Designs" on the USB flash drive ( <i>usually drive D:\ or E:\</i> ). From the Open window, select a drive letter by pressing on the arrow button next to the drive you wish to browse. If there is a circle with a ^ symbol on the right-hand side of the button, it means there are more folders in that particular path.                                |
|                                                                                       | If there continues to be nothing showing up on the USB flash drive, plug it into a desktop or laptop computer and verify that the USB flash drive has the desired files on it. If the computer says it wants to "reformat" the flash drive then the flash drive has gone bad and will need to be replaced. If it opens but there are no files on the flash drive, contact Handi Quilter for replacement files*.  *Handi Quilter highly recommends backing up all |
|                                                                                       | pattern files on a home computer or another disk.                                                                                                    |
| Jumps between repeated patterns                                                       |                                                                                                    |
| → Use of any of the <b>Repeat</b> options results in a jump between each pattern      | When using the <b>Repeat</b> functions, if the start and/<br>or stop points are within the block of the pattern (i.e.<br>they are not located at the left and right-hand sides<br>of the pattern block) and/or not at the same height,<br>there will be a jump between each repeat of the<br>pattern. This can be corrected by selecting the <b>Point</b><br><b>to Point</b> box in the <b>Repeat</b> screen.                                                    |

| Problem/ → Symptom                                                                                                    | Corrective Measure                                                                                                    |
|----------------------------------------------------------------------------------------------------|----------------------------------------------------------------------------------------------------|
| Error Messages                                                                                                    |                                                                                                    |
| → Motor Error with lightning bolt icon in the top right-hand corner (may occur with various types of Motor Error messages on the screen). | This will occur with various types of motor errors. Generally they mean that the Pro-Stitcher cannot communicate with the motors. Check that the carriage is plugged in and that the serial cables are connected properly into the box behind the Pro-Stitcher computer. If everything is connected properly and power is on, press the lightning bolt button to attempt to reestablish communication with the motors. The icon will turn to either a red or green motor button once communications are re-established.                                                                                                    |
| → Buffer Underflow                                                                                                    | If a message with the words <b>Buffer Underflow</b> appears while stitching, it is an indication that data is not getting to the motors quickly enough. This may be due to something in the computer tying up the CPU. Although it may be possible to resume quilting by simply pressing red <b>X</b> box to close the error message and then pressing the <b>Motor Error</b> lightning bolt button at the top right-hand corner of the screen, it is best to cancel the current design stitch-out, save the pattern, and re-boot the computer. Use the <b>New Start Point</b> function if necessary to resume from where stitching was left off. |
| → System Restore or System Repair message on boot-up.                                                                                     | If a message appears on boot-up (black screen, white text) that asks whether to run System Restore or Start Windows Normally, select Start Windows Normally by using the keyboard. Plug the keyboard into the open USB port using the USB extension cable and press Start Normally and the system should resume as normal. The computer will default to the System Restore screen (more of a typical Windows blue/white screen) if you do not select the Start Normally option in time. If this occurs, use the power switch to reboot the computer and try again.                                                                                |

## 10. Warranty

Warranty issued should, whenever possible, first be submitted to the Authorized Representative who completed your service and training. These representatives have been selected for their dedication to customer satisfaction and have been trained in technical service. They also may provide follow-up advice, training, service, accessories, and other services.

HQ Authorized Representatives may offer their own warranties in addition to those offered by the manufacturer, but do not obligate the manufacturer.

## **HQ Pro-Stitcher® - Limited Warranty**

Handi Quilter, Inc. (hereinafter HQ) offers a limited warranty on the HQ Pro-Stitcher (hereinafter "Product") to be free of defects in workmanship and materials under normal use upon the terms and conditions hereinafter set forth:

- (a) **90 day Limited Warranty:** During the first 90 days from date of purchase, HQ will repair any manufacturing defect without charge for parts or labor. All subsequent warranties include parts costs only.
- (b) Three year Mechanical Warranty: For any mechanical failure within this period. Manufacturer will provide free replacement parts, customer pays for labor and shipping.
- (c) **Lifetime Software Update Warranty:** From the date of purchase HQ will provide updates (*minor changes to the HQ Pro-Stitcher software*), free of charge, to the consumer via electronic downloads. These are intended to provide the consumer with the latest software updates for the HQ Pro-Stitcher and are not the same as Upgrades, which will incur a fee to the consumer.
- (d) **Two year Electronic/Electrical Warranty:** The electric/electronic components are warranted to be free from manufacturing defects for two years from the date of purchase. If any defect is reported within this period, manufacturer will provide free replacement parts, customer pays for labor and shipping. The two year electronic/electrical warranty will be invalid if the product is *left plugged into a power source when not in use.*

This limited warranty stated in sections (*b*), (*c*) and (*d*) above shall be limited solely to the replacement of parts which, in the opinion of HQ are defective in workmanship or material and are returned to HQ, or an authorized repair facility, or such other point or place that may be designated by HQ. All other costs, including cost of freight and shipment for repair under this warranty, shall be the customer's costs.

The product registration card must be completed and received by HQ before warranty is valid.

### **Warranty Exclusions**

HQ shall have no obligation for any claim under this warranty if the HQ Pro-Stitcher has been misused, abused, neglected, damaged in transit or has been altered from the standard specifications established by HQ, if proper cleaning and maintenance has not been performed, or if the HQ Pro-Stitcher is used on other frame systems or with other machines than those specified by Handi Quilter. No warranties extend beyond the express warranty offered. HQ disclaims all other warranties, express or implied, regarding the Product, including any implied warranties of merchantability or fitness for a particular purpose. In the United States, some laws do not allow the exclusion of the implied warranties.

# Specific exclusions of warranty limitations include, but are not limited to the following

- General, consequential, incidental or special damages including damage to fabric or material, the cost of rework or lost profits, the cost of installation or removal of any Products, and any inspection, testing or redesign caused by any defect or by the repair or replacement of Products arising from a defect in any Product.
- Products which are received by HQ improperly packaged, altered, or physically damaged.
- Counterfeit or altered label(s) or stickers.
- Broken pins or connectors
- Stripped screws or nuts
- Connector(s) damaged, cracked, missing or broken.
- Missing, torn or punctured seals(s)
- Any use besides computerized machine quilting applications
- Operator error in the customary use of the Product.
- Internal adjustments, tampering or parts replacement done by anyone except authorized Representatives or customers specifically authorized by Handi Quilter Customer Support or warranty repair personnel on a case by case basis.

The warranty does not cover and the user assumes the risk of and there is hereby excluded any liability to HQ for failure, defects, loss, deterioration, personal injury or damage which are due to: (1) ordinary wear and tear or exposure, (2) abuse, misuse, negligence, operator error, or (3) use of parts, components, or accessories not authorized by HQ.

In no event shall HQ be liable to the purchaser of the Product or to third parties for special or consequential damages, including, but not limited to, death or personal injuries.

HQ does not assume, or authorize any person to assume on its behalf, any other obligation of liability other than that sent forth herein.

Some states do not allow exclusion of limitation of incidental or consequential damages, so above limitation or exclusion may not apply. This warranty gives the purchaser specific legal rights and the purchaser may also have other rights, which may vary from State to State.

### **Exclusive Remedy**

Remedy is limited to the repair or replacement of the defective Product. HQ may elect which remedy or combination of remedies to provide at its sole discretion and shall have a reasonable time, after determining that a defective Product exists, to repair or replace the defective product. Replacement Product may be from new or serviceable used parts. HQ's warranty applies to repairs or replaced Products for the balance of the applicable period of the original warranty or ninety days from the date of shipment of a repaired or replaced Product, whichever is longer.

HQ's entire liability for any defective Product shall in no event exceed the purchase price for the defective Product. This limitation applies even if Handi Quilter cannot or does not repair or replace any defective Product.

## **Warranty Claims**

Service under the above warranties may be obtained by returning the product, with proof of purchase, to the authorized Representative from whom the product was purchased, a local Representative, or to Handi Quilter Support.

Any product to be returned to the factory, either by customers or Representatives, must be accompanied by a Return Material Authorization Number (RMA). RMAs may be obtained by email (sales@handiquilter.com) or by calling customer support at 801-292-7988 or toll-free at 1-877-697-8458. If it is determined that the Product may be defective, an RMA number will be issued with instructions for Product return. An unauthorized return (a return without an RMA number) will be shipped back to customer at customer's expense. Authorized returns are to be shipped prepaid and insured in an approved shipping container. The original box and packaging materials should be kept for storing or shipping.

**Shipping Cost** 

Shipping is the responsibility of the customer.

#### **Product Service and Maintenance**

Periodically use a small brush to clean all lint and threads from under the carriage, track and rack. Keep rack and track clean and clear of any foreign material, build up, or obstruction.

Follow HQ Quilting Machine Service and Maintenance for best results with the HQ Pro-Stitcher.

Replace needles every 2-4 hours (1-2 per large quilt) and lubricate hook every 3-4 hours of use (about every 2nd bobbin change). Periodically check the thread tensioner. Use small brush to clean out all lint, loose thread or obstructions from the bobbin hook each time you begin to use the HQ Pro-Stitcher and HQ quilting machine.

Servicing is recommended for your HQ quilting machine annually from a qualified representative. Servicing will cover belt tensioning, encoder

positioning, bearing retainers, hook axial play and timing, presser and needle bar adjustment, and internal lubrication to take-up lever, hopping foot levers, bushings/bearings.

Handi Quilter, Inc. Customer Relations 445 N. 700 W. North Salt Lake, UT 84054 Toll Free: 1-877-MY-QUILT (697-8458)

Local Phone: 801-292-7988 HQCares@HandiQuilter.com

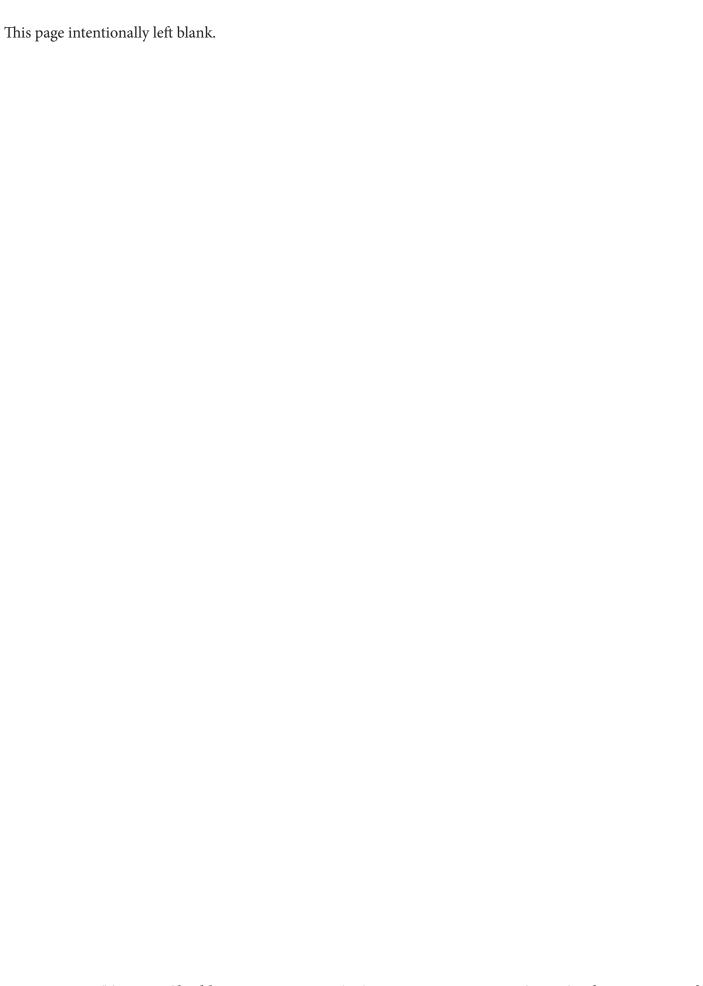

## **HQ Pro-Stitcher® Warranty Registration**

Mail or Fax completed Warranty Registration Card within 30 days of purchase. If you have questions, email HQCares@HandiQuilter.com or call Customer Relations at 1-877-697-8458. Online warranty registration is also available at HandiQuilter.com.

MAIL: Handi Quilter, Inc.

FAX: 801-294-3011

Warranty Registration Dept.

445 N 700 W

North Salt Lake, Utah 84054

## **HQ Pro-Stitcher Warranty Registration Card**

The HQ Pro-Stitcher warranty consists of two-year electronic/electrical, three-year mechanical and lifetime software updates (see detailed warranty information in HQ Pro-Stitcher User Manual). Check with your local HQ Representative for details on service or making warranty claims.

| t p                                                                                     |                                                         |
|-----------------------------------------------------------------------------------------|---------------------------------------------------------|
| 0 days o,                                                                               | Customer Name:                                          |
| vithin S                                                                                | Company/Business Name (if applicable):                  |
| ташон 1                                                                                 | Address:                                                |
| оп інfor                                                                                | City, State, Zip:                                       |
| egistrati                                                                               | Daytime Phone:                                          |
| ax this r                                                                               | Evening Phone:                                          |
| mail or J                                                                               | Fax:                                                    |
| те апа                                                                                  | Email:                                                  |
| Cut along dotted line and mail or Jax this registration information within 30 days of p | HQ Pro-Stitcher Serial Number:                          |
| ut along                                                                                | Order Number (5 digits):                                |
| 3                                                                                       | Purchase Date:                                          |
|                                                                                         | Date Product Received:                                  |
|                                                                                         | Location of Purchase (Shop or Show name, City & State): |
|                                                                                         |                                                         |
|                                                                                         | Signature:                                              |
|                                                                                         | Date:                                                   |

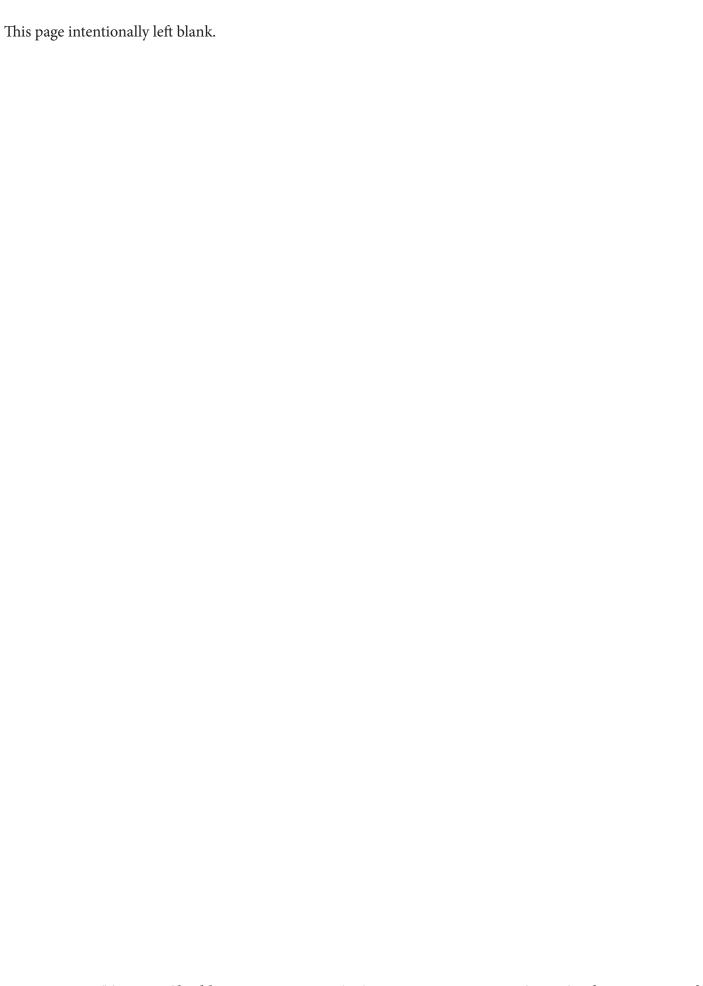

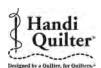

## **HQ Pro- Stitcher Training Checklist**

| Customer Name                                                                                                    |      | Date of Purchase                                                                                                    |  |  |
|----------------------------------------------------------------------------------------------------|------|----------------------------------------------------------------------------------------------------|--|--|
| HQ Representative Shop N                                                                                                    | Vame | Date of Training                                                                                                    |  |  |
| Installation and Set Up  Rack System Carriage System Encoder Cables Gears Engage in Racks Quick Release Mechanism  HQ Pro-Stitcher Overview Disable/Enable Motors Pull-up Bobbin Thread Zoom/Pan Function Refresh Half-Stitch Reset Home Follow  Design Menu Find drive where designs are located Show File with all Designs Load Design Design Box Jump Points Start/Stop Undo Redo History Baseline Loading and Saving a Design |      | Closed)  Repeat  Repeat  Resize  Skew and Align  Freehand Record and Mark Reposition (by Corner, Center, Start, End, Drag & Drop, Nudge)  Art & Stitch (if applicable)  Stitches-Per-Inch  Pullup  Pause Delay  Switch to Handlebar Control  Reconnect Motors  Reconnect Motors  Reconnect Machine  Shut Down (Shutdown, Reboot, Exit to Windows) |  |  |
| The items listed above have been explained to me by my HQ Rep.  I have covered the items listed above with my customer.                                                                                                    |      |                                                                                                    |  |  |
| Signature of Owner Signature of Trainer                                                                                                    |      |                                                                                                    |  |  |

Note to the HQ Rep: Upon completion, please cut along dotted line and fax the signed copy to Handi Quilter at 801-294-3011. It is okay to photocopy this page.

## 11. Handi Quilter Printouts

## **A Place for The Latest Information**

Watch www.HandiQuilter.com/ProStitcher for news about updates, tips and tutorials.

See something you want to remember? Print it out and keep it here.

## **12. Tutorials**

## The Handi Quilter Educators Love to Write Tutorials!

Watch www.HandiQuilter.com/ProStitcher for lessons, tips and tutorials for using the latest software updates.

Print them out and keep them handy in this section of your user manual. We write the tutorials with step-by-step instructions, so you feel as though one of the Handi Quilter educators is standing right by your side as you learn.

We've included one on Edge-to-Edge Quilting to get you started.

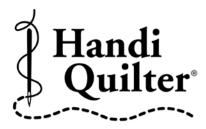

## **Creating an Area for Edge to Edge**

- Press **Design**
- Press File
- Press Open
- Double tap on:
- D: Designs\HQ Designs\Continuous
   Line\Clover Edge to Edge
- Press Area
- Move machine to top left corner of quilt top
- Press 2 Corner
- Move machine to bottom right of throat space
- Press **2 Corner Button** (this will create the area of one pass)
- The purple lines represent the area. The blue lines around the design represent the bounding box for the design.

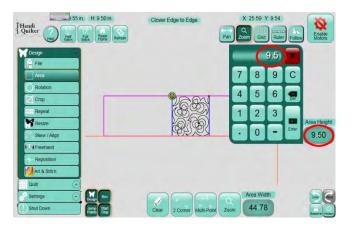

©2012 Handi Quilter

- Press **Area Height** keypad and type in 9.5 (This has now created an area of the width of the quilt and the desired height of the design)
- Press Design
- Press Repeat

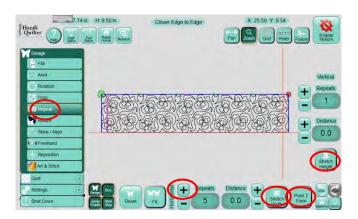

- Press the "+" Horizontal button and add as many repeats as desired for density
- Press Point 2 Point
- Press Stretch Width and Stretch Height (This will fill the Area with the design repeats)
- Press Quilt
- Press **Run**, verify settings
- Press Proceed
- Stitch out first row
- Press **Reposition**
- Type 9.5 in the Nudge Keypad and Press the down arrow
- Move crosshairs to top left corner of pattern
- Press Half Stitch (this will drop the needle into the fabric)

- Advance fabric allowing enough space to quilt next row
- Press **Reposition**
- Press Top left button (this will reposition the design to the correct position on fabric)

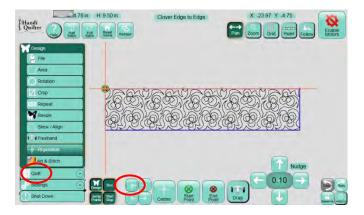

- Press **Quilt**
- Press **Run**, verify settings
- Press **Proceed**

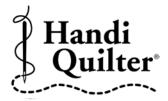

## Cropping an Area from an Edge to Edge

Continued from Creating an Area for Edge to Edge Quilting

- Press **Baseline** (this freezes the design with the new settings).
- Move machine to top left corner
- Press **Reposition**
- Press **Top Left Corner** button

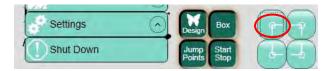

- Press Area
- Press Clear (this will clear the area of the Edge to Edge so that you can now create a new area in which you would like to crop).
- Move machine to the area on quilt to crop and press Multi-Point (In this example, the stars are the area that will be cropped out)

- Continue moving machine around area you wish to crop and press Multi-Point after each move
- Press Crop
- Press Open (this will crop the design and let the machine tie off on the crop area).
- Press Inside (This will crop the inside of the area leaving the outside)

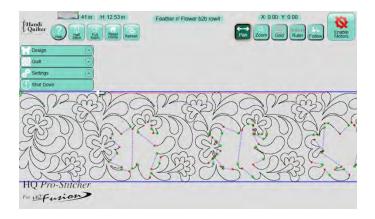

- Press Baseline
- If the quilt has more areas to be cropped, such as the star quilt, repeat the process by creating an area for each star, crop, and baseline
- Check to see that it is positioned correctly
- Press Quilt
- Press Run
- Imagine the possibilities...

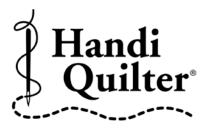

## **Creating Area with Multi-Point**

Fitting a design to an area with 4 corners requires the use of the **Multi-Point** function. For this example we'll use the Feather Block pattern from the **File** menu. This example will be exaggerated in order to see the power of the **Multi-Point** feature.

- Press **Design**
- Press **File**
- Press Open
- Double tap on:
- D: Designs\HQ Designs\Blocks\Feather Block

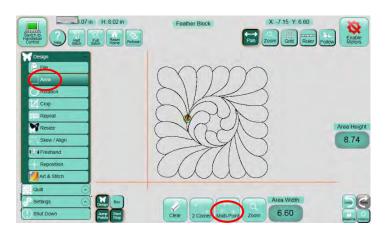

- Press Area
- Move machine head to the position where you want the first point to be defined
- Press Multi-Point
- Move machine head to define the second point (move clockwise around the block)

Continue until all four corners have been defined

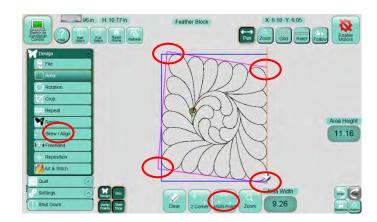

- Press **Skew/Align** in the **Design** menu
- Press Skew
- Design will fill the area you have defined and will be positioned ready to stitch
- NOTE: If the design changes shapes as you
  mark the points, it only means that the Skew
  button is active in the Skew/Align folder.

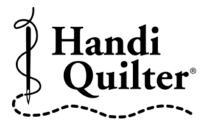

## **Creating a new Start Point and End Point**

Leaves and Scrolls is a continuous line design. To use it as a single motif without the connecting lines, use the **New Start/End** feature.

- Press **Design**
- Press File
- Press Open
- D: Designs\HQ Designs\Continuous Line\Leaves and Scrolls
- Press Quilt
- Press New Start/End
- Zoom in to get a more precise result
- Drag the slider or use the directional arrows to move the Start and End points

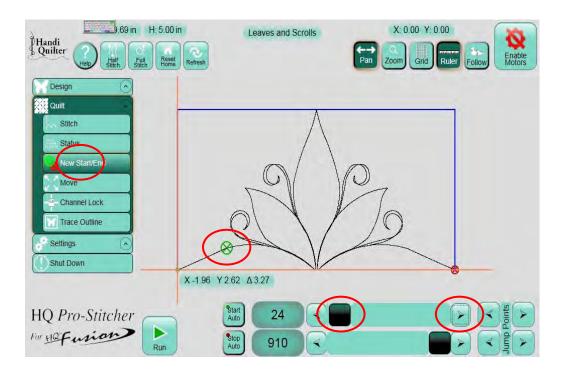

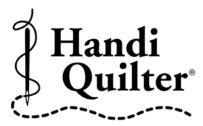

## **Creating a Triangle Area**

- Press **Design**
- Press File
- Press Open
- D: Designs\HQ
   Designs\Triangles\Feather Triangle 2
- Press Area
- Move machine head to first point of triangle on fabric
- Press Multi-Point
- Move machine in a clockwise movement to the next corner
- Press Multi-Point
- Move machine to third corner
- Press **Multi-Point** (This action has now created the triangle area).

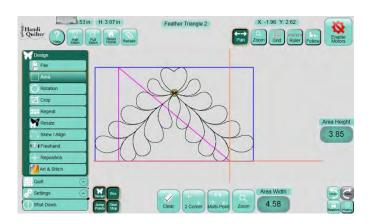

- Press Rotation (use the rotate tools to orient to the area)
- Press Skew/Align
- Use Horizontal and Vertical Alignment tools to align to side and bottom of area
- Press Resize
- Unselect Lock Aspect button
- Use the width and height "+" and "-"
   buttons to resize to the area
- The design is now positioned in the area on the fabric

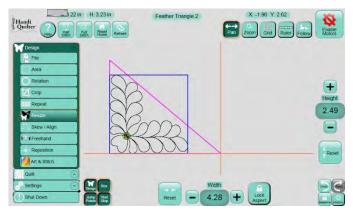

- Press Quilt
- Press **Run** verify settings
- Press Proceed

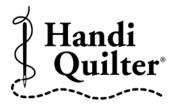

## **L-Shaped Corners**

**Important:** Before you load your fabric on the frame, take an accurate measurement of the vertical border. This will be necessary as you "chunk" your side borders. Record this number for later use.

- Press **Design**
- Press File
- Press Open
- Double tap on:

D: Designs\HQ Designs\Corners\Tulip Corner

• Double tap on **Tulip Corner** 

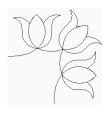

- Press Rotation (use the rotate tools to orient to the quilt)
- Press Area
- Move machine to approximately 5 inches below corner (you will be creating an "L" shaped area.
   It does not have to be the exact size of the corner design.) (Number 1)

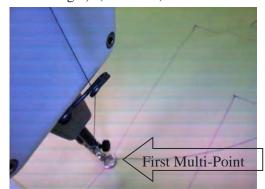

• Press Multi-Point

©2012 Handi Quilter

• Move machine to the top left corner. (Number 2)

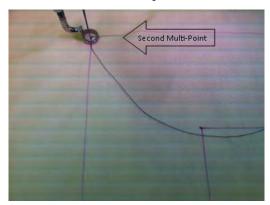

- Press Multi-Point
- Move machine to the top right corner of the arm (Number 3)
- Press Multi-Point
- Move machine to bottom of the right arm (Number 4)
- Press Multi-Point
- Move machine to inner corner (Number 5)
- Press Multi-Point
- Move machine to bottom of arm (Number 6)
- Press **Multi-Point** (This will create the "L" shape area)
- Press Skew/Align
- Use the Align tools and align design to the left and top of the area
- Press Resize Turn off Lock Aspect
- Press the "+" or "-" to resize the height and width so that it will fit within the area (the area that you want to fit is the border height and width.
- The arms may go outside of the area.

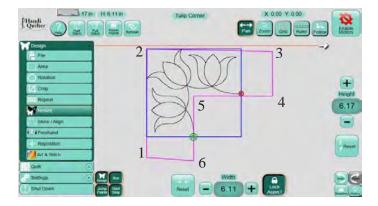

- Press Quilt
- Press Run
   A Verify Settings Box will appear. Check to see that all settings are correct. If not, press the Settings button and make changes.
- Press Proceed
- Stitch out corner design

- Press File
- Press Save
- Name corner such as **tulip corner resize**
- This will be sized and saved for bottom of quilt

## **Placing Right Corner**

- Press **Design**
- Press Area
- Press Clear
- Press Rotate
- Press Reposition
- Looking on the screen place crosshairs on inside corner of design

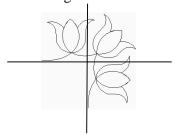

- Press Drag
- Move hopping foot/needle to inside corner on right side of border
- Press **Drop**

This will position the corner to the right side of the border from the inside corner

- Press Quilt
- Press Run
- Press Proceed
- Stitch out corner design
- Press **Design**

©2012 Handi Quilter

## 13. Designs

## A Place to Store Your Design Catalogs

Even though HQ Pro-Stitcher offers an easy-to-use way to view your quilting designs, it's sometimes nice to have them printed on paper for browsing. If you quilt for hire, it's a good way to let your customers choose a design.

We suggest you three-hole punch your catalogs and keep them here with your HQ Pro-Stitcher user manual.

## HQ Pro-Stitcher Designs Art & Stitch Designs

Use your Art & Stitch program to organize and print catalogs of all of the designs in HQ Pro-Stitcher and *Art & Stitch*.

**Print Catalog** is a powerful function to show and to print all designs of all formats on paper. This function will print thumbnails and file names of all designs in a folder. You will find Print Catalog in the Art & Stitch software program and you can use it to create catalogs of all of your designs, regardless of their origin.

## 14. My Ideas

## You Know You'll Forget If You Don't Save It Here

This is a section to keep pictures, tearsheets from magazines, printouts from the web. Anything you find inspirational should find its way here!